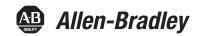

## 1768 CompactLogix Controllers

Catalog Numbers 1768-L43, 1768-L45

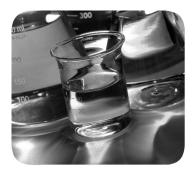

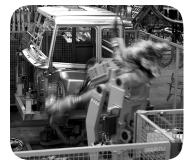

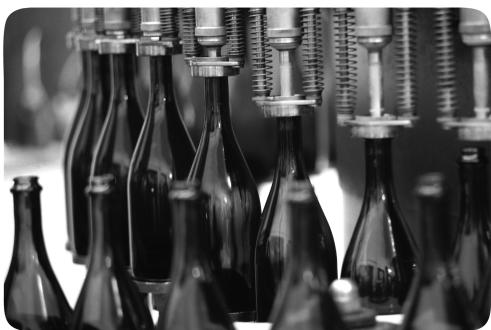

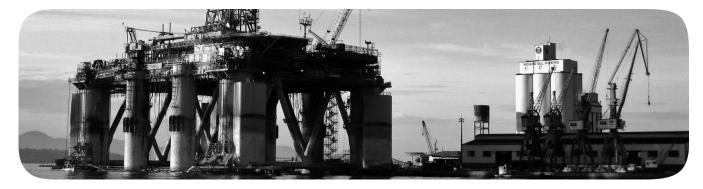

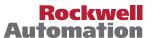

### **Important User Information**

Solid-state equipment has operational characteristics differing from those of electromechanical equipment. Safety Guidelines for the Application, Installation and Maintenance of Solid State Controls (publication SGI-1.1 available from your local Rockwell Automation sales office or online at <a href="http://www.rockwellautomation.com/literature/">http://www.rockwellautomation.com/literature/</a>) describes some important differences between solid-state equipment and hard-wired electromechanical devices. Because of this difference, and also because of the wide variety of uses for solid-state equipment, all persons responsible for applying this equipment must satisfy themselves that each intended application of this equipment is acceptable.

In no event will Rockwell Automation, Inc. be responsible or liable for indirect or consequential damages resulting from the use or application of this equipment.

The examples and diagrams in this manual are included solely for illustrative purposes. Because of the many variables and requirements associated with any particular installation, Rockwell Automation, Inc. cannot assume responsibility or liability for actual use based on the examples and diagrams.

No patent liability is assumed by Rockwell Automation, Inc. with respect to use of information, circuits, equipment, or software described in this manual.

Reproduction of the contents of this manual, in whole or in part, without written permission of Rockwell Automation, Inc., is prohibited.

Throughout this manual, when necessary, we use notes to make you aware of safety considerations.

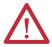

**WARNING:** Identifies information about practices or circumstances that can cause an explosion in a hazardous environment, which may lead to personal injury or death, property damage, or economic loss.

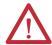

**ATTENTION:** Identifies information about practices or circumstances that can lead to personal injury or death, property damage, or economic loss. Attentions help you identify a hazard, avoid a hazard, and recognize the consequence.

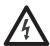

**SHOCK HAZARD:** Labels may be on or inside the equipment, for example, a drive or motor, to alert people that dangerous voltage may be present.

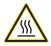

**BURN HAZARD:** Labels may be on or inside the equipment, for example, a drive or motor, to alert people that surfaces may reach dangerous temperatures.

**IMPORTANT** 

Identifies information that is critical for successful application and understanding of the product.

Allen-Bradley, ArmorPOINT, Rockwell Automation, Rockwell Software, CompactLogix, ControlLogix, ControlFLASH, Kinetix, Logix5000, PhaseManager, SLC, MicroLogix, Data Highway Plus, RSNetWorx, PanelView, POINT I/O, PowerFlex, RSLinx, RSLogix, and TechConnect are trademarks of Rockwell Automation, Inc.

Trademarks not belonging to Rockwell Automation are property of their respective companies.

This manual contains new and updated information. Changes throughout this revision are marked by change bars, as shown to the right of this paragraph.

# New and Updated Information

This table contains the changes made to this revision.

| Торіс                                       | Page   |
|---------------------------------------------|--------|
| Updated software and firmware compatibility | 13, 17 |
| Added the History of Changes appendix       | 139    |

For specifications, see the 1769 CompactLogix Controllers Specifications Technical Data, publication <u>1769-TD005</u>.

| Summar | of Ch | anges |
|--------|-------|-------|
|--------|-------|-------|

Notes:

| Preface                          | Additional Resources                                                                                                    | 10                                                                                                 |
|----------------------------------|----------------------------------------------------------------------------------------------------|----------------------------------------------------------------------------------------------------|
|                                  | Chapter 1                                                                                                    |                                                                                                    |
| 1768 CompactLogix Overview       | About the 1768 CompactLogix Controllers                                                                                                    | 13                                                                                                 |
|                                  | Chapter 2                                                                                                    |                                                                                                    |
| Install the 1768-L4x Controllers | Verify Compatibility Required System Components Clearance Requirements Module Placement Installation Summary. Panel Mount the Controller Mount the Controller on a DIN Rail Mount 1768 Components Confirm the Installation Connect to the Controller Configure a Serial Driver Configure an EtherNet/IP Driver Set the Communication Path to the Controller Insert or Remove a CompactFlash Card. Install Controller Firmware Install Firmware via ControlFLASH Software Install Firmware via AutoFlash Software Install Firmware via a CompactFlash Card Remove a 1768 or 1769 Module from the DIN Rail Troubleshoot System Power | 17<br>18<br>18<br>19<br>20<br>20<br>22<br>23<br>24<br>25<br>26<br>26<br>27<br>27<br>28<br>29<br>29 |
|                                  | Examine the Power Supply PWR Status Indicator                                                                                                    | 30                                                                                                 |
|                                  | Chapter 3                                                                                                    |                                                                                                    |
| Connect to the Controller        | Connect a Controller via the Serial Port                                                                                                    |                                                                                                    |
| via the Serial Port              | Configure the Serial Driver                                                                                                    |                                                                                                    |
|                                  | Select the Controller Path                                                                                                    |                                                                                                    |
|                                  | Set the IP Address via a Serial Port                                                                                                    | 38                                                                                                 |

|                                   | Chapter 4                                           |    |
|-----------------------------------|-----------------------------------------------------|----|
| Communicate over Networks         | EtherNet/IP Network Communication                   | 40 |
|                                   | Set the IP Address By Using the BOOTP/DHCP Utility  | 41 |
|                                   | 1768-ENBT EtherNet/IP Communication Module          | 42 |
|                                   | 1768-EWEB Web Server Module                         | 43 |
|                                   | Connections over an EtherNet/IP Network             | 44 |
|                                   | ControlNet Network Communication                    | 45 |
|                                   | 1768-CNB and 1768-CNBR ControlNet Modules           | 45 |
|                                   | Connections over a ControlNet Network               | 46 |
|                                   | DeviceNet Network Communication                     | 47 |
|                                   | DeviceNet I/O Modules and Adapters                  | 47 |
|                                   | Serial Network Communication                        | 50 |
|                                   | Master and Slave Communication                      | 50 |
|                                   | Communicate with DF1 Devices                        | 51 |
|                                   | DF1 Radio Modem Support                             | 53 |
|                                   | Communicate with ASCII Devices                      |    |
|                                   | Modbus Support                                      | 60 |
|                                   | Broadcast Messages over Serial                      | 61 |
|                                   | DH-485 Network Communication                        |    |
|                                   | Additional Resources                                | 68 |
|                                   | Chapter 5                                           |    |
| Manage Controller Communication   | Connection Overview                                 | 69 |
| -                                 | Produce and Consume (interlock) Data                | 69 |
|                                   | Send and Receive Messages                           | 70 |
|                                   | Determining Whether to Cache Message Connections    | 70 |
|                                   | Calculate Connection Use                            | 71 |
|                                   | Connections Example                                 | 71 |
|                                   | Chapter 6                                           |    |
| Place 1768 and 1769 Modules       | 1768 Module Placement                               | 73 |
|                                   | 1769 Module Placement                               |    |
|                                   | Chapter 7                                           |    |
| Configure and Monitor I/O Modules | Select I/O Modules                                  | 77 |
| configure and monitor 1/0 modules | Local I/O Performance.                              |    |
|                                   |                                                     |    |
|                                   | Configure I/O                                       |    |
|                                   | Configure Distributed I/O on an EtherNet/IP Network |    |
|                                   | Configure Distributed I/O on a ControlNet Network   |    |
|                                   | Configure Distributed I/O on a DeviceNet Network    |    |
|                                   | Address I/O Data                                    |    |
|                                   | Determine When Data Is Updated                      |    |
|                                   | Determine when Data is Opdated                      | 04 |

|                             | Monitor I/O Modules 84                                            | 4 |
|-----------------------------|-------------------------------------------------------------------|---|
|                             | Display Fault Data 84                                             | 4 |
|                             | End-cap Detection and Module Faults 80                            |   |
|                             | Reconfigure an I/O Module 80                                      |   |
|                             | Reconfigure a Module via RSLogix 5000 software                    |   |
|                             | Reconfigure a Module via an MSG Instruction 87                    |   |
|                             | Additional Resources                                              |   |
|                             | Chapter 8                                                         |   |
| Develop Applications        | Manage Tasks                                                      | 1 |
|                             | Develop Programs                                                  |   |
|                             | Define Tasks                                                      |   |
|                             | Define Programs                                                   |   |
|                             | Define Routines                                                   |   |
|                             | Sample Controller Projects                                        |   |
|                             | Organize Tags                                                     |   |
|                             | Select a Programming Language                                     |   |
|                             | Add-On Instructions                                               |   |
|                             | Monitor Controller Status                                         |   |
|                             | Monitor Connections                                               |   |
|                             | Determine if Communication has Timed Out with Any Device 99       |   |
|                             | Determine if Communication has Timed Out                          |   |
|                             | with a Specific I/O Module                                        | 0 |
|                             | Interrupt the Execution of Logic and Execute the Fault Handler 10 |   |
|                             | Select a System Overhead Percentage                               |   |
|                             | Additional Resources                                              |   |
|                             | Chapter 9                                                         |   |
| Develop Motion Applications | Set Master Clock Module for Motion Control                        | 8 |
|                             | Configure SERCOS Motion 109                                       | 9 |
|                             | Add and Configure the SERCOS Motion Interface Module 109          |   |
|                             | Add and Configure SERCOS Interface Drives                         |   |
|                             | Add and Configure the Motion Group                                |   |
|                             | Add and Configure an Axis 110                                     |   |
|                             | Check the Wiring of Each Drive                                    |   |
|                             | Tune Each Axis                                                    |   |
|                             | Obtain Axis Information                                           |   |
|                             | Program Motion Control                                            | 2 |
|                             | Additional Resources                                              |   |

|                                 | Chapter 10                                              |       |
|---------------------------------|---------------------------------------------------------|-------|
| Configure PhaseManager Software | PhaseManager Software Overview                          | . 125 |
|                                 | State Model Overview                                    | . 127 |
|                                 | How Equipment Changes States                            | . 128 |
|                                 | Manually Change States                                  | . 129 |
|                                 | Compare PhaseManager State Models to Other State Models | . 129 |
|                                 | Minimum System Requirements                             | . 130 |
|                                 | Equipment Phase Instructions                            | . 130 |
|                                 | Additional Resources                                    | . 130 |
|                                 | Chapter 11                                              |       |
| Use a CompactFlash Card         | Use a CompactFlash Card to Store a Project              | . 131 |
|                                 | Manually Change Which Project Loads                     | . 132 |
|                                 | Manually Change the Load Parameters                     | . 133 |
|                                 | Appendix A                                              |       |
| Status Indicators               | CompactLogix Controller Status Indicators               | . 135 |
|                                 | CompactFlash Card Status Indicator                      | . 137 |
|                                 | RS-232 Serial Port Status Indicators                    | . 137 |
|                                 | Faceplate Push Button                                   | . 138 |
|                                 | Appendix B                                              |       |
| History of Changes              | 1768-UM001E-EN-P, April 2012                            | . 139 |
| , ,                             | 1756-LIM058D-FN-P October 2009                          | 139   |

Index

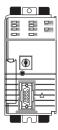

This manual describes how to install, configure, program, and operate a CompactLogix™ system. This manual is for automation engineers and control system developers who design, program, and commission 1768 CompactLogix control systems.

CompactLogix 1768-L43 and 1768-L45 controllers are designed to provide a solution for medium-sized applications.

### **Additional Resources**

These documents contain additional information concerning related products from Rockwell Automation.

| Resource                                                                                                    | Description                                                                                                    |
|----------------------------------------------------------------------------------------------------|----------------------------------------------------------------------------------------------------|
| 1769 CompactLogix Controllers Specifications Technical Data, publication <u>1769-TD005</u>                      | Contains technical specifications and certifications for all CompactLogix controllers.                                                                                                    |
| 1769-L4x CompactLogix System Quick Start, publication <u>IASIMP-QS003</u>                                       | Provides examples of using a 1769-L3x CompactLogix controller to connect to multiple devices over various networks.                                                                                        |
| Logix5000 Controller Design Considerations Reference<br>Manual, publication <u>1756-RM094</u>                   | Provides guidelines you can follow to optimize your system. This manual also provides system information you need to make system design choices.                                                           |
| Logix5000 Controllers Common Procedures Programming Manual, publication <u>1756-PM001</u>                       | Guides the development of projects for Logix5000 controllers. It provides links to individual guides.                                                                                                    |
| Logix5000 Controllers General Instruction Set Reference Manual, publication <u>1756-RM003</u>                   | Provides a programmer with details about each available instruction for a Logix5000 controller. You should already be familiar with how the Logix5000 controller stores and processes data.                |
| Logix5000 Controllers Process Control/Drives Instruction<br>Set Reference Manual, publication <u>1756-RM006</u> | Provides a programmer with details about each function block instruction available for a Logix5000 controller. You should already be familiar with how the Logix5000 controller stores and processes data. |
| Logix5000 Controllers Motion Instructions Reference<br>Manual, publication <u>1756-RM007</u>                    | Provides details on how to program the controllers for motion applications.                                                                                                    |
| EtherNet/IP Communication Modules in Logix5000<br>Control Systems User Manual, publication <u>ENET-UM001</u>    | Describes how to install and configure EtherNet/IP modules in Logix5000 control systems.                                                                                                    |
| ControlNet Communication Modules in Logix5000 Control Systems User Manual, publication CNET-UM001               | Describes how to install and configure ControlNet modules in a Logix5000 control system.                                                                                                    |

You can view or download publications at <a href="http://www.rockwellautomation.com/literature/">http://www.rockwellautomation.com/literature/</a>. To order paper copies of technical documentation, contact your local Allen-Bradley distributor or Rockwell Automation sales representative.

## 1768 CompactLogix Overview

| Торіс                                   | Page |
|-----------------------------------------|------|
| About the 1768 CompactLogix Controllers | 11   |
| Software and Firmware Compatibility     | 13   |
| Design a System                         | 13   |

# About the 1768 CompactLogix Controllers

The CompactLogix system is designed to provide a solution for machine-level control applications with I/O, motion, and network requirements.

The 1768-L43 and 1768-L45 controllers offer one built-in serial port and have a key on the front panel so that you can change controller modes.

**TIP** If you need replacement keys, use part number 1768-KY1.

Table 1 - CompactLogix Chassis

| CompactLogix<br>Controller | Available<br>1768 Slots | Number of 1768<br>Communication Modules, Max | Type of Communication<br>Modules   | Number of 1768-M04SE<br>Modules, Max | Number of Connections<br>Supported, Max |
|----------------------------|-------------------------|----------------------------------------------|------------------------------------|--------------------------------------|-----------------------------------------|
| 1768-L43                   | 2                       | 2                                            | 1768-ENBT                          | 2                                    | 250                                     |
| 1768-L45                   | 4                       | 2                                            | 1768-EWEB<br>1768-CNB<br>1768-CNBR | 4                                    |                                         |

Table 2 - CompactLogix Communication Modules

| Communication Module   | Function                                                                                            |
|------------------------|----------------------------------------------------------------------------------------------------|
| 1768-ENBT              | Module for Ethernet/IP communication                                                                |
| 1768-EWEB              | Web server module for the remote monitoring and modification of data via an XML web page raw socket |
| 1768-CNB and 1768-CNBR | Modules for ControlNet communication                                                                |

Figure 1 - Example of Standalone CompactLogix Controller with I/O and DeviceNet Communication

1768 Backplane: 1768 Controller Plus Two 1768 Modules

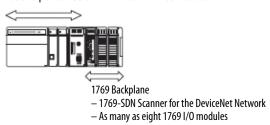

Figure 2 - Complex CompactLogix System

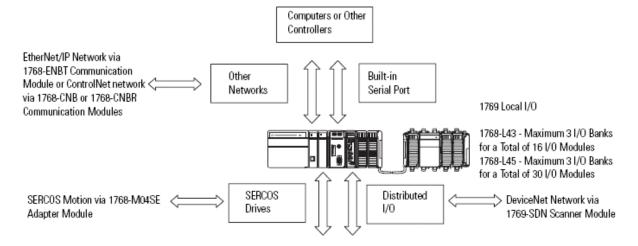

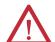

**ATTENTION:** Install the remaining modules in one or two additional I/O banks attached to the 1768/1769 system.

See 1769 Module Placement for more information.

The additional banks are powered by any standard 1769 power supply and connect to the main rack by using standard 1769-CRLx extension cables.

# Software and Firmware Compatibility

#### **IMPORTANT**

Attempting to use controllers with incompatible software and firmware revisions can result in the following:

- · An inability to connect to the controller
- Unsuccessful firmware upgrades in ControlFLASH™ or AutoFlash utilities

This table shows the compatible pairs of software versions and controller firmware revisions.

| Controller     | RSLogix 5000 Software Version or Later | Controller Firmware Revision or Later |
|----------------|----------------------------------------|---------------------------------------|
| 1768-L43       | 16.00.00                               | 16.025                                |
| 1768-L45       | 16.03.00                               | 16.025                                |
| 1768-L43       | 17.01.02                               | 17.012                                |
| or<br>1768-L45 | 19.01.00                               | 19.015                                |
|                | 20.01.00                               | 20.013                                |

## **Design a System**

When designing a CompactLogix system, determine the network configuration and the placement of components in each location. You need to do the following:

- Select I/O devices for your DIN-rail or panel-mounted system.
- Establish motion control and drives requirements.
- Select communication modules.
- Select controllers.
- Select power supplies.
- Mount the system.
- Select software.

Notes:

### Install the 1768-L4x Controllers

| Торіс                                          | Page |
|------------------------------------------------|------|
| Verify Compatibility                           | 17   |
| Required System Components                     | 17   |
| Clearance Requirements                         | 18   |
| Module Placement                               | 18   |
| Installation Summary                           | 19   |
| Panel Mount the Controller                     | 20   |
| Mount the Controller on a DIN Rail             | 20   |
| Confirm the Installation                       | 22   |
| Connect to the Controller                      | 23   |
| Configure a Serial Driver                      | 24   |
| Configure an EtherNet/IP Driver                | 25   |
| Set the Communication Path to the Controller   | 25   |
| Insert or Remove a CompactFlash Card           | 26   |
| Install Controller Firmware                    | 26   |
| Remove a 1768 or 1769 Module from the DIN Rail | 28   |
| Troubleshoot a Nonresponsive Module            | 29   |
| Troubleshoot System Power                      | 29   |

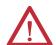

#### **ATTENTION: Environment and Enclosure**

This equipment is intended for use in a Pollution Degree 2 industrial environment, in overvoltage Category II applications (as defined in IEC publication 60664-1), at altitudes up to 2000 m (6562 ft) without derating.

This equipment is considered Group 1, Class A industrial equipment according to IEC/CISPR Publication 11. Without appropriate precautions, there may be difficulties with electromagnetic compatibility in residential and other environments due to conducted as well as radiated disturbances.

This equipment is supplied as open-type equipment. It must be mounted within an enclosure that is suitably designed for those specific environmental conditions that will be present and appropriately designed to prevent personal injury resulting from accessibility to live parts. The enclosure must have suitable flame-retardant properties to prevent or minimize the spread of flame, complying with a flame spread rating of 5VA, V2, V1, V0 (or equivalent) if non-metallic. The interior of the enclosure must be accessible only by the use of a tool. Subsequent sections of this publication may contain additional information regarding specific enclosure type ratings that are required to comply with certain product safety certifications.

In addition to this publication, see:

- Industrial Automation Wiring and Grounding Guidelines, Rockwell Automation publication <u>1770-4.1</u>, for additional installation requirements.
- NEMA 250 and IEC 60529, as applicable, for explanations of the degrees of protection provided by different types of
  enclosure.

#### **North American Hazardous Location Approval**

## The following information applies when operating this equipment in hazardous locations.

Products marked "CL I, DIV 2, GP A, B, C, D" are suitable for use in Class I Division 2 Groups A, B, C, D, Hazardous Locations and nonhazardous locations only. Each product is supplied with markings on the rating nameplate indicating the hazardous location temperature code. When combining products within a system, the most adverse temperature code (lowest "T" number) may be used to help determine the overall temperature code of the system. Combinations of equipment in your system are subject to investigation by the local Authority Having Jurisdiction at the time of installation.

## Informations sur l'utilisation de cet équipement en environnements dangereux.

Les produits marqués "CL I, DIV 2, GP A, B, C, D" ne conviennent qu'à une utilisation en environnements de Classe I Division 2 Groupes A, B, C, D dangereux et non dangereux. Chaque produit est livré avec des marquages sur sa plaque d'identification qui indiquent le code de température pour les environnements dangereux. Lorsque plusieurs produits sont combinés dans un système, le code de température le plus défavorable (code de température le plus faible) peut être utilisé pour déterminer le code de température global du système. Les combinaisons d'équipements dans le système sont sujettes à inspection par les autorités locales qualifiées au moment de l'installation.

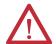

#### **WARNING: EXPLOSION HAZARD**

- Do not disconnect equipment unless power has been removed or the area is known to be nonhazardous.
- Do not disconnect connections to this equipment unless power has been removed or the area is known to be nonhazardous. Secure any external connections that mate to this equipment by using screws, sliding latches, threaded connectors, or other means provided with this product.
- Substitution of components may impair suitability for Class I, Division 2.
- If this product contains batteries, they must only be changed in an area known to be nonhazardous.

#### **WARNING: RISQUE D'EXPLOSION**

- Couper le courant ou s'assurer que l'environnement est classé non dangereux avant de débrancher l'équipement.
- Couper le courant ou s'assurer que l'environnement est classé non dangereux avant de débrancher les connecteurs. Fixer tous les connecteurs externes reliés à cet équipement à l'aide de vis, loquets coulissants, connecteurs filetés ou autres moyens fournis avec ce produit.
- La substitution de composants peut rendre cet équipement inadapté à une utilisation en environnement de Classe I, Division 2.
- S'assurer que l'environnement est classé non dangereux avant de changer les piles.

#### **European Hazardous Location Approval**

#### The following applies when the product bears the Ex Marking.

This equipment is intended for use in potentially explosive atmospheres as defined by European Union Directive 94/9/EC and has been found to comply with the Essential Health and Safety Requirements relating to the design and construction of Category 3 equipment intended for use in Zone 2 potentially explosive atmospheres, given in Annex II to this Directive. Compliance with the Essential Health and Safety Requirements has been assured by compliance with EN 60079-15 and EN 60079-0.

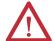

#### **WARNING:**

- This equipment must be installed in an enclosure providing at least IP54 protection when applied in Zone 2 environments.
- This equipment shall be used within its specified ratings defined by Allen-Bradley.
- Provision shall be made to prevent the rated voltage from being exceeded by transient disturbances of more than 40% when applied in Zone 2 environments.
- This equipment is not resistant to sunlight or other sources of UV radiation.
- Secure any external connections that mate to this equipment by using screws, sliding latches, threaded connectors, or other means provided with this product.
- Do not disconnect equipment unless power has been removed or the area is known to be nonhazardous.

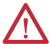

#### **ATTENTION: Prevent Electrostatic Discharge**

This equipment is sensitive to electrostatic discharge, which can cause internal damage and affect normal operation. Follow these guidelines when you handle this equipment:

- Touch a grounded object to discharge potential static.
- Wear an approved grounding wriststrap.
- Do not touch connectors or pins on component boards.
- Do not touch circuit components inside the equipment.
- Use a static-safe workstation, if available.
- Store the equipment in appropriate static-safe packaging when not in use.

## **Verify Compatibility**

#### **IMPORTANT**

Attempting to use controllers with incompatible software and firmware revisions can result in the following:

- · An inability to connect to the controller
- Unsuccessful firmware upgrades in ControlFLASH or AutoFlash utilities

This table shows the compatible pairs of software versions and controller firmware revisions.

| Controller     | RSLogix 5000 Software Version or Later | Controller Firmware Revision or Later |
|----------------|----------------------------------------|---------------------------------------|
| 1768-L43       | 16.00.00                               | 16.025                                |
| 1768-L45       | 16.03.00                               | 16.025                                |
| 1768-L43       | 17.01.02                               | 17.012                                |
| or<br>1768-L45 | 19.01.00                               | 19.015                                |
| 1700 213       | 20.01.00                               | 20.013                                |

# Required System Components

You need these parts when installing your controller:

- 1768-L43 or 1768-L45CompactLogix controller
- 1768-PA3 or 1768-PB3 power supply
- 1769-ECR end cap
- Mounting screws (M4 or #8 panhead) or one of these EN 50 022 DIN rails:
  - $-35 \times 7.5 \text{ mm} (1.38 \times 0.30 \text{ in.})$
  - 35 x 15 mm (1.38 x 0.59 in.)
- 1756-CP3 serial cable (or make your own)

## **Clearance Requirements**

Allow for the minimum clearance from enclosure walls, wireways, and other equipment.

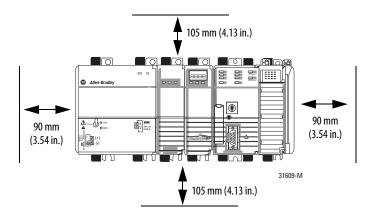

**IMPORTANT** 

These minimum clearances keep the modules cool enough in most situations.

#### **Module Placement**

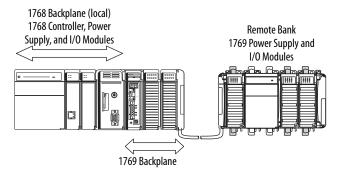

#### IMPORTANT CompactLogix System Distance Ratings

Because the 1768 CompactLogix power supply works with the controller to power a 1768 system, the distance rating in a 1768 CompactLogix system differs from that in a 1769 CompactLogix system.

In the 1768 system, the distance rating is the distance between 1769 I/O modules and the controller. In the 1769 system, the distance rating is the distance between 1769 I/O modules and the power supply.

Follow these requirements to determine proper placement of your 1768 controller, power supply, 1768 I/O modules, and 1769 I/O modules:

- Place the 1768-L4xx controller so that it is the last module (furthest away from the power supply) in the 1768 backplane.
- The 1768 CompactLogix power supply distributes power from the right side of the supply and must be the leftmost module in the system.
- Up to eight 1769 I/O modules can reside in the local bank.
- The local bank is powered by a 1768 power supply.
- Up to two remote banks of 1769 I/O modules may be connected by using 1769-CRLx extension cables.
- Remote banks are powered by a standard 1769 power supply.
- Up to eight 1769 Compact I/O modules can reside on each side of a 1769 power supply in a remote bank. Consult the module's specifications for its distance rating.

| IMPORTANT | Never place a 1769 power supply in a local bank with a 1768 controller |
|-----------|------------------------------------------------------------------------|
|           | or a major fault will occur.                                           |

 The type of controller determines the maximum number of 1768 modules that can reside in the local bank and the maximum number of 1769 I/O modules that can reside in one local and up to two remote banks.

| Controller | Max Local 1768 Modules | Max 1769 I/O Modules (local and remote) |
|------------|------------------------|-----------------------------------------|
| 1768-L43   | 2                      | 16                                      |
| 1768-L45   | 4                      | 30                                      |

## **Installation Summary**

Follow these steps to install your controller.

1. Mount the controller to a panel or on a DIN rail.

| IMPORTANT | Do not use screws if using a DIN rail to mount the controller. You can break the mounting tabs if you screw the controller to a panel while |  |
|-----------|----------------------------------------------------------------------------------------------------|--|
|           | is on a DIN rail.                                                                                                    |  |

- 2. Confirm the installation.
- 3. Connect the controller.
- 4. Configure a serial or Ethernet driver.
- **5.** Install a CompactFlash card (optional).
- **6.** Download and install controller firmware.

#### **Panel Mount the Controller**

Follow these steps to mount your controller by using the panhead screws.

- 1. Connect the CompactLogix modules together as shown in Mount the Controller on a DIN Rail on page 20.
- 2. Use the controller as a template and mark pilot holes on your panel.
- **3.** Drill the pilot holes for M4 or #8 screws.

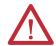

**ATTENTION:** During mounting of all devices, be sure that all debris (such as metal chips or wire strands) is kept from falling into the controller or I/O modules. Debris that falls into the controller or modules could cause damage while the controller is energized.

- 4. Use M4 or #8 screws to mount the controller to your panel with 1.16 N•m (10 lb•in) of torque.
- **5.** Ground the module on a ground bus with a dedicated earth ground stake.
- **6.** Connect the ground bus to a functional earth ground on the panel or a DIN rail.

## Mount the Controller on a DIN Rail

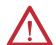

**ATTENTION:** This product is grounded through the DIN rail to chassis ground. Use zinc-plated yellow-chromate steel DIN rail to assure proper grounding. The use of other DIN rail materials (for example, aluminum and plastic) that can corrode, oxidize, or are poor conductors, can result in improper or intermittent grounding. Secure DIN rail to the mounting surface approximately every 200 mm (7.87 in.) and use end anchors appropriately.

### **Mount 1768 Components**

Follow these steps to mount the controller.

1. Mount the controller on the DIN rail.

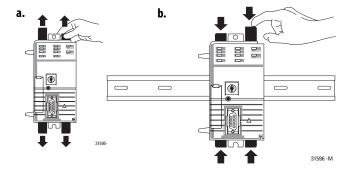

2. Mount additional 1768 modules to the left of the controller.

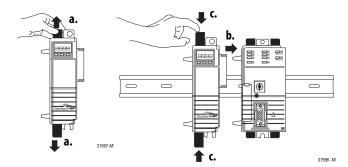

3. Mount the 1768 power supply and other 1768 modules.

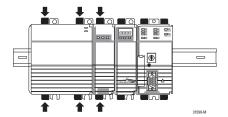

4. Mount 1769 I/O Modules

Follow these steps to mount 1769 I/O modules to the right of the controller.

1. Align the upper and lower tongue-and-groove slots and slide the module back toward the DIN rail until the bus levers line up.

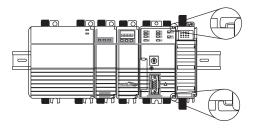

2. Close the DIN rail latches.

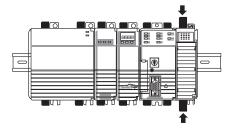

3. Slide the bus lever to the left to lock the modules together.

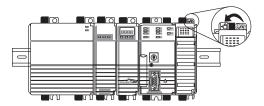

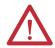

**ATTENTION:** When attaching I/O modules, it is very important that the bus connectors are securely locked together for proper electrical connection.

**4.** Attach the end cap by using the tongue and groove slots (a) and locking the bus lever (b).

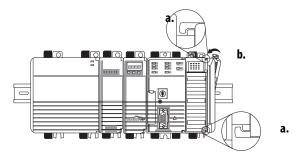

### **Confirm the Installation**

After you have installed the controller and applied power, check that the PWR and I/O PWR status indicators are solid green.

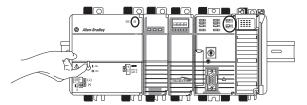

If the indicators are in any other state, see <u>Troubleshoot System Power on page 29</u>.

### **Connect to the Controller**

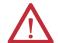

**WARNING:** If you connect or disconnect the serial cable with power applied to this module or the serial device on the other end of the cable, an electrical arc can occur. This could cause an explosion in hazardous location installations. Be sure that power is removed or the area is nonhazardous before proceeding.

Connect the 1756-CP3 serial cable to the controller's serial port and to your workstation.

If you make your own cable, follow these guidelines.

- Wire the connectors as shown below.
- Limit the cable length to 15.2 m (50 ft).
- Attach the shield to both connectors.

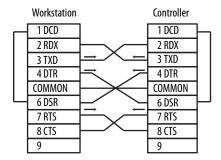

### **Configure a Serial Driver**

Use RSLinx® software to configure the driver for serial communication.

- 1. From the Communications menu, choose Configure Drivers.
- **2.** From the Available Driver Types pull-down menu, choose the RS-232 DF1 devices driver.

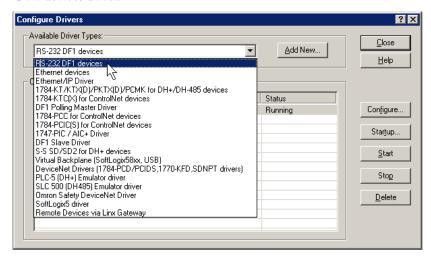

- 3. Click Add New.
- **4.** Type a name for the driver and click OK.

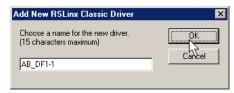

**5.** From the Comm Port pull-down menu on the Configure Devices dialog box, choose the serial port on the workstation to which your cable is connected.

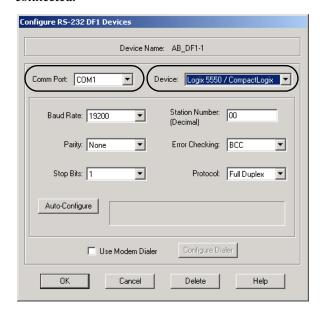

- **6.** From the Device pull-down menu, choose Logix5550/CompactLogix.
- 7. Click Auto-Configure.
  - a. Click OK if the Auto Configuration Successful dialog box appears.
  - b. If the dialog box does not appear, go back to step 5 and verify that you selected the correct communication port.
- 8. Click Close.

## Configure an EtherNet/IP Driver

For EtherNet/IP communication, you must use a 1768-ENBT or 1768-EWEB module. You can install up to two of these modules to the left of the controller in the 1768 backplane. Before you can load controller firmware via the EtherNet/IP network, you must set the EtherNet/IP module's IP address. You can set the IP address by using the BOOTP-DHCP utility.

For more information, refer to the EtherNet/IP Modules in Logix5000 Control Systems User Manual, publication <a href="mailto:ENET-UM001">ENET-UM001</a>.

## Set the Communication Path to the Controller

- 1. Open a controller project.
- 2. From the Communications menu, choose Who Active.
- 3. Expand the communication driver to the level of the controller.
- 4. Select the controller

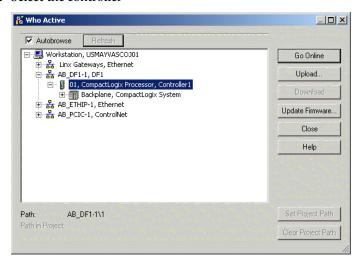

**5.** Complete the desired action.

| То                                                                 | Click     |
|--------------------------------------------------------------------|-----------|
| Monitor the project in the controller                              | Go Online |
| Transfer a copy of the project from the controller to the software | Upload    |
| Transfer the open project to the controller                        | Download  |

## Insert or Remove a CompactFlash Card

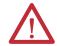

**WARNING:** When you insert or remove the CompactFlash card while power is on, an electrical arc can occur. This could cause an explosion in hazardous location installations.

Be sure that power is removed or the area is nonhazardous before proceeding.

Follow these steps to insert or remove a CompactFlash card.

- 1. Press the memory-card door latch on the controller front panel and pivot the door down toward you.
- 2. Insert or remove the card from the slot.
- 3. Close the memory card door.

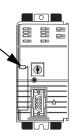

### **Install Controller Firmware**

The controller ships without functioning firmware, so you must obtain and install the firmware before you can use your controller.

| IMPORTANT | When installing or updating controller firmware, do not interrupt the update process in any way. Interrupting the firmware update may result in an inoperable controller. |
|-----------|----------------------------------------------------------------------------------------------------|
|           | Inoperable controllers must be returned to Rockwell Automation.                                                                                                    |

Firmware revisions are available with RSLogix 5000 software, or you can download them from the support website at: <a href="http://www.rockwellautomation.com/support">http://www.rockwellautomation.com/support</a>. Be prepared to enter a serial number.

To install firmware, you can use any of the following.

| Method                                                                                | Page |
|---------------------------------------------------------------------------------------|------|
| ControlFLASH software, version 8 or later, that ships with the Studio5000 environment | 27   |
| AutoFlash software that runs within the Studio5000 environment                        | 27   |
| A memory card with valid firmware already loaded                                      | 28   |

Updating your controller firmware via ControlFLASH or AutoFlash software requires either a serial or other network connection to the controller.

Updating via an Ethernet connection is faster, but you must first install a 1768-ENBT Ethernet module to connect to the controller via the Ethernet network.

For information on installing, configuring, and operating a 1768-ENBT module, refer to the EtherNet/IP Modules in Logix5000 Control Systems User Manual, publication <u>ENET-UM001</u>.

#### Install Firmware via ControlFLASH Software

- 1. Make sure the network is connected.
- 2. Start ControlFLASH software.
- 3. When the Welcome dialog box appears, click Next.
- 4. Select the catalog number of the controller and click Next.
- **5.** Expand the network until you see the controller.
  - TIP If the required network is not shown, first configure a driver for that network in RSLinx software.
- 6. Select the controller and click OK.
- 7. Select the desired revision level and click Next.
- **8.** To start the update, click Finish and then Yes.

The OK status indicator flashes red to show that the update is in progress. The status box indicates when the update is complete and the OK status indicator is solid green.

- 9. Click OK.
- **10.** Click Cancel and then Yes to close ControlFLASH software.

#### Install Firmware via AutoFlash Software

- 1. Make sure the network is connected.
- 2. Download to a controller project.

AutoFlash software launches if the required firmware is not loaded on the controller.

- 3. Select the catalog number of the controller and click Next.
- **4.** Expand the network until you see the controller.
  - TIP If the required network is not shown, first configure a driver for that network in RSLinx software.
- 5. Select the controller and click OK.
- 6. Select the desired revision level and click Next.
- 7. To start the update, click Finish and then Yes.

The OK status indicator flashes red to show that the update is in progress. The status box indicates when the update is complete and the OK status indicator is solid green.

- 8. Click OK.
- 9. Click Cancel and then Yes to close AutoFlash software.

#### Install Firmware via a CompactFlash Card

Follow these steps in RSLogix 5000 software to store the controller program and firmware of a configured controller to the CompactFlash card. The firmware is automatically stored on your CompactFlash card when you store the program.

- 1. With the CompactFlash card installed on the configured controller, on the Controller Properties dialog box, click the Nonvolatile Memory tab.
- 2. Click Load Image On Powerup to save to the card.
- **3.** Remove the card and insert it into the controller onto which you want to load the firmware and user program.
- 4. Start the controller and the image stored on the CompactFlash card loads.

### Remove a 1768 or 1769 Module from the DIN Rail

If you need to remove a module from the DIN rail, follow these steps.

1. Remove power from the controller and wait for all status indicators on the power supply and controller to turn off.

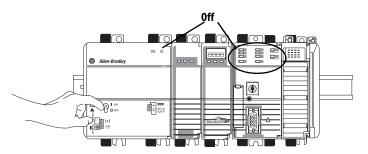

IMPORTANT

If you disconnect any part of the system while the controller is still writing its program to memory, you will lose your program.

2. Remove the 1768 module.

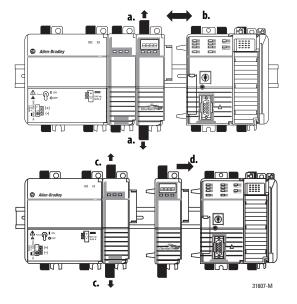

**3.** Remove the 1769 module by unlocking the bus lever (a) and DIN rail latches (b).

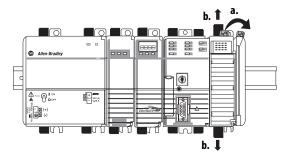

4. Slide the module away from the DIN rail along the tongue and groove slors

## Troubleshoot a Nonresponsive Module

Follow these steps to determine why a device may not be responding.

- 1. Verify that all I/O modules in your project are installed in the same order.
- 2. Verify that all devices have been updated to the latest major and minor firmware revisions.
- **3.** Use the online Help in the software to determine which module is not responding.

## **Troubleshoot System Power**

The CompactLogix power supply works with the CompactLogix controller to provide power to the system. You must consider both when attempting to troubleshoot system power.

| IMPORTANT | Before you disconnect, reconnect, or replace any component, make sure you   |
|-----------|-----------------------------------------------------------------------------|
|           | have turned off power and allowed all system status indicators to turn off. |

To troubleshoot system power issues, use the CompactLogix power supply PWR status indicator and the CompactLogix controller PWR and I/O PWR indicators. If the power supply is not operating properly, the controller will not operate properly either. You must first diagnose and correct any issues with the power supply before troubleshooting the controller.

- 1. Examine the power supply PWR status indicator.
- 2. If the power supply is operating properly and the power supply PWR status indicator is green, examine the controller PWR indicator.
- **3.** If the controller PWR status indicator is green, examine the I/O PWR status indicator.

#### **Examine the Power Supply PWR Status Indicator**

| Power Supply PWR<br>Indicator Status | Recommended Action                                                                                                    |
|--------------------------------------|----------------------------------------------------------------------------------------------------|
| Off                                  | Verify that the power supply is turned on and that adequate input power is properly connected.  Replace the power supply.                            |
| Green                                | The power supply is operating properly. Check the controller PWR and I/O PWR status indicators to make sure the entire system is operating properly. |
| Red                                  | The power supply is not producing valid 24V power to the 1768 modules. Follow the corrective action below.                                           |

- 1. Remove power and wait for all status indicators to turn off.
- 2. Disconnect all modules from the system, including the controller.
- **3.** Reapply power.
- 4. Check the PWR status indicator on the power supply.
  - a. If the status indicator remains red, replace the power supply.
  - b. If the status indicator is green, one of the other modules in the system is causing the red indicator.
- 5. Remove power and wait for all status indicators to turn off.
- **6.** Reinstall the controller and check the power supply's PWR indicator.
  - a. If green, remove power, wait for all status indicators to turn off and reinstall 1768 modules one at a time until you identify the module causing the red indicator.
  - b. If red, replace the controller.

#### **Examine the Controller PWR Indicator**

This task assumes that the power supply PWR indicator is green.

| Controller PWR Indicator Status | Recommended Action                                                                                                    |
|---------------------------------|----------------------------------------------------------------------------------------------------|
| Off                             | Make sure all of the modules in the system are installed properly and are fully engaged with one another. If the indicator remains off, follow the corrective action below. |
| Green                           | The controller is providing power to 1768 modules in the system.  Check the controller I/O PWR status indicator to make sure the entire system is operating properly.       |
| Red                             | Either the controller or 1768 modules in the system need to be replaced. Follow the corrective action below.                                                                |

- 1. Remove power and wait for all status indicators to turn off.
- 2. Disconnect all 1768 modules from the system, except for the controller.
- **3.** Reapply power.

- 4. Check the controller PWR indicator.
  - a. If the status indicator remains red, replace the controller.
  - b. If the status indicator is green, one of the 1768 modules is causing the red indicator.
- 5. Remove power.
- **6.** Reinstall the 1768 modules one at a time, removing and reapplying power and checking the controller PWR indicator each time.
- 7. If the controller PWR indicator turns red, the most-recently installed module is causing the red indicator.

To troubleshoot 1768 modules, see their respective installation instructions.

#### Examine the I/O PWR Indicator

This task assumes that the power supply and controller PWR indicators are green and that you have 1769 I/O modules in your system.

| Controller I/O PWR Indicator Status <sup>(1)</sup> | Recommended Action                                                                                                    |
|----------------------------------------------------|----------------------------------------------------------------------------------------------------|
| Off                                                | Replace the controller.                                                                                                    |
| Green                                              | The controller is operating properly. No action required.                                                                                                    |
| Flashing red and green                             | Make sure the 1769 I/O modules or end cap are properly attached and cycle power.                                                                                    |
| Red                                                | A 1769 power supply may be installed in the local bank, or there may be an issue with the controller or 1769 I/O in the system. Follow the corrective action below. |

- (1) When the controller powers up, the I/O PWR status indicator is momentarily red and then changes to green if there are no issues. If the indicator remains red. use the table above to troubleshoot the issue.
  - 1. If there is a 1769 power supply installed in the local bank, remove it and reapply power.

If the I/O PWR indicator remains red, go to the next step.

- 2. Remove power and wait for all status indicators to turn off.
- 3. Disconnect the 1769 I/O modules from the system.
- **4.** Reapply power.
- 5. Check the controller I/O PWR indicator.
  - a. If the indicator is red, replace the controller.
  - b. If the indicator is green, one of the 1769 I/O modules is causing the red indicator.

To troubleshoot 1769 I/O modules, see their respective installation instructions.

Notes:

## **Connect to the Controller via the Serial Port**

| Торіс                                    | Page |
|------------------------------------------|------|
| Connect a Controller via the Serial Port | 34   |
| Configure the Serial Driver              | 35   |
| Select the Controller Path               | 37   |
| Set the IP Address via a Serial Port     | 38   |

This chapter explains how to establish a serial connection to a controller via the serial port. This enables you to configure a controller and upload and download a project to it.

For a CompactLogix controller to operate on a serial network, you need the following:

- A workstation with a serial port
- RSLinx software to configure the serial communication driver
- RSLogix 5000 software to configure the serial port of the controller

# Connect a Controller via the Serial Port

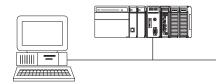

Channel 0 on a CompactLogix controller is fully isolated and does not need a separate isolation device.

To connect a serial cable, perform this procedure.

1. Obtain a serial cable.

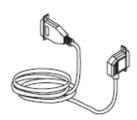

| If you                     | Then                                                           |            |
|----------------------------|----------------------------------------------------------------|------------|
| Make your own cable        | 1. Limit the length to 15.2 m (501)<br>2. Wire the connectors. | t).        |
|                            | Workstation                                                    | Controller |
|                            | 1 DCD                                                          | 1 DCD      |
|                            | 2 RDX                                                          | 2 RDX      |
|                            | 3 TXD                                                          | → 3 TXD    |
|                            | 4 DTR                                                          | 4 DTR      |
|                            | COMMON                                                         | COMMON     |
|                            | 6 DSR                                                          | 6 DSR      |
|                            | 7 RTS                                                          | 7 RTS      |
|                            | 8 CTS                                                          | 8 CTS      |
|                            | 9                                                              | 9          |
|                            | 3. Attach the shield to both conne                             | ctors.     |
| Do not make your own cable | Obtain one of these serial cables: • 1747-CP3 • 1756-CP3       |            |

2. Connect the cable to your controller and workstation.

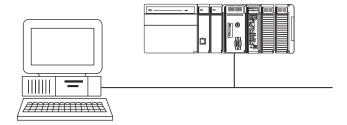

### **Configure the Serial Driver**

Use RSLinx software to configure the RS-232 DF1 device driver for serial communication.

To configure the driver, perform this procedure.

1. In RSLinx software, from the Communications menu, choose Configure Drivers

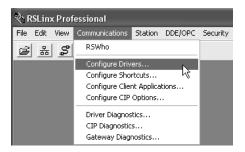

The Configure Drivers dialog box appears.

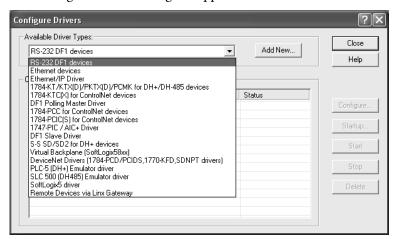

- **2.** From the Available Driver Types pull-down menu, choose RS-232 DF1 devices.
- 3. Click Add New to add the driver.

The Add New RSLinx Driver dialog box appears.

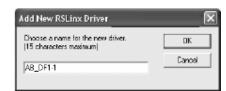

Specify the driver name and click OK.
 The Configure RS-232 DF1 Devices dialog box appears.

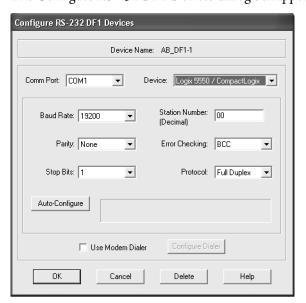

- **5.** From the Comm Port pull-down menu, choose the serial port on the workstation to which the cable is connected.
- 6. From the Device pull-down menu, choose Logix 5550/CompactLogix.
- 7. Click Auto-Configure.
- 8. Verify that the auto configuration was successful.

| If  | Then                                                                                 |
|-----|--------------------------------------------------------------------------------------|
| Yes | Click OK.                                                                            |
| No  | Return to <u>step 5</u> and verify that you selected the correct communication port. |

9. In the Configure Drivers dialog box, click Close.

## **Select the Controller Path**

**IMPORTANT** Remember to update your controller's firmware prior to establishing communication and downloading a program.

To select the controller path, perform this procedure.

1. In RSLogix 5000 software, open a controller project.

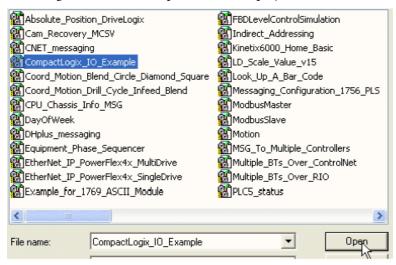

2. From the Communications menu, choose Who Active.

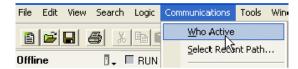

**3.** Expand the communication driver to the level of the controller.

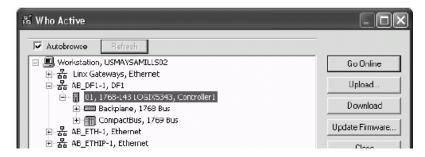

4. Select the controller.

| То                                                                          | Click     |
|-----------------------------------------------------------------------------|-----------|
| Monitor the project in the controller                                       | Go Online |
| Transfer a copy of the project from the controller to RSLogix 5000 software | Upload    |
| Transfer the open project to the controller                                 | Download  |

# Set the IP Address via a Serial Port

To set the IP address via a serial port, perform this procedure.

- 1. Make sure the module is installed, started, and connected to the controller via a serial connection.
- 2. In the Controller Organizer, right-click the module and choose Properties.

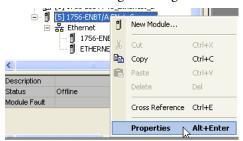

The Module Properties dialog box appears.

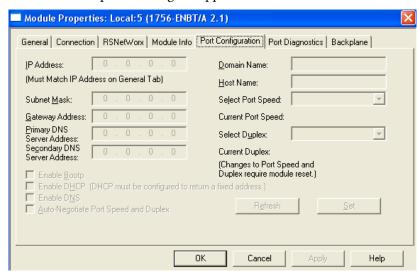

- 3. Click the Port Configuration tab.
- **4.** In the IP Address box, type the IP address.
- **5.** In the other boxes, type the other network parameters, if needed.

**IMPORTANT** The boxes that appear vary from one module to another.

- **6.** Click Apply.
- 7. Click OK.

## **Communicate over Networks**

| Topic                             | Page |
|-----------------------------------|------|
| EtherNet/IP Network Communication | 40   |
| ControlNet Network Communication  | 45   |
| DeviceNet Network Communication   | 47   |
| Serial Network Communication      | 50   |
| DH-485 Network Communication      | 64   |
| Additional Resources              | 68   |

CompactLogix controllers support multiple network types.

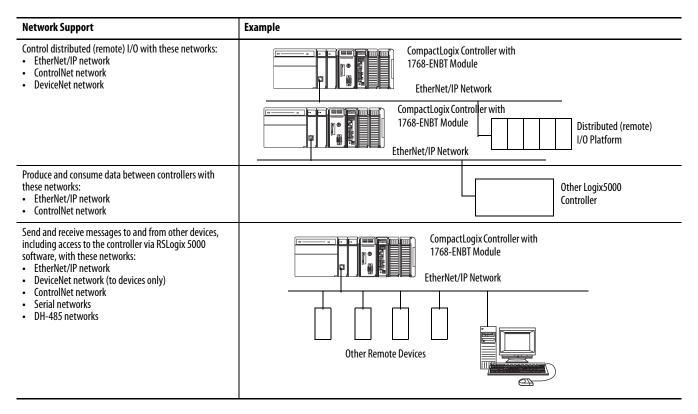

# EtherNet/IP Network Communication

The EtherNet/IP network offers a full suite of control, configuration, and data collection services by layering the Common Industrial Protocol (CIP) over the standard Internet protocols, such as TCP/IP and UDP. With this combination of well-accepted standards, the EtherNet/IP network supports information data exchange and control applications.

The EtherNet/IP network also uses commercial, off-the-shelf Ethernet components and physical media, providing you with a cost-effective plant-floor solution.

For EtherNet/IP communication, the controller needs a 1768-ENBT or 1768-EWEB module. You can install up to two of these modules in the 1768 backplane for each controller.

Use these software products for EtherNet/IP communication.

Table 3 - Required Software for EtherNet/IP Communication

| Software Functions         |                                                                                                    | Requirement |  |
|----------------------------|----------------------------------------------------------------------------------------------------|-------------|--|
| RSLogix 5000               | Configure CompactLogix projects.     Define EtherNet/IP communication.                                 | Yes         |  |
| BOOTP/DHCP utility         | Assign IP addresses to devices on an EtherNet/IP network.                                              |             |  |
| RSNetWorx™ for EtherNet/IP | Configure EtherNet/IP devices by IP addresses or host names.     Provide bandwidth status.             | No          |  |
| RSLinx                     | Configure communication devices.     Provide diagnostics.     Establish communication between devices. | Yes         |  |

## Set the IP Address By Using the BOOTP/DHCP Utility

To set the IP address using the BOOTP/DHCP utility, perform this procedure.

1. Open the BOOTP-DHCP utility.

The Network Settings dialog box appears.

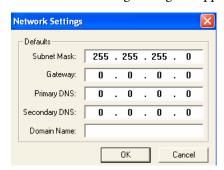

2. Enter at least one subnet mask setting and click OK.

The BOOTP/DHCP Server dialog box appears. BOOTP requests fill the upper portion of the dialog box.

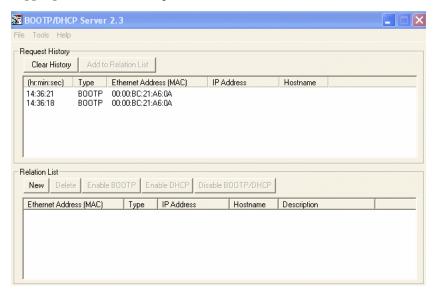

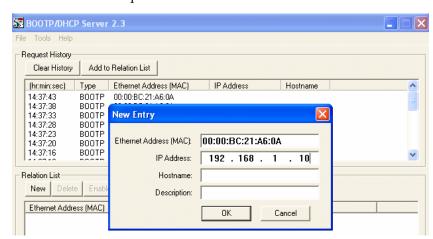

3. Select one of the requests and click Add to Relation List.

The New Entry dialog box appears, showing the Ethernet address (MAC).

4. In the IP Address box, type the IP address and click OK.

#### 1768-ENBT EtherNet/IP Communication Module

The 1768-ENBT EtherNet/IP communication module does the following:

- Supports messaging, produced and consumed tags, HMI, and distributed I/O
- Encapsulates messages within standard TCP/UDP/IP protocol
- Shares a common application layer with ControlNet and DeviceNet networks
- Connects via an RJ45 connector
- Supports half- and full-duplex 10 MB or 100 MB operation
- Supports standard switches

#### Figure 3 shows the following:

- Controllers produce and consume tags.
- Controllers initiate MSG instructions that send and receive data or configure devices.
- A computer uploads and downloads projects to the controllers.
- A computer configures devices on an EtherNet/IP network.
- Controllers establish I/O and drive control over an EtherNet/IP network.

Figure 3 - CompactLogix EtherNet/IP Network Overview

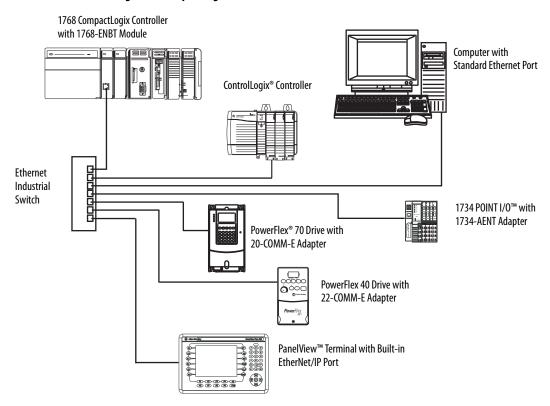

#### 1768-EWEB Web Server Module

The 1768-EWEB EtherNet/IP web server module supports the following:

- Bridging and routing of messages, but not I/O control
- Data access (read and write) to controllers via a standard web browser
- Custom web pages
- Email
- Raw, open-socket interfaces

Figure 4 shows how the web server module enables you to do the following:

- Route messages, upload/download programs, and flash upgrade modules by using the web server module as part of the communication path to access the target device.
- View and modify data that resides in a 1768 CompactLogix controller via a standard web browser.
- Create custom web pages that are tailored to your application.
   Use ASP functions to populate your web pages with live controller data.
- Send an email initiated by a Logix controller via a MSG instruction.
- Open TCP or UDP communication links to other standard Ethernet devices via open sockets.

ControlLogix Controller

Firewall/Router

PanelView Terminal

Workstation with Web Browser

Ethernet Switch

Standard Ethernet Device, such as an RFID Scanner

1769-L43 or 1768-L45 CompactLogix Controller with the 1768-EWEB Module

Figure 4 - CompactLogix EtherNet/IP Web Network

### **Connections over an EtherNet/IP Network**

Each 1768-ENBT or 1768-EWEB module in an EtherNet/IP network can provide messaging support for 64 CIP connections and 32 TCP/IP connections.

For more information, see the EtherNet/IP Modules in Logix5000 Control Systems User Manual, publication <a href="ENET-UM001">ENET-UM001</a>.

## ControlNet Network Communication

The ControlNet network is a real-time control network that provides high-speed transport of both time-critical I/O and interlocking data and messaging data, including uploading and downloading of programming and configuration data on a single physical-media link. The ControlNet network's efficient data transfer capability significantly enhances I/O performance and peer-to-peer communication in any system or application.

The ControlNet network is deterministic and repeatable and remains unaffected as devices are connected or disconnected from the network. This robust quality results in dependable, synchronized, and coordinated real-time performance.

The ControlNet network often functions as the following:

- The default network for the CompactLogix platform
- A substitute/replacement for the remote I/O (RIO) network because the ControlNet network adeptly handles large numbers of I/O points
- A backbone to multiple distributed DeviceNet networks
- A peer interlocking network

Table 4 - Required Software for ControlNet Communication

| Software                 | Functions                                                                                              | Requirement |
|--------------------------|----------------------------------------------------------------------------------------------------|-------------|
| RSLogix 5000             | Configure CompactLogix projects.     Define ControlNet communication.                                  |             |
| RSNetWorx for ControlNet | Configure ControlNet devices by IP addresses and/or host names.     Schedule a network.                | Yes         |
| RSLinx                   | Configure communication devices.     Provide diagnostics.     Establish communication between devices. |             |

#### 1768-CNB and 1768-CNBR ControlNet Modules

CompactLogix ControlNet communication modules bridge ControlNet links to route messages to devices on other networks. The modules also monitor and control I/O modules located remotely from CompactLogix controllers.

The 1768-CNB and 1768-CNBR ControlNet modules support the following:

- Messaging data for configuration and programming
- Operator interfaces and uploading and downloading
- I/O bridging
- The transfer of scheduled data via produced/consumed tags
- Unscheduled MSG instruction communication with other ControlNet nodes
- Local communication network access through the network access port (NAP)
- Redundant media (1768-CNBR module only)

#### Figure 5 shows the following:

- Controllers produce and consume tags.
- Controllers initiate MSG instructions that send and receive data or configure devices.
- A computer uploads and downloads projects to the controllers.
- A computer configures devices on the ControlNet network and the network itself.

Figure 5 - CompactLogix ControlNet Network Overview

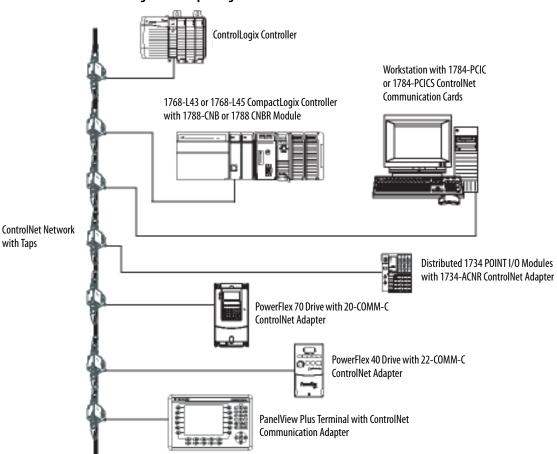

#### **Connections over a ControlNet Network**

Each 1768-CNB or 1768-CNBR module in a ControlNet network can provide a certain amount of connected messaging support.

**Table 5 - ControlNet Connected Messaging Support** 

| Each             | Supports                                                                                                    |
|------------------|----------------------------------------------------------------------------------------------------|
| 1768-CNB module  | Supports 64 connections:                                                                                                    |
| 1768-CNBR module | Five controllers can have a rack-optimized connection to the module.     Five controllers can have a rack-optimized, listen-only connection to the module. |

# DeviceNet Network Communication

The DeviceNet network uses the Common Industrial Protocol (CIP) to provide the control, configuration, and data collection capabilities for industrial devices. The DeviceNet network uses the proven Controller Area Network (CAN) technology, which lowers installation costs and decreases installation time and costly downtime.

A DeviceNet network provides access to the intelligence present in your devices by letting you connect devices directly to plant-floor controllers without having to hard wire each device into an I/O module.

**Table 6 - DeviceNet Interfaces** 

| Application                                                                                                    | Required Interface                        |
|----------------------------------------------------------------------------------------------------|-------------------------------------------|
| Communicates with other DeviceNet devices     Uses the controller as a master on a DeviceNet network                                             | 1769-SDN DeviceNet scanner                |
| Accesses remote Compact I/O modules over a DeviceNet network     Sends remote I/O data for as many as 30 modules back to a scanner or controller | 1769-ADN DeviceNet adapter <sup>(1)</sup> |

<sup>(1)</sup> This table specifically describes using the 1769-ADN adapter to access remote Compact I/O modules over the DeviceNet network. However, CompactLogix controllers can access other Allen-Bradley® remote I/O modules over the DeviceNet network. In those cases, you must select the appropriate interface. For example, if accessing remote POINT I/O modules, you must select the 1734-ADN adapter.

## **DeviceNet I/O Modules and Adapters**

<u>Table 7</u> lists the communication I/O modules available for use with the DeviceNet network.

**Table 7 - DeviceNet Network Communication Modules** 

| Cat. No.                  | Adapter                                                              | Specifications                                                                                                    |
|---------------------------|----------------------------------------------------------------------|----------------------------------------------------------------------------------------------------|
| Distributed Block I/O     |                                                                      |                                                                                                    |
| 1791D CompactBlock I/O    | 1791D CompactBlock I/O contains a built-in adapter in the base block | Removable terminal block  50% smaller than FLEX I/O  24V DC and selectable combination analog block  416 points  DeviceLogix-enabled  Expandable up to 32 digital points       |
| 1790 CompactBlock LDX I/O | CompactBlock LDX I/O contains a built-in adapter in the base block   | Lowest price-per-point I/O Digital: 24V DC, 120V AC Analog: current, voltage, RTD and thermocouple  416 points Expandable up to 64 points                                      |
| 1732 ArmorBlock I/O       | ArmorBlock I/O contains a built-in adapter in the base block         | 8 points     8 in, 8 out, or 8 self-configuring     Front or side mount     M12 or M8 I/O connector                                                                            |
| 1792 ArmorBlock MaXum I/O | ArmorBlock MaXum I/O contains a built-in adapter in the base block   | Maximum value IP67 I/0     Lowest overall installed cost on KwikLink     Point-level diagnostics     416 points     DeviceLogix-enabled     Input-only, output-only, or combos |

Table 7 - DeviceNet Network Communication Modules (Continued)

| Cat. No.                | Adapter                                                                                                    | Specifications                                                                                                    |
|-------------------------|----------------------------------------------------------------------------------------------------|----------------------------------------------------------------------------------------------------|
| Distributed Modular I/O |                                                                                                    |                                                                                                    |
| 1734 POINT I/O          | 1734D POINTBlock I/O 1734-ADN 1734-ADNX (with subnet connectivity) 1734-PDN (DeviceNet power supply)                                                           | <ul> <li>Highly granular (2, 4, or 8 points)</li> <li>Digital, analog, relay outputs, isolated temperature, RTD thermocouple, counter, and ASCII modules</li> <li>Channel-level Logix diagnostics: wire off, short circuit, OR, UR, CALIB, fault, and more</li> <li>Removal and insertion under power (RIUP)</li> <li>Expansion power supply and a POINT Power Bus Isolation Module available</li> <li>Removable terminal blocks</li> <li>A total of 63 POINT I/O modules can be assembled on a single DeviceNet node</li> <li>1734-ADNX increases the reach of DeviceNet from 5001500 m (16404921 ft)</li> <li>1734-ADNX allows an expansion power supply for additional Pinatubo backplane current</li> <li>Up to 504 points maximum using 8-point digital I/O modules</li> </ul> |
| 1738 ArmorPOINT® I/O    | 1738-ADN12<br>1738-ADN18<br>1738-ADN18P<br>1738-ADNX                                                                                                    | <ul> <li>DIN rail mounting</li> <li>1P67 and NEMA 4 rated</li> <li>Highly granular (mix and match to your exact needs)</li> <li>Removal and insertion under power (RIUP)</li> <li>Full range of digital, analog, specialty, and temperature modules</li> <li>Up to 252 points per adapter</li> </ul>                                                                                                    |
| 1794 FLEX I/O           | 1794-ADN                                                                                                    | <ul> <li>I/O can be removed and inserted under power (RIUP)</li> <li>Digital: 24/48V DC, 120/230V AC, relay contact, protected, diagnostic, isolated</li> <li>Analog: current/voltage selectable, temperature, isolated</li> <li>Specialty: counters and frequency modules</li> <li>432 points per module, 8 modules per adapter</li> <li>Conformally coating versions on selected modules</li> </ul>                                                                                                    |
| 1797 FLEX Ex I/O        | 1794-ADN To be used with 1797-BIC and 1797-CEC for connecting to hazardous areas                                                                               | <ul> <li>Intrinsically-Safe FLEX I/O for hazardous areas</li> <li>I/O can be removed and inserted under power (RIUP)</li> <li>Digital (NAMUR), 020 mA analog, temperature, frequency</li> <li>All modules conformally coated</li> <li>432 points per module, 8 modules per adapter</li> </ul>                                                                                                    |
| 1798 FLEX Armor I/O     | 1798-ADN Also order either of the following: • 1798-DFTP1 (Terminator for 12mm DeviceNet cable plugs) • 1798-DFTP2 (Terminator for 18mm DeviceNet cable plugs) | <ul> <li>On-machine mounting</li> <li>IP67 and NEMA 4X rated</li> <li>Outdoor applications</li> <li>24V DC analog and digital</li> <li>4 and 8 points per module; up to 64 per node</li> </ul>                                                                                                    |

In addition to communication hardware for DeviceNet networks, the software products in <u>Table 8</u> are available.

**Table 8 - Required Software for DeviceNet Communication** 

| Software                | Functions                                                                                                    | Requirement |
|-------------------------|----------------------------------------------------------------------------------------------------|-------------|
| RSLogix 5000            | Configure CompactLogix projects.     Define EtherNet/IP communication.                                                               |             |
| RSNetWorx for DeviceNet | Configure DeviceNet devices.     Define the scan list for those devices.                                                             | Yes         |
| RSLinx                  | <ul> <li>Configure communication devices.</li> <li>Provide diagnostics.</li> <li>Establish communication between devices.</li> </ul> |             |

The DeviceNet communication modules offer the following:

- Messaging to a device, not controller to controller
- A common application layer with ControlNet and EtherNet/IP networks
- Diagnostics for improved data collection and fault detection
- Less wiring than traditional, hardwired systems

Figure 6 - CompactLogix DeviceNet Network Overview

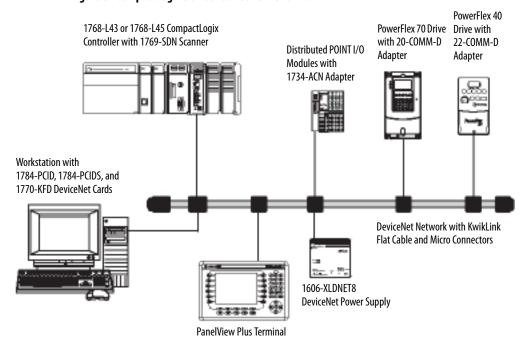

# Serial Network Communication

| The PSEC control and control for the delicity PSSE control for the control of |                                                               |
|-------------------------------------------------------------------------------|---------------------------------------------------------------|
| IMPORTANT                                                                     | Limit the length of serial (RS-232) cables to 15.2 m (50 ft). |

Table 9 - DF1 Modes for Logix5000 Controllers

| Mode                     | Functions                                                                                                    |
|--------------------------|----------------------------------------------------------------------------------------------------|
| DF1<br>Point-to-Point    | Communication between a controller and one other DF1-protocol-compatible device. This is the default mode with these parameters:                                                                                                    |
|                          | Communication Rate: 19,200 bps                                                                                                    |
|                          | • Data Bits: 8                                                                                                    |
|                          | Parity: None                                                                                                    |
|                          | Stop Bits: 1                                                                                                    |
|                          | Control Line: No Handshake                                                                                                    |
|                          | RTS send Delay: 0                                                                                                    |
|                          | RTS Off Delay: 0                                                                                                    |
|                          | This mode is typically used to program a controller through its serial port.                                                                                                    |
| DF1 Master               | Control of polling and message transmission between the master and slave nodes.                                                                                                    |
|                          | • The master/slave network includes one controller configured as the master node and up to 254 slave nodes. Link slave nodes using modems or line drivers.                                                                                                    |
|                          | • A master/slave network can have node numbers from 0254. Each node must have a unique node address. Also, for your link to be a network, it must consist of one master and one slave station.                                                                                                    |
| DF1 Slave                | A controller to operate as a slave station in a master/slave serial communication network.                                                                                                    |
|                          | When there are multiple slave stations on the network, link slave stations by using modems or line drivers to the master. When you have a single slave station on the network, you do not need a modem to connect the slave station to the master. You can configure the control parameters for no handshaking. You can connect 2255 nodes to a single link. In DF1 Slave mode, a controller uses DF1 half-duplex protocol. |
|                          | One node is designated as the master and controls who has access to the link. All of the other nodes are slave stations and must wait for permission from the master before transmitting.                                                                                                    |
| DF1 Radio                | Compatible with SLC™ 500 and MicroLogix™ 1500 controllers.                                                                                                    |
| Modem                    | This mode supports Master and Slave, and Store and Forward modes.                                                                                                    |
| User (channel 0<br>only) | Communication with ASCII devices.                                                                                                    |
|                          | This requires your program to use ASCII instructions to read and write data from and to an ASCII device.                                                                                                    |
| DH-485                   | Communication with other DH-485 devices.                                                                                                    |
|                          | This multi-master, token-passing network permits programming and peer-to-peer messaging.                                                                                                    |

## **Master and Slave Communication**

You can establish Modbus RTU Master and Slave communication via Application 129 provided in the samples directory of RSLogix 5000 software.

## **Communicate with DF1 Devices**

You can configure a controller as a master or slave on a serial network. Use serial communication to get information to and from remote controllers (stations) in these scenarios:

- The system contains three or more stations.
- Communication occurs on a regular basis and requires leased-line, radio, or power-line modems.

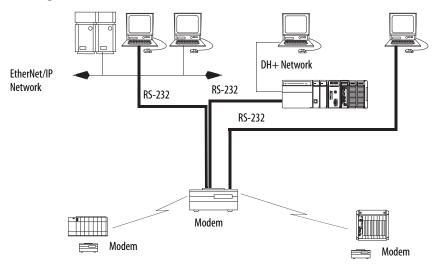

To configure your controller for DF1 communication, perform this procedure.

1. In the Controller Organizer, right-click your controller and choose Properties.

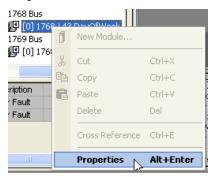

The Controller Properties dialog box appears.

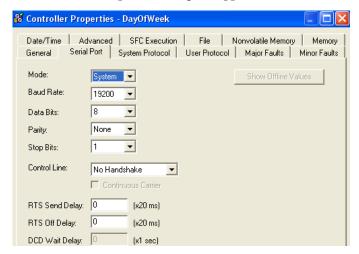

- 2. Click the Serial Port tab.
- 3. From the Mode pull-down menu, choose System.
- **4.** Specify DF1 communication settings.

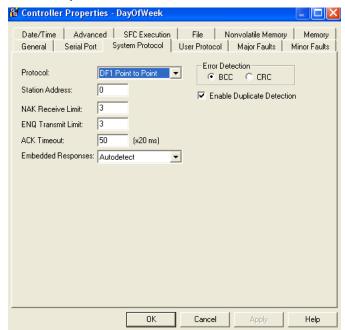

5. Click the System Protocol tab.

- 6. From the Protocol pull-down menu, choose DF1 Point-to-Point.
- 7. Specify DF1 system protocol settings.
- 8. Click OK.

## **DF1 Radio Modem Support**

Your CompactLogix controller includes a driver that allows it to communicate over the DF1 radio modem protocol. This driver implements a protocol optimized for use with radio modem networks that is a hybrid between DF1 full-duplex protocol and DF1 half-duplex protocol. The driver is not compatible with either of these protocols.

#### **IMPORTANT**

The DF1 radio modem driver should only be used among devices that support and are configured for the DF1 radio modem protocol.

Additionally, there are some radio modem network configurations that will not work with the DF1 radio modem driver. In these configurations, continue to use DF1 half-duplex protocol.

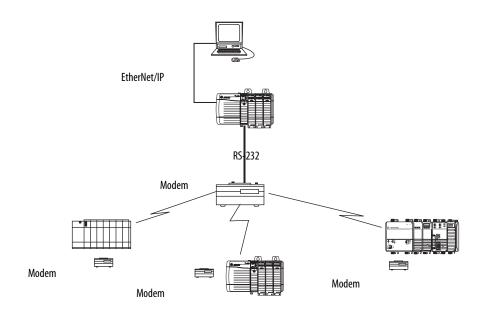

Like DF1 full-duplex protocol, DF1 radio modem allows any node to initiate to any other node at any time (if the radio modem network supports full-duplex data port buffering and radio transmission collision avoidance). Like DF1 half-duplex protocol, a node ignores any packets received that have a destination address other than its own, with the exception of broadcast packets and passthru packets.

Unlike either DF1 full-duplex or DF1 half-duplex protocols, DF1 radio modem protocol does not include ACKs, NAKs, ENQs, or poll packets. Data integrity is ensured by the CRC checksum.

#### Using the DF1 Radio Modem

The DF1 radio modem driver can be configured as the system mode driver by using RSLogix 5000 software, version 17.01.02 or later.

To configure the controller for DF1 Radio Modem communication, perform this procedure.

1. In the Controller Organizer, right-click your controller and choose Properties.

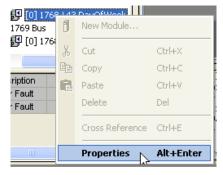

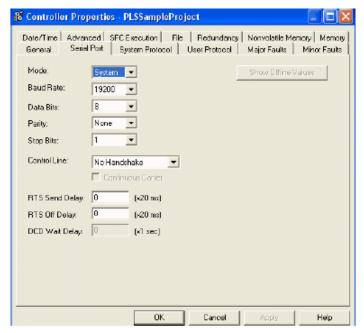

The Controller Properties dialog box appears.

2. Click the System Protocol tab.

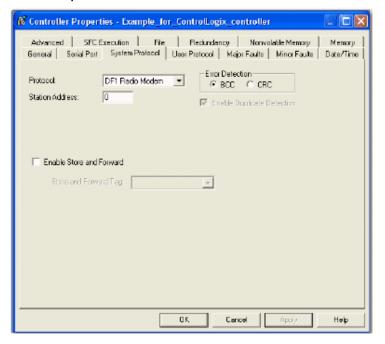

3. From the Protocol pull-down menu, choose DF1 Radio Modem.

#### 4. Specify DF1 Radio Modem system protocol settings and click OK.

| Setting                     | Description                                                                                                    |
|-----------------------------|----------------------------------------------------------------------------------------------------|
| Station Address             | Specifies the node address of the controller on the serial network. Select a number 1254 decimal, inclusive.  To optimize network performance, assign node addresses in sequential order. Initiators, such as personal computers, should be assigned the lowest address numbers to minimize the time required to initialize the network.                                                                                                    |
| Error Detection             | Click one of the radio buttons to specify the error detection scheme used for all messages.  BCC—The processor sends and accepts messages that end with a BCC byte.  CRC—The processor sends and accepts messages with a 2-byte CRC.                                                                                                    |
| Enable Store and<br>Forward | Check the Enable Store and Forward check box if you want to enable the store and forward functionality. When enabled, the destination address of any received message is compared to the Store and Forward tag table. If there is a match, the message is then forwarded (re-broadcasted) out the port.  From the Store and Forward Tag pull-down menu, choose an integer (INT[16]) tag.  Each bit represents a station address. If this controller reads a message destined for a station that has its bit set in this table, it forwards the message. |

#### Advantage of Using DF1 Radio Modem

The primary advantage of using DF1 radio modem protocol for radio modem networks is in transmission efficiency. Each read/write transaction (command and reply) requires only one transmission by the initiator (to send the command) and one transmission by the responder (to return the reply). This minimizes the number of times the radios need to key-up to transmit, which maximizes radio life and minimizes radio power consumption. In contrast, DF1 half-duplex protocol requires five transmissions for the DF1 master to complete a read/write transaction with a DF1 slave - three by the master and two by the slave.

The DF1 radio modem driver can be used in a pseudo master/slave mode with any radio modems, as long as the designated master node is the only node initiating MSG instructions, and as long as only one MSG instruction is triggered at a time.

For modern serial radio modems that support full-duplex data port buffering and radio transmission collision avoidance, the DF1 radio modem driver can be used to set up a masterless peer-to-peer radio network, where any node can initiate communication to any other node at any time, as long as all of the nodes are within radio range so that they receive each other's transmissions.

#### DF1 Radio Modem System Limitations

The following can help you determine how to implement the new DF1 radio modem driver in your radio modem network:

- If all of the devices on the network are ControlLogix controllers, you must configure them with the DF1 radio modem driver using RSLogix 5000 software, version 17.01.02 or later. If not, then make sure that all of the nodes can support the DF1 radio modem protocol.
- If each node receives the radio transmissions of every other node, being both within radio transmission/reception range and on a common receiving frequency (either via a Simplex radio mode or via a single, common, full-duplex repeater) the radio modems must handle full-duplex data port buffering and radio transmission collision avoidance.

If this is the case, you can take full advantage of the peer-to-peer message initiation capability in every node (for example, the ladder logic in any node can trigger a MSG instruction to any other node at any time).

If not all modems can handle full-duplex data port buffering and radio transmission collision avoidance, you may still be able to use the DF1 radio modem driver, but only if you limit MSG instruction initiation to a single master node whose transmission can be received by every other node.

- If not all nodes receive the radio transmission of every other node, you may
  still be able to use the DF1 radio modem driver, but only if you limit MSG
  instruction initiation to the node connected to the master radio modem
  whose transmissions can be received by every other radio modem in the
  network.
- You can take advantage of the ControlLogix controller channel-to-channel
  passthru to remotely program the other nodes using RSLinx software and
  RSLogix 5000 software running on a personal computer connected to a
  local ControlLogix controller via a DH-485, DH+, or Ethernet network.

#### Additional Resources

For additional information, consult these publications:

- Logix5000 Controllers General Instructions Reference Manual, publication <u>1756-RM003</u>
- SCADA System Application Guide, publication <u>AG-UM008</u>.

### **Communicate with ASCII Devices**

When you configure the serial port for User mode, you do the following:

- Read ASCII characters from a weigh scale module or bar code reader.
- Send and receive messages from an ASCII triggered device.

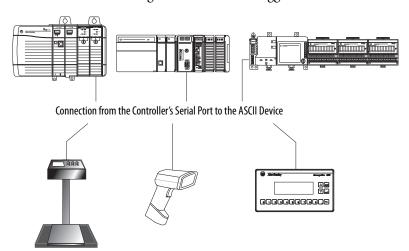

To communicate with ASCII devices, perform this procedure.

1. In the Controller Organizer, right-click your controller and choose Properties.

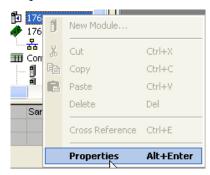

The Controller Properties dialog box appears.

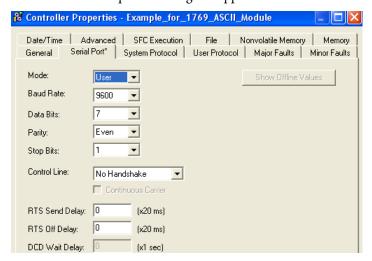

- 2. Click the Serial Port tab.
- 3. From the Mode pull-down menu, choose User.
- **4.** Specify ASCII communication settings.
- 5. Click the User Protocol tab.

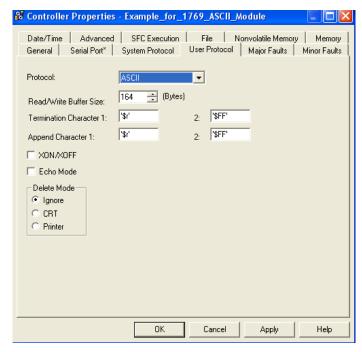

- **6.** Specify ASCII user protocol settings.
- 7. Click OK.

Each controller supports several ladder diagram (LD) and structured text (ST) instructions to manipulate ASCII characters.

Table 10 - Read and Write ASCII Characters

| Instruction | Command                                                                                                |
|-------------|----------------------------------------------------------------------------------------------------|
| ABL         | Determine when the buffer contains termination characters.                                             |
| ACB         | Count the characters in the buffer.                                                                    |
| ACL         | Clear the buffer.                                                                                      |
|             | Clear out ASCII serial port instructions that are currently executing or are in the queue.             |
| AHL         | Obtain the status of the serial port control lines.                                                    |
|             | Turn the DTR signal on or off.                                                                         |
|             | Turn the RTS signal on or off.                                                                         |
| ARD         | Read a fixed number of characters.                                                                     |
| ARL         | Read a varying number of characters, up to and including the first set of termination characters.      |
| AWA         | Send characters and automatically append one or two additional characters to mark the end of the data. |
| AWT         | Send characters.                                                                                       |

Table 11 - Create and Modify Strings of ASCII Characters

| Instruction | Command                                           |
|-------------|---------------------------------------------------|
| CONCAT      | Add characters to the end of a string.            |
| DELETE      | Delete characters from a string.                  |
| FIND        | Determine the starting character of a sub-string. |
| INSERT      | Insert characters into a string.                  |
| MID         | Extract characters from a string.                 |

#### **Table 12 - Convert Data To or From ASCII Characters**

| Instruction | Command                                                                                   |
|-------------|-------------------------------------------------------------------------------------------|
| STOD        | Convert the ASCII representation of an integer value to a SINT, INT, DINT, or REAL value. |
| STOR        | Convert the ASCII representation of a floating-point value to a REAL value.               |
| DTOS        | Convert a SINT, INT, DINT, or REAL value to a string of ASCII characters.                 |
| RTOS        | Convert a REAL value to a string of ASCII characters.                                     |
| UPPER       | Convert the letters in a string of ASCII characters to upper case.                        |
| LOWER       | Convert the letters in a string of ASCII characters to lower case.                        |

## **Modbus Support**

To use Logix5000 controllers on the Modbus protocol, you will need to access two example programs in the samples directory of RSLogix 5000 software that emulate the Modbus protocol. These programs are entitled ModbusMaster and ModbusSlave. To execute these programs, you will need to use the CH0 serial port.

For more information on these applications, see the Using Logix5000 Controllers as Masters and Slaves on Modbus Application Solution, publication CIG-AP129.

### **Broadcast Messages over Serial**

You can broadcast messages over a serial port connection from a master controller to all of its slave controllers using these communication protocols:

- DF1 master
- DF1 radio modem
- DF1 slave

Broadcasting over serial is achieved using the Message tag. Because messages are sent to receiving controllers, only Write messages can be used for broadcasting.

The broadcast feature can be set up using Ladder Logic software or Structured Text software.

Broadcast can also be set by modifying the path value of a message tag in the tag editor.

The following example uses Ladder Logic software.

#### Step 1: Set Broadcast-Controller Properties

First, set the system protocol by following these steps.

- 1. In the Controller Organizer, right-click on the controller and choose Properties.
- **2.** On the Controller Properties dialog box, click the System Protocol tab.

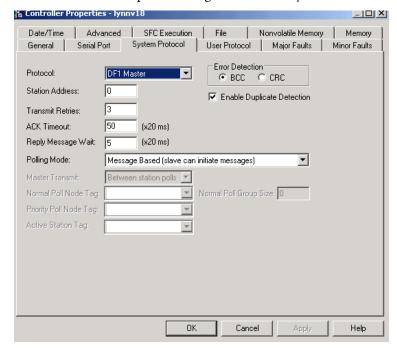

3. Complete the fields as described in the table below and click OK.

| Field                    | DF-1 Master Protocol                                                                                                    | DF1 Slave Protocol                | DF1 Radio Modem<br>Protocol                            |
|--------------------------|----------------------------------------------------------------------------------------------------|-----------------------------------|--------------------------------------------------------|
| Station Address          | Controller station address number                                                                                                    | Controller station address number | Controller station address number                      |
| Transmit Retries         | 3                                                                                                    | 3                                 | N/A                                                    |
| ACK Timeout              | 50                                                                                                    | N/A                               | N/A                                                    |
| Slave Poll Timeout       | N/A                                                                                                    | 3000                              | N/A                                                    |
| Reply Message Wait       | 5                                                                                                    | N/A                               | N/A                                                    |
| Polling Mode             | Choose Message based on if you want to poll the slave using the Message instruction.     Choose Slave initiates messages for slave-to-slave broadcast.     Choose Standard if you want to have the schedule poll for the slave. | N/A                               | N/A                                                    |
| EOT Suppression          | N/A                                                                                                    | Disable                           | N/A                                                    |
| Error Detection          | BCC                                                                                                    | BCC                               | BCC                                                    |
| Duplicate Detection      | Enabled                                                                                                    | Enabled                           | N/A                                                    |
| Enable Store and Forward | N/A                                                                                                    | N/A                               | Choose enable if you want to use store and forward tag |

Step 2: Set Broadcast - Create Controller Scope Message Tag

Next, create a Message tag by following these steps.

- 1. In the Controller Organizer, right-click the Controller Tags folder and choose New Tag.
- 2. Name the tag and choose the Message data type.
- 3. Click OK.

The Message tag in the Controller Scope's Controller Tags folder will look similar to the following.

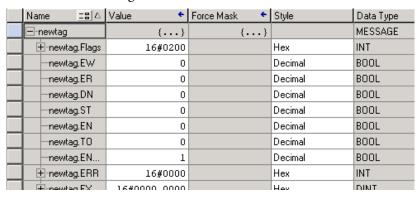

#### Step 3: Ladder Logic Programming Software

Then, to set broadcasting over serial, follow these steps.

- 1. In the Controller Organizer, from the Tasks folder, click Main Routine to display the Ladder Logic interface.
- 2. Open a MSG instruction from the Input/Output tab.
- **3.** Double-click in the Message Control field to enable the pull-down menu and choose the tag you created.
- **4.** Open the Message Configuration dialog box.
- **5.** On the Configuration tab, choose the message type from the Message Type pull-down menu and complete in any other fields needed.

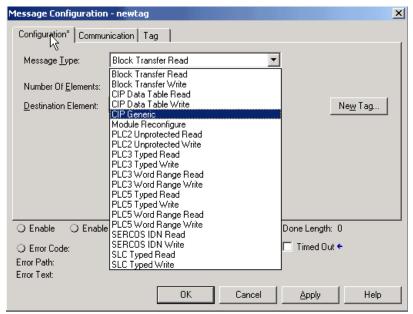

Valid Write message types include the following:

- CIP Generic.
- CIP Data Table Write.
- PLC2 Unprotected Write.
- PLC3 Typed Write.
- PLC3 Word Range Write.
- PLC5 Typed Write.
- PLC5 Word Range Write.
- SLC Typed Write.

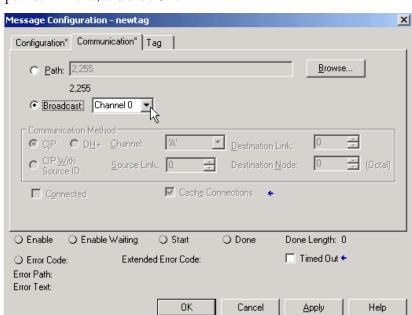

**6.** On the Communication tab, click Broadcast, choose Channel from the pull-down menu, and click OK.

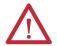

**ATTENTION:** When using Structured Text programming software, broadcast over serial is set by typing MSG(aMsg) and right-clicking on a MSG to display the Message Configuration dialog box.

# DH-485 Network Communication

For DH-485 communication, use the serial port of the controller. 1768 CompactLogix controllers can send and receive messages to and from other controllers on a DH-485 network. The DH-485 connection supports remote programming and monitoring. However, excessive traffic over a DH-485 connection can adversely affect overall performance and lead to time-outs and decreased configuration performance.

#### **IMPORTANT**

Use Logix5000 controllers on DH-485 networks only when you want to add controllers to an existing DH-485 network. For new applications with Logix5000 controllers, we recommend you use networks in the NetLinx open architecture.

The DH-485 protocol uses RS-485 half-duplex as its physical interface. RS-485 is a definition of electrical characteristics, not a protocol. You can configure the RS-232 port of a CompactLogix controller to act as a DH-485 interface. By using a 1761-NET-AIC converter and the appropriate RS-232 cable (Cat. No. 1756-CP3 or 1747-CP3), a CompactLogix controller can send and receive data on a DH-485 network.

Table 13 - CompactLogix DH-485 Network Communication Overview

CompactLogix Controller

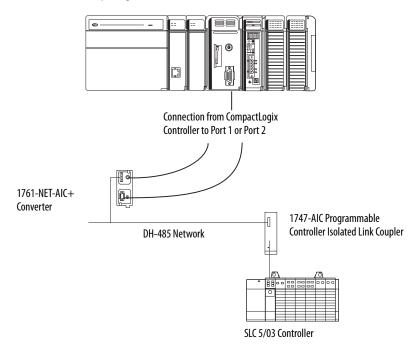

**IMPORTANT** A DH-485 network consists of multiple cable segments. Limit the total length of all the segments to 1219 m (4000 ft).

You can have two controllers for each 1761-NET-AIC converter, but you need a separate cable for each controller. Connect the serial port of the controller to either port 1 or port 2 of the 1761-NET-AIC converter. Use the RS-485 port to connect the converter to the DH-485 network.

Table 14 - Cable Selection

| Connection                   | Required Cable |
|------------------------------|----------------|
| Port 1                       | 1747-CP3       |
| DB-9 RS-232, DTE connection  | or             |
|                              | 1761-CBL-AC00  |
| Port 2                       | 1761-CBL-AP00  |
| Mini-DIN 8 RS-232 connection | or             |
|                              | 1761-CBL-PM02  |

To communicate with DH-485 devices, perform this procedure.

1. In the Controller Organizer, right-click your controller and choose Properties.

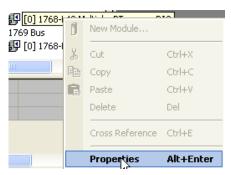

The Controller Properties dialog box appears.

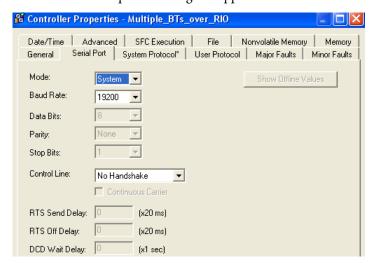

- 2. Click the Serial Port tab.
  - a. From the Mode pull-down menu, choose System.
  - b. From the Baud Rate pull-down menu, choose 9600 or 19200 bps.

#### **IMPORTANT**

The baud rate specifies the communication rate for the DH-485 port. All devices on the same DH-485 network must be configured for the same baud rate.

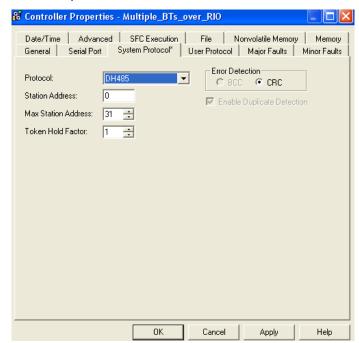

3. Click the System Protocol tab.

a. From the Station Address pull-down menu, choose a station address number from 1...31, decimal.

#### **IMPORTANT**

The station address specifies the node address of the controller on the DH-485 network.

To optimize network performance, assign station addresses in sequential order.

Assign initiators, such as workstations, the lowest station address numbers to minimize the time required to initialize the network.

The maximum station address specifies the maximum node address of all the devices on the DH-485 network.

b. From the Max Station Address pull-down menu, choose a maximum station address number from 1...31, decimal.

#### **IMPORTANT**

To optimize network performance, make sure of the following:

- The maximum station address is the highest node number being used on the network.
- All the devices on the same DH-485 network have the same selection for the maximum station address.
- c. In the Token Hold Factor box, type a token hold factor value from 1...4.

#### **IMPORTANT**

The token hold factor is the number of transmissions (plus retries) that an address holding a token can send onto the data link each time that it receives the token. The default is 1.

4. Click OK.

## **Additional Resources**

These documents contain additional information pertinent to communicating over networks.

|                                                                                                    | Γ                                                                                                    |
|----------------------------------------------------------------------------------------------------|----------------------------------------------------------------------------------------------------|
| Resource                                                                                                    | Description                                                                                              |
| EtherNet/IP Web Server Module User Manual, publication<br>ENET-UM527                                              | Explains how to use and troubleshoot the 1768-EWEB Web Server Module.                                    |
| EtherNet/IP Modules in Logix5000 Control Systems User Manual, publication ENET-UM001                              | Explains how to use EtherNet/IP modules with Logix5000 controllers.                                      |
| EtherNet/IP Performance Application Solution, publication ENET-AP001                                              | Explains how to plan an EtherNet/IP network and improve overall network performance.                     |
| Logix5000 Controllers Design Considerations Reference<br>Manual, publication <u>1756-RM094</u>                    | Provides information pertinent to the design of Logix5000 systems.                                       |
| ControlNet Modules in the Logix5000 Control Systems User Manual, publication <u>CNET-UM001</u>                    | Explains how to use ControlNet modules with Logix5000 controllers and provides technical specifications. |
| DeviceNet Modules in Logix5000 Control Systems User Manual, publication <u>DNET-UM004</u>                         | Explains how to use EtherNet/IP modules with Logix5000 controllers.                                      |
| SCADA System Application Guide, publication AG-UM008                                                              | Explains how to configure a SCADA system.                                                                |
| Logix5000 Controllers General Instructions Reference Manual, publication 1756-RM003                               | Explains how to program Logix5000 controllers for sequential applications.                               |
| Logix5000 Controllers Common Procedures Programming Manual, publication 1756-PM001                                | Provides guidelines for the development of programs for Logix5000 controllers.                           |
| Using Logix5000 Controllers as Masters or Slaves on Modbus Application Solution, publication CIG-AP129            | Details how to use Logix5000 controllers as Modbus RTU masters or slaves.                                |
| Data Highway/Data Highway Plus/Data Highway II/Data Highway-485 Cable Installation Manual, publication 1770-6.2.2 | Explains how to plan and construct a Data Highway cable system.                                          |

## **Manage Controller Communication**

| Торіс                                | Page |
|--------------------------------------|------|
| Connection Overview                  | 69   |
| Produce and Consume (interlock) Data | 69   |
| Send and Receive Messages            | 70   |
| Calculate Connection Use             | 71   |

## **Connection Overview**

A Logix5000 system uses a connection to establish a communication link between two devices. There are several types of connections:

- Controller to local I/O modules or local communication modules
- Controller to remote I/O or remote communication modules
- Controller to remote I/O (rack-optimized) modules
- Produced and consumed tags
- Messages
- Controller access via RSLogix 5000 software
- Controller access via RSLinx software for HMI or other applications

# Produce and Consume (interlock) Data

The controller supports the ability to produce (broadcast) and consume (receive) system-shared tags over EtherNet/IP and ControlNet networks. Produced and consumed tags each require connections.

**Table 15 - Produced and Consumed Tags** 

| Tag Type | Description                                                                                                    |
|----------|----------------------------------------------------------------------------------------------------|
| Produced | A produced tag allows other controllers to consume the tag, which means that a controller can receive the tag data from another controller. The producing controller uses one connection for the produced tag and one connection for each consumer. The controller's communication device uses one connection for each consumer. |
|          | As you increase the number of controllers that can consume a produced tag, you also reduce the number of connections the controller and communication device have available for other operations, such as communication and I/O.                                                                                                 |
| Consumed | Each consumed tag requires one connection for the controller that is consuming the tag. The controller's communication device uses one connection for each consumer.                                                                                                    |

For two controllers to share produced or consumed tags, both controllers must be attached to the same Ethernet/IP or ControlNet network. You cannot bridge produced and consumed tags over two networks.

The number of available connections limits the number of tags that can be produced or consumed. If the controller uses all of its connections for I/O and communication devices, no connections are left for produced and consumed tags.

## **Send and Receive Messages**

Messages transfer data to other devices, such as other controllers or operator interfaces. Some messages use connections to send or receive data. These connected messages can leave the connection open (cache) or close the connection when the message is done transmitting. Each message uses one connection, regardless of how many devices are in the message path.

Table 16 - Message Types

| Message Type                 | Communication<br>Method | Connected Message       | Message Can Be<br>Cached |
|------------------------------|-------------------------|-------------------------|--------------------------|
| CIP data table read or write | N/A                     | Yes <sup>(1)</sup>      | Yes                      |
| PLC-2, PLC-3, PLC-5, or SLC  | CIP                     | No                      | No                       |
| (all types)                  | CIP with Source ID      | No                      | No                       |
|                              | DH+                     | Yes                     | Yes                      |
| CIP generic                  | N/A                     | Optional <sup>(2)</sup> | Yes <sup>(3)</sup>       |
| Block-transfer read or write | N/A                     | Yes                     | Yes                      |

<sup>(1)</sup> Starting with version 16.03.00 of RSLogix 5000 software, you can initiate these messages as unconnected.

To conserve connections, configure one message to read from or write to multiple devices. You can programmatically change the target of a MSG instruction to optimize program size.

## **Determining Whether to Cache Message Connections**

When you configure a MSG instruction, you can choose whether or not to cache the connection.

**Table 17 - Caching Message Connections** 

| Message Execution | Function                                                                                                    |
|-------------------|----------------------------------------------------------------------------------------------------|
| Repeatedly        | Cache the connection.  This keeps the connection open and optimizes execution time. Opening and closing a connection each time the message executes increases execution time. |
| Infrequently      | Do not cache the connection. This closes the connection upon completion of the message, which frees up that connection for other uses.                                        |

<sup>(2)</sup> You can connect CIP generic messages. However, for most applications we recommend you leave CIP generic messages unconnected.

<sup>(3)</sup> Consider caching only if the target module requires a connection.

## **Calculate Connection Use**

The total connection requirements for a 1768 CompactLogix system include both local and remote (distributed) connections. You do not have to tally local controller connections because the controllers support all of the connections required for the maximum number of I/O modules and 1769-SDN modules in one system.

**Table 18 - Tallying Remote Connection Use** 

| Remote Connection Type                                                                                                    | Device Quantity | Connections per<br>Device | Total Connections |
|----------------------------------------------------------------------------------------------------|-----------------|---------------------------|-------------------|
| Remote EtherNet/IP communication module 1/0 configured as direct connection (none) 1/0 configured as rack-optimized connection |                 | 0 <b>or</b>               |                   |
| Remote I/O module over an EtherNet/IP network (direct connection)                                                              |                 | 1                         |                   |
| Produced tag<br>Each consumer                                                                                                  |                 | 1                         |                   |
| Consumed tag                                                                                                    |                 | 1                         |                   |
| Message (depending on type)                                                                                                    |                 | 1                         |                   |
| Block-transfer message                                                                                                    |                 | 1                         |                   |
|                                                                                                    |                 | Total                     |                   |

## **Connections Example**

In this example system, the 1768-L43 or 1768-L45 CompactLogix controller does the following:

- Monitors input or status data via the 1769-L35E CompactLogix controller.
- Sends and receives messages to and from a ControlLogix controller on an EtherNet/IP network.
- Produces a tag for the 1769-L35E CompactLogix controller, which the controller consumes.

RediSTATION Operator Interface

Series 9000
Photoeye

DeviceNet Network

1756 Controllogix Controller with 1756-ENBT Modules

Workstation

1768-L43 CompactLogix Controller with 1768-ENBT Modules

EtherNet/IP Network

Figure 7 - Example CompactLogix System

The 1756-ENBT and 1768-ENBT modules in this system use these connections.

**Table 19 - Example Connection Types** 

| Connection Type                                        | Device<br>Quantity | Connections per Device | Total<br>Connections |
|--------------------------------------------------------|--------------------|------------------------|----------------------|
| Controller to RSLogix 5000 software                    | 1                  | 1                      | 1                    |
| Message to 1756 ControlLogix controller                | 1                  | 1                      | 1                    |
| Message to 1769-L35E controller                        | 1                  | 1                      | 1                    |
| Tag produced for the 1769-L35E CompactLogix controller | 1                  | 1                      | 1                    |
| Tag consumed by the 1769-L35E CompactLogix controller  | 1                  | 1                      | 1                    |
|                                                        | <b>'</b>           | Total                  | 5                    |

### Place 1768 and 1769 Modules

| Торіс                 | Page |
|-----------------------|------|
| 1768 Module Placement | 73   |
| 1769 Module Placement | 75   |

The 1768 CompactLogix controllers combine a 1768 backplane with a 1769 backplane. This combination includes the advantages of the 1768 architecture while retaining the advantages of 1769 I/O support.

### 1768 Module Placement

Follow these guidelines as you place modules in the 1768 backplane.

| 1768 CompactLogix<br>Controller | Guidelines                                                                                                    |  |
|---------------------------------|----------------------------------------------------------------------------------------------------|--|
| 1768-L43 and 1768-L45           | The 1768 power supply must be the leftmost module in the 1768 backplane.                                                                                                    |  |
|                                 | The controller must be the rightmost module in the 1768 backplane.                                                                                                    |  |
|                                 | Up to two 1768 communication modules can reside between the controller and power supply in any one of these combinations:  1768-ENBT or 1768-EWEB for EtherNet/IP communication (maximum of two)  1768-CNB or 1768-CNBR for ControlNet communication (maximum of two) |  |
| 1768-L43                        | Two chassis slots are available.                                                                                                    |  |
|                                 | The controller supports a maximum of 3 banks for a total of 16 modules.                                                                                                    |  |
| 1768-L45                        | Four chassis slots are available.                                                                                                    |  |
|                                 | The controller supports a maximum of 3 banks for a maximum of 30 modules.                                                                                                    |  |
|                                 | Up to four 1768-M04SE for SERCOS motion control modules can be used.                                                                                                    |  |

Figure 8 - 1768 Module Placement Overview

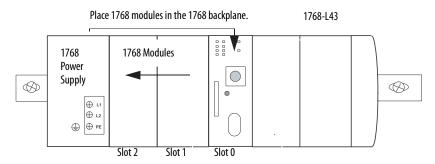

Note the following:

- The 1768 slots are numbered right to left, starting with the controller in slot 0.
- The 1768 backplane requires one 1768 power supply.
- The 1768-PA3 power supply is a dual input supply that operates in these ranges:
  - 86...265V AC
  - 108...132V DC

The 1768-PB3 power supply is a single-input power supply whose power supply range is 16.8...31.2V DC.

Figure 9 - 1768 Power Supply

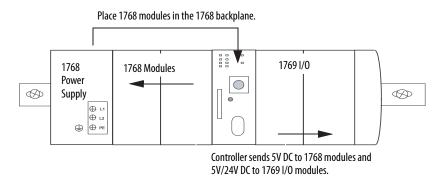

The 1768-PA3 and 1768-PB3 power supplies also offer a 24V DC external power source. These power supplies require that a 1768 CompactLogix controller be installed:

- The power supply sends 24V DC to the controller in slot 0.
- The controller converts the 24V DC to 5V DC and 24V DC, and distributes the power as needed.
  - 5V/24V power to 1769 I/O modules on the right side of the controller
  - 5V power to communication or motion modules on the left side of the controller

The 1768 modules do not have a distance rating to the 1768 power supply.

#### 1769 Module Placement

The CompactLogix controllers support the following:

- 1768-L43, a maximum of 16 local 1769 I/O modules
- 1768-L45, a maximum of 30 local 1769 I/O modules

Follow these guidelines as you place 1769 modules to the right of the 1768 controller:

- Up to eight 1769 modules can be attached to the right of the 1768 system.
- The 1769 I/O modules connected directly to the 1768 controller do not need a 1769 power supply.

# IMPORTANT Never put a 1769 power supply in the 1768 backplane. A 1769 power supply in the 1768 backplane causes the controller to generate a major fault that cannot be cleared until you remove the 1769 power supply.

- Additional 1769 modules must be in additional I/O banks.
- Each additional I/O bank must have its own power supply. Use any 1769 power supply.
- Each 1769 module also has a power supply distance rating, which is the number of modules from the power supply.

## **IMPORTANT** Each module must be within its distance rating. See the specifications for the module to determine its distance rating.

- Place up to eight 1769 I/O modules to the left or the right of the 1769 power supply.
- Each additional I/O bank must connect to the main rack by using standard 1769-CRLx extension cables.

Figure 10 - 1769 Module Placement Overview

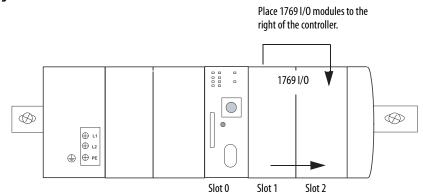

The 1769 slots are numbered left to right, starting with the controller as slot 0.

Notes:

## **Configure and Monitor I/O Modules**

| Торіс                                               | Page |
|-----------------------------------------------------|------|
| Select I/O Modules                                  | 77   |
| Configure I/O                                       | 78   |
| Configure Distributed I/O on an EtherNet/IP Network | 80   |
| Configure Distributed I/O on a ControlNet Network   | 81   |
| Configure Distributed I/O on a DeviceNet Network    | 82   |
| Address I/O Data                                    | 83   |
| Determine When Data Is Updated                      | 84   |
| Monitor I/O Modules                                 | 84   |
| Reconfigure an I/O Module                           | 86   |
| Additional Resources                                | 89   |

#### Select I/O Modules

When selecting 1769 I/O modules, choose the following:

- Specialty I/O modules as needed
- A1492 wiring system for each I/O module as an alternative to the terminal block that comes with the module

Each 1769 I/O module includes a built-in removable terminal block with finger-safe cover for connections to I/O sensors and actuators. The terminal block is behind a door at the front of the module. I/O wiring can be routed from beneath the module to the I/O terminals.

When planning I/O communication, consider these factors:

- Which CompactLogix I/O modules to use
- Where to place CompactLogix I/O modules
- How CompactLogix I/O modules operate

#### **Local I/O Performance**

For the best local I/O performance in a 1768 CompactLogix system, follow these guidelines:

- Set an individual requested packet interval (RPI) for each local 1769 I/O module.
- Use a faster RPI for time critical I/O without impacting overall 1769 I/O performance.

I/O update times do not affect overall 1768 bus performance, such as motion performance or controller performance.

### **Configure I/0**

To communicate with an I/O module in your system, add the module to the I/O Configuration folder of the controller

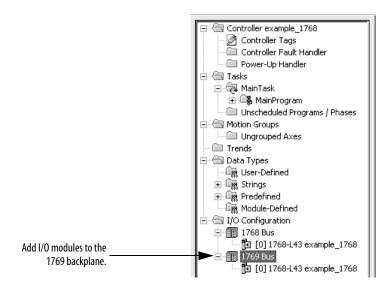

When you add a module, you also define a specific configuration for the module. While the configuration options vary from module to module, there are some common options that you typically configure.

Table 20 - Configuration Options for I/O Modules

| Configuration Option                                           | Description                                                                                                    |  |  |
|----------------------------------------------------------------|----------------------------------------------------------------------------------------------------|--|--|
| RPI<br>(local 1769 I/O and distributed I/O only)               | The RPI specifies the period at which data updates over a connection. For example, an input module sends data to a controller at the RPI that you assign to the module. Note the following:                                                                                                    |  |  |
|                                                                | • Typically, you configure an RPI in milliseconds (ms). The minimum RPI for 1769 I/O is 1 ms.                                                                                                    |  |  |
|                                                                | • If a ControlNet network connects the devices, the RPI reserves a slot in the stream of data flowing across the ControlNet network. The timing of this slot may not coincide with the exact value of the RPI, but the control system guarantees that the data transfers at least as often as the RPI.                                                                                                    |  |  |
| Change of State (COS)<br>(distributed I/O only)                | Digital I/O modules use COS to determine when to send data to the controller. If a COS does not occur within the RPI time frame, the module multicasts data at the specified RPI.                                                                                                    |  |  |
|                                                                | Because the RPI and COS functions are asynchronous to the logic scan, it is possible for an input to change state during program scan execution. If this is a concern, buffer input data so your logic has a stable copy of data during its scan. Use the Synchronous Copy (CPS) instruction to copy the input data from your input tags to another structure and use the data from that structure.                                                                             |  |  |
| Communication format                                           | Many I/O modules support different formats. The communication format determines the following:                                                                                                    |  |  |
| (distributed I/O only)                                         | <ul> <li>Data structure of tags</li> <li>Connections</li> <li>Network use</li> <li>Ownership</li> <li>Whether the module returns diagnostic information</li> </ul>                                                                                                    |  |  |
| Electronic keying<br>(local 1769 I/O and distributed I/O only) | When you configure a module, you specify the slot number for the module. However, it is possible to place a different module in the Electronic keying lets you protect your system against the accidental placement of the wrong module in a slot. The chosen keying determines how closely any module in a slot must match the configuration for that slot before the controller will open a connection the module. Keying options differ depending on your application needs. |  |  |

| IMPORTANT | The configuration dialog boxes for 1769 I/O modules offer a Hold Last State option for how to react when the controller faults.                                                                                                    |
|-----------|----------------------------------------------------------------------------------------------------|
|           | Although the 1768-L43 an 1768-L45 controllers do not support the Hold Last State option for 1769 I/O modules when they are configured locally, this feature is available when they are connected on DeviceNet using a 1769-ADN adapter. |

#### I/O Connections

A Logix5000 system uses connections to transmit I/O data.

Table 21 - Logix5000 Connection Types

| Connection                                          | Description                                                                                                    |  |
|-----------------------------------------------------|----------------------------------------------------------------------------------------------------|--|
| Direct<br>(applies to all 1769 I/O)                 | A direct connection is a real-time, data-transfer link between the controller and an I/O module. The controller maintains and monitors the connection between the controller and the I/O module. Any break in the connection, such as a module fault or the removal of a module while under power, causes the controller to set fault status bits in the data area associated with the module.  Typically, analog I/O modules, diagnostic I/O modules, and specialty modules require direct connections. |  |
| Rack-optimized<br>(applies to distributed I/O only) | For digital I/O modules, you can select rack-optimized communication. A rack-optimized connection consolidates connection usage between the controller and all of the digital I/O modules on a rack (or DIN rail). Rather than having individual, direct connections for each I/O module, there is one connection for the entire rack (or DIN rail).                                                                                                    |  |

# Configure Distributed I/O on an EtherNet/IP Network

To communicate with distributed I/O modules over an EtherNet/IP network, add an EtherNet/IP adapter and I/O modules to the controller's I/O Configuration folder.

Within the I/O Configuration folder, organize the modules into a hierarchy of tree/branch and parent/child.

Figure 11 - Configuring I/O on EtherNet/IP Network

Typical Distributed I/O on an EtherNet /IP Network

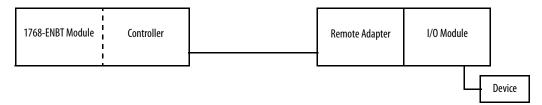

To build the I/O Configuration, follow these steps.

- 1. In the Controller Organizer, under the I/O Configuration folder, add the remote adapter for the distributed I/O chassis or DIN rail.
- 2. Add the distributed I/O modules.

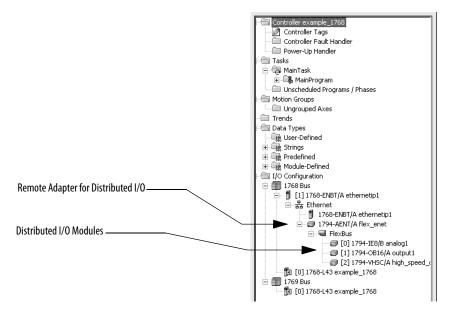

## Configure Distributed I/O on a ControlNet Network

To communicate with distributed I/O modules over a ControlNet network, add a ControlNet bridge, followed by an adapter, and I/O modules to the I/O Configuration folder of the controller.

Within the I/O Configuration folder, organize the modules into a hierarchy of tree/branch and parent/child.

Figure 12 - Configuring I/O on a ControlNet Network

Typical Distributed I/O on a ControlNet Network

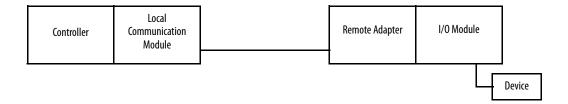

To build the I/O Configuration, follow these steps.

- 1. On the Controller Organizer, under the I/O Configuration folder, add the local communication module.
- 2. Add the remote adapter for the distributed I/O chassis or DIN rail.
- 3. Add the distributed I/O module.

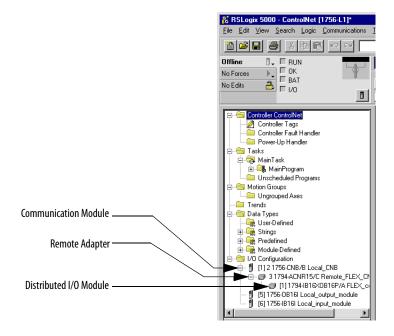

## Configure Distributed I/O on a DeviceNet Network

To communicate with the I/O modules over a DeviceNet network, add the 1769-SDN DeviceNet scanner to the I/O Configuration folder of the controller. You define a scanlist within the DeviceNet scanner to communicate data between devices and the controller.

Figure 13 - Configuring I/O on a DeviceNet Network

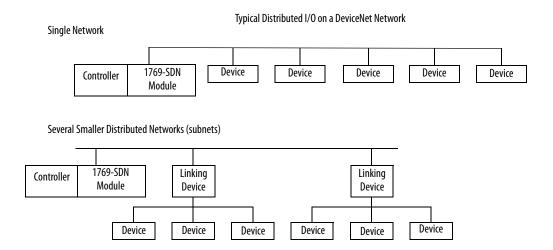

To build the I/O Configuration, on the Controller Organizer, in the I/O Configuration folder, add the local scanner module.

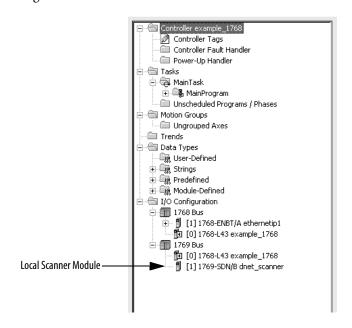

#### Address I/O Data

I/O information is presented as a set of tags:

- Each tag uses a structure of data. The structure depends on the specific features of the I/O module.
- The name of the tags is based on the location of the I/O module in the system.

An I/O address follows this format.

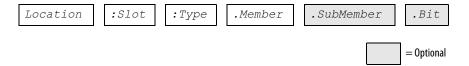

Table 22 - I/O Address Components

| Where     | Is                                                                                                    |
|-----------|----------------------------------------------------------------------------------------------------|
| Location  | Network location                                                                                          |
|           | LOCAL = same chassis or DIN rail as the controller                                                        |
|           | $ADAPTER\_NAME = \text{identifies remote communication adapter or bridge module}$                         |
| Slot      | Slot number of I/O module in its chassis or DIN rail                                                      |
| Туре      | Type of data                                                                                              |
|           | I = input                                                                                                 |
|           | 0 = output                                                                                                |
|           | C = configuration                                                                                         |
|           | S = status                                                                                                |
| Member    | Specific data from the I/O module, depending on what type of data the module can store                    |
|           | For a digital module, a data member usually stores the input or output bit values                         |
|           | For an analog module, a channel member (CH#) usually stores the data for a channel                        |
| Submember | Specific data related to a member                                                                         |
| Bit       | Specific point on a digital I/O module; depends on the size of the I/O module (031 for a 32-point module) |

# Determine When Data Is Updated

CompactLogix controllers update data asynchronously with the execution of logic. Use the flowchart to determine when a producer, such as a controller, input module, or bridge module, will send data.

Figure 14 - Overview - Updating Data

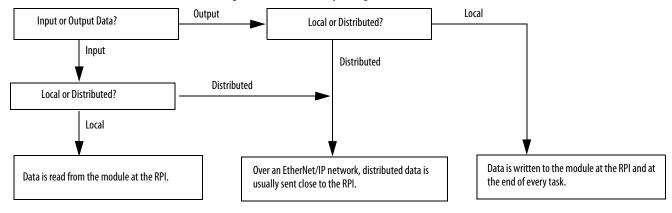

#### **IMPORTANT**

If you need I/O values used during logic execution to be from one moment in time, such as at the beginning of a ladder program, use the Synchronous Copy (CPS) instruction to buffer I/O data.

#### **Monitor I/O Modules**

To monitor I/O modules, you can do the following:

- Use RSLogix 5000 software to display fault data.
- Program logic to monitor fault data so you can take appropriate action.

### **Display Fault Data**

Fault data for certain types of module faults can be viewed through the software.

To display fault data, perform this procedure.

1. In the Controller Organizer, right-click Controller Tags and choose Monitor Tags.

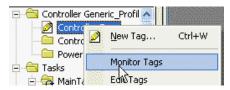

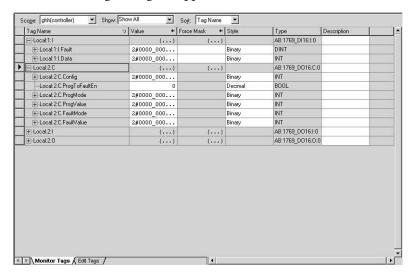

The Monitor Tags dialog box appears.

The default display setting for the fault data is decimal.

2. Change the display setting for the fault data to Hex to read the fault code.

If the module faults but maintains an open connection to the controller, the controller tags database displays the fault value 16#0E01\_0001.

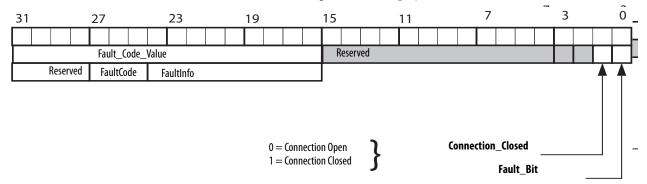

**Table 23 - Fault Word Bits** 

| Bit                                                                                                    | Description                                                                                                    |
|----------------------------------------------------------------------------------------------------|----------------------------------------------------------------------------------------------------|
| Fault_Bit                                                                                                    | This bit indicates that at least one bit in the fault word is set (1). If all of the bits in the fault word are cleared (0), this bit is cleared (0). |
| Connection_Closed This bit indicates whether the connection to the module is open (0) or closed connection is closed (1), the Fault_Bit it set (1). |                                                                                                    |

Display Fault Data via Module Properties Dialog Box

To display fault data via another option via RSLogix 5000 software, perform this procedure.

1. Right-click your 1769 I/O module and choose Module Properties.

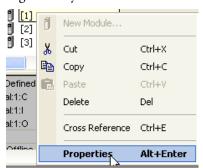

The Module Properties dialog box appears.

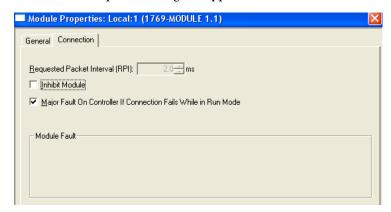

- 2. Click the Connection tab.
- **3.** From the Module Fault pull-down menu, view any faults affecting your 1769 I/O module.

#### **End-cap Detection and Module Faults**

If the module adjacent to the end cap faults, or any other fault that the controller interprets as bus integrity lost (such as power loss in an expansion I/O rack) occurs, communication with all of the local 1769 I/O ceases. If any of these 1769 I/O modules are configured as required, the controller faults.

### Reconfigure an I/O Module

If an I/O module supports reconfiguration, you can reconfigure the module via these methods:

- Module Properties dialog box
- MSG instruction in program logic

#### Reconfigure a Module via RSLogix 5000 software

To change the configuration of an I/O module, perform this procedure.

1. In the Controller Organizer, right-click the module and choose Properties.

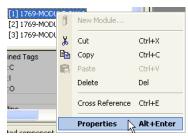

The Module Properties dialog box appears. The appearance of the Module Properties dialog box differs from one I/O module to the next.

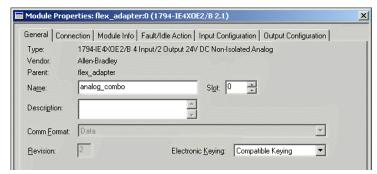

2. Configure the I/O module.

#### Reconfigure a Module via an MSG Instruction

Use a MSG instruction of type Module Reconfigure to send new configuration information to an I/O module. The following occurs during reconfiguration:

- Input modules continue to send input data to the controller.
- Output modules continue to control their output devices.

Use these steps to reconfigure a module via an MSG instruction.

1. Click in the MSG box.

The Module Configuration dialog box appears.

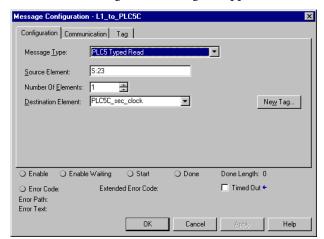

- a. From the Message Type pull-down menu, choose Module Reconfigure.
- b. In the Source Element field, type the appropriate information.
- c. From the Number of Elements pull-down menu, choose the number of elements.
- d. From the Destination Element pull-down menu, choose the instruction's destination element.

The message instruction's destination determines how the message is configured.

2. Click the Communication tab.

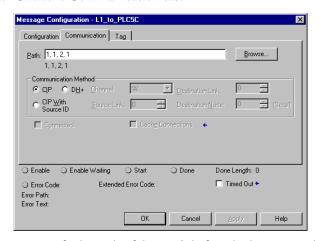

a. Specify the path of the module for which you sent the message instruction to the I/O configuration tree.

| If the module      | Then                             |
|--------------------|----------------------------------|
| Has been added     | Click Browse to choose the path. |
| Has not been added | Type the path in the Path box.   |

b. Click OK.

### **Additional Resources**

These documents contain additional information per tinent to configuring and monitoring  $\rm I/O.$ 

| Resource                                                                                       | Description                                                                                                    |
|------------------------------------------------------------------------------------------------|----------------------------------------------------------------------------------------------------|
| Compact I/O Analog Modules User Manual, publication 1769-UM002                                 | Explains how to design, program, and troubleshoot Compact I/O analog modules.                                      |
| Compact I/O 1769-IR6 RTD/Resistance Input Module User Manual, publication 1769-UM005           | Explains how to design, program, and troubleshoot Compact I/O, CompactLogix, or MicroLogix 1500 controllers.       |
| Compact I/O 1769-IT6 Thermocouple/mV Input Module User Manual, publication 1769-UM004          | Explains how to design, program, and troubleshoot a CompactLogix system that use this Compact I/O 1769-IT6 module. |
| Logix5000 Controllers Common Procedures Programming Manual, publication 1756-PM001             | Provides guidelines for the development of programs for Logix5000 controllers.                                     |
| Logix5000 Controllers Design Considerations Reference<br>Manual, publication <u>1756-RM094</u> | Provides information pertinent to the design of Logix5000 systems.                                                 |
| Logix5000 Controllers General Instruction Set Reference Manual, publication 1756-RM003         | Details how to program the controller for sequential applications.                                                 |

Notes:

## **Develop Applications**

| Торіс                               | Page |
|-------------------------------------|------|
| Manage Tasks                        | 91   |
| Develop Programs                    | 92   |
| Organize Tags                       | 96   |
| Select a Programming Language       | 97   |
| Monitor Controller Status           | 98   |
| Monitor Connections                 | 99   |
| Select a System Overhead Percentage | 102  |
| Additional Resources                | 106  |

### **Manage Tasks**

A Logix5000 controller lets you use multiple tasks to schedule and prioritize the execution of your programs based on specific criteria. This multitasking allocates the controller's processing time among the different operations in your application.

#### **IMPORTANT**

Be aware of the following:

- The controller executes only one task at a time.
- One task can interrupt another executing task and take control.
- In any given task, only one program executes at a time.

### **Develop Programs**

The controller operating system is a preemptive multitasking system that is IEC 1131-3 compliant. This environment provides the following:

- Tasks to configure controller execution
- Programs to group data and logic
- Routines to encapsulate executable code written in a single programming language

Figure 15 - Program Development Overview

**Control Application** 

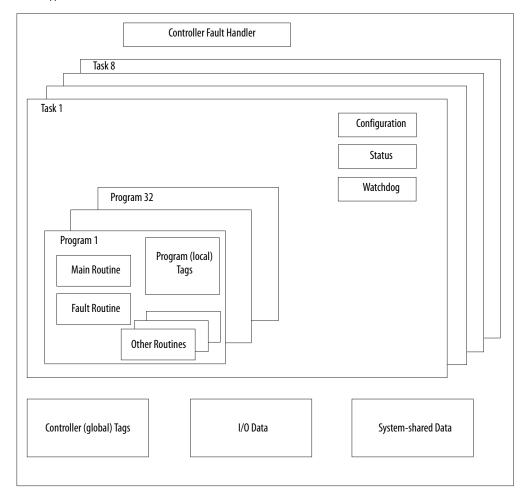

#### **Define Tasks**

A task provides scheduling and priority information for a set of one or more programs. You can configure tasks as continuous, periodic, or event.

Table 24 - Types of Logix5000 Controller Tasks

| Task Execution                                           | Task Type  | Description                                                                                                    |
|----------------------------------------------------------|------------|----------------------------------------------------------------------------------------------------|
| All of the time                                          | Continuous | The continuous task runs in the background. Any CPU time not allocated to other operations, such as motion, communication, and other tasks, is used to execute the programs in the continuous task: |
|                                                          |            | The continuous task runs constantly. When the continuous task completes a full scan, it restarts immediately.                                                                                       |
|                                                          |            | A project does not require a continuous task. If used, there can be only one continuous task.                                                                                                    |
| At a set interval, such as every 100 ms                  | Periodic   | A periodic task performs a function at a specific interval:                                                                                                    |
| or<br>Multiple times within the scan of your other logic |            | Whenever the time for the periodic task expires, the task interrupts any lower priority tasks, executes once, and then returns control to where the previous task left off.                         |
|                                                          |            | - You can configure the time period from 0.12000 $\mu s$ . The default is 10 ms. It is also controller and configuration dependent.                                                                 |
|                                                          |            | The performance of a periodic task depends on the type of Logix controller and on the logic in the task.                                                                                            |
| Immediately when an event occurs                         | Event      | An event task performs a function only when a specific event (trigger) occurs. In a 1768 CompactLogix controller, the trigger for the event task can be any of the following:                       |
|                                                          |            | Consumed tag trigger                                                                                                    |
|                                                          |            | EVENT instruction                                                                                                    |
|                                                          |            | Axis trigger                                                                                                    |
|                                                          |            | Motion event trigger                                                                                                    |

- The 1768-L43 controller supports 16 tasks, only 1 of which can be continuous.
- The 1768-L45 controller supports 30 tasks, only 1 of which can be continuous.

A task can have as many as 32 separate programs, each with its own executable routines and program-scoped tags. Once a task is triggered (activated), all of the programs assigned to the task execute in the order in which they are grouped. A program can appear only once in the Controller Organizer and cannot be shared by multiple tasks.

#### Specifying Task Priorities

Each task in the controller has a priority level. The operating system uses the priority level to determine which task to execute when multiple tasks are triggered. You can configure periodic tasks to execute from the lowest priority of 15 up to the highest priority of 1. Higher-priority tasks interrupt any lower-priority tasks. Periodic tasks take priority and always interrupt continuous tasks, which have the lowest priority.

#### **Define Programs**

Each program contains program tags, a main executable routine, other routines, and an optional fault routine. Each task can schedule up to 32 programs.

Scheduled programs within a task execute to completion from first to last. Programs not attached to any task show up as unscheduled programs. You must specify (schedule) a program within a task before the controller can scan the program.

Unscheduled programs within a task are downloaded to the controller with the entire project. The controller verifies unscheduled programs, but does not execute them.

#### **Define Routines**

A routine is a set of logic instructions in a single programming language, such as ladder logic. Routines provide the executable code for the project in a controller. A routine resembles a program file or subroutine in a PLC or SLC controller.

Each program has a main routine. This is the first routine to execute when the controller triggers the associated task and calls the associated program. Use logic, such as the Jump to Subroutine (JSR) instruction, to call other routines.

You can also specify an optional program fault routine. The controller executes this routine if it encounters an instruction-execution fault within any of the routines in the associated program.

#### **Sample Controller Projects**

RSLogix 5000 software includes sample projects that you can copy and then modify to fit your application.

To obtain a list of sample projects, perform this procedure.

1. In RSLogix 5000 software, from the Help menu, choose Vendor Sample Projects.

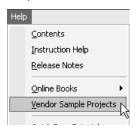

2. Scroll down to select the appropriate set of sample projects.

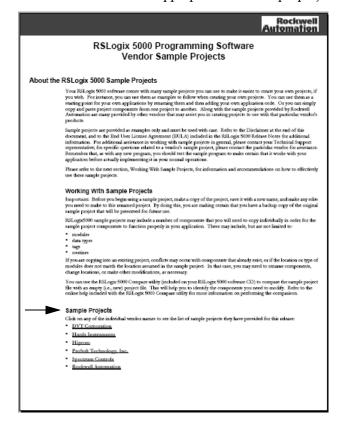

### **Organize Tags**

With a Logix5000 controller, you use a tag (alphanumeric name) to address data (variables). In Logix5000 controllers, there is no fixed, numeric format. The tag name itself identifies the data and lets you do the following:

- Organize your data to mirror your machinery
- Document your application as you develop it

Figure 16 - Tag Organization Overview

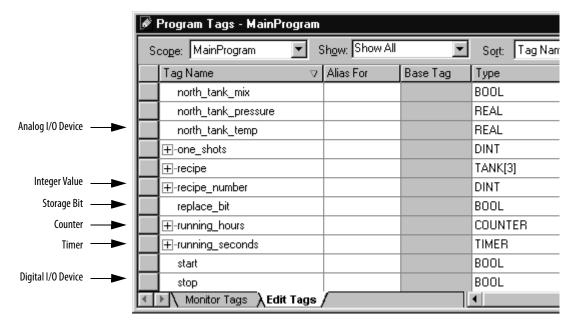

When you create a tag, assign these properties to the tag:

- Tag type
- Data type
- Scope

# Select a Programming Language

The CompactLogix controller supports these programming languages, both online and offline.

Table 25 - Logix5000 Programming Languages

| Required Language               | Programs                                                                                                    |  |  |
|---------------------------------|----------------------------------------------------------------------------------------------------|--|--|
| Ladder diagram (LD)             | Continuous or parallel execution of out-of-sequence operations                                                         |  |  |
|                                 | Boolean or bit-based operations                                                                                        |  |  |
|                                 | Complex logical operations                                                                                             |  |  |
|                                 | Message and communication processing                                                                                   |  |  |
|                                 | Machine interlocking                                                                                                   |  |  |
|                                 | Operations that service or maintenance personnel may have to interpret in order to troubleshoot the machine or process |  |  |
| Function block diagram (FBD)    | Continuous process and drive control                                                                                   |  |  |
|                                 | Loop control                                                                                                    |  |  |
|                                 | Calculations in circuit flow                                                                                           |  |  |
| Sequential function chart (SFC) | High-level management of multiple operations                                                                           |  |  |
|                                 | Repetitive sequence of operations                                                                                      |  |  |
|                                 | Batch process                                                                                                    |  |  |
|                                 | Motion control using structured text                                                                                   |  |  |
|                                 | State machine operations                                                                                               |  |  |
| Structured text (ST)            | Complex mathematical operations                                                                                        |  |  |
|                                 | Specialized array or table loop processing                                                                             |  |  |
|                                 | ASCII string handling or protocol processing                                                                           |  |  |

#### **Add-On Instructions**

With RSLogix 5000 software, version 16.03.00, you can design and configure sets of commonly used instructions to increase project consistency. Similar to the built-in instructions contained in Logix5000 controllers, these instructions you create are called Add-On Instructions. Add-On Instructions reuse common control algorithms. Add-On Instructions provide these benefits:

- Ease of maintenance by animating logic for a single instance
- Protection of intellectual property with locking instructions
- Reduced documentation development time

You can use Add-On Instructions across multiple projects. You can define your instructions, obtain them from somebody else, or copy them from another project.

Once defined in a project, Add-On Instructions behave similarly to the built-in instructions in Logix5000 controllers. They appear on the instruction tool bar for easy access.

| Item                             | Description                                                                                                    |
|----------------------------------|----------------------------------------------------------------------------------------------------|
| Saving Time                      | With Add-On Instructions, you can combine your most commonly used logic into sets of reusable instructions. You save time when you create instructions for your projects and then share them with others. Add-On Instructions increase project consistency since commonly used algorithms all work in the same manner, regardless of who implements the project. |
| Using Standard Editors           | You create Add-On Instructions by using one of three programming editors.  Standard Ladder  Function Block Diagram  Structured Text Once you have created instructions, you can use them in any programming editor.                                                                                                    |
| Exporting Add-On<br>Instructions | You can export Add-On Instructions to other projects as well as copy and paste them from one project to another. Give each instruction a unique name so that you don't accidentally overwrite another instruction of the same name.                                                                                                    |
| Using Context Views              | Context views let you visualize an instruction's logic for a specific instant, simplifying online troubleshooting of your Add-On Instructions. Each instruction contains a revision, a change history, and an auto-generated help page.                                                                                                    |
| Creating Custom Help             | When you create an instruction, you enter information for the description boxes in software dialog boxes, information that becomes what is known as Custom Help. Custom Help makes it easier for users to get the help they need when implementing the instructions.                                                                                             |
| Applying Source Protection       | As the creator of Add-On Instructions, you can limit users of your instructions to read-only access, or you can bar access to the internal logic or local parameters used by the instructions. This source protection lets you prevent unwanted changes to your instructions and protects your intellectual property.                                            |

#### **Monitor Controller Status**

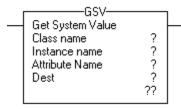

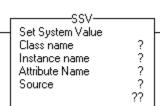

The CompactLogix controller uses Get System Value (GSV) and Set System Value (SSV) instructions to get and set (change) controller data. The controller stores system data in objects. There is no status file, as in the PLC-5 processor.

The GSV instruction retrieves the specified information and places it in the destination. The SSV instruction sets the specified attribute with data from the source.

When you enter a GSV/SSV instruction, the software displays the valid object classes, object names, and attribute names for each instruction. For the GSV instruction, you can get values for all available attributes. For the SSV instruction, the software only displays attributes you are permitted to set.

Some object types appear repeatedly, so you may have to specify the object name. For example, there can be several tasks in your application. Each task has its own TASK object that you access by the task name.

You can access these object types:

- AXIS
- CONTROLLER
- CONTROLLERDEVICE
- CST
- DF1
- FAULTLOG
- MESSAGE

- MODULE
- MOTIONGROUP
- PROGRAM
- ROUTINE
- SERIALPORT
- TASK
- WALLCLOCKTIME

#### **Monitor Connections**

If communication with a device in the I/O configuration of the controller does not occur for 100 ms or 4 times the RPI, whichever is less, the communication times out and the controller produces these warnings:

- The I/O status indicator on the front of the controller flashes green.
- A \( \lambda \) shows over the I/O configuration folder and the timed-out device.
- A module fault code is produced, which you can access from the following:
  - Module Properties dialog box
  - GSV instruction

### **Determine if Communication has Timed Out with Any Device**

If communication times out with at least one device (module) in the I/O configuration of the controller, the I/O status indicator on the front of the controller flashes green.

- The GSV instruction gets the status of the I/O status indicator and stores it in the I\_O\_LED tag
- If the I\_O\_LED tag equals 2, the controller has lost communication with at least one device

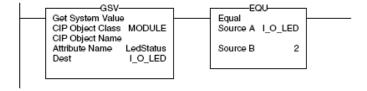

where:

I\_O\_LED is a DINT tag that stores the status of the I/O status indicator on the front of the controller.

## Determine if Communication has Timed Out with a Specific I/O Module

If communication times out with a device (module) in the I/O configuration of the controller, the controller produces a fault code for the module.

- The GSV instruction gets the fault code for Io\_Module and stores it in the Module\_Status tag.
- If Module\_Status is any value other than 4, the controller is not communicating with the module.

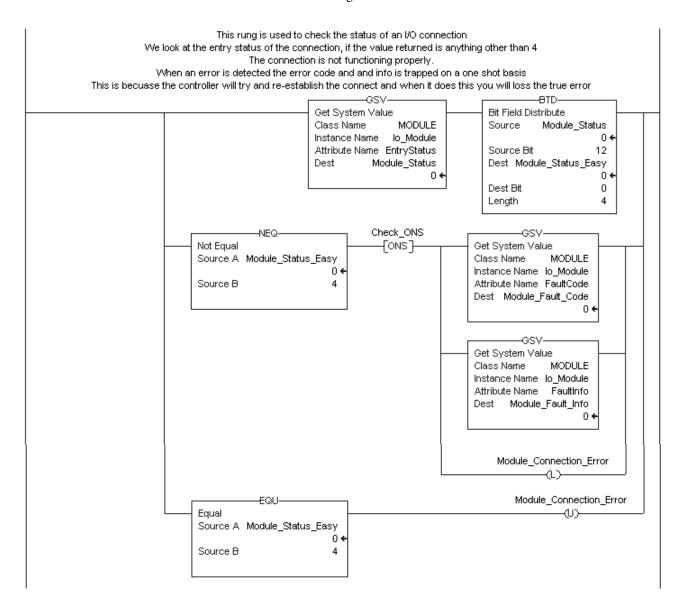

#### Interrupt the Execution of Logic and Execute the Fault Handler

To interrupt the execution of logic and execute the fault handler, perform this procedure.

1. In the Controller Organizer, right-click the module and choose Properties.

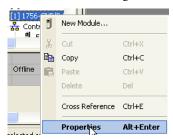

The Module Properties dialog box appears.

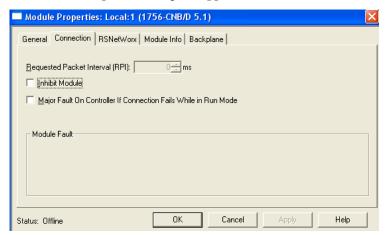

- 2. Click the Connection tab.
- 3. Click the Major Fault If Connection Fails While in Run Mode check box.
- **4.** Develop a routine for the Controller Fault Handler.

# Select a System Overhead Percentage

With RSLogix 5000 software, you can specify a percentage for the system overhead time slice. A Logix 5000 controller communicates with other devices (for example, I/O modules, controllers, and HMI terminals) at either a specified rate (scheduled) or when there is processing time available to service the communication (unscheduled).

Service communication is any communication that you do not configure through the I/O configuration folder of the project.

- The system overhead time slice specifies the percentage of time (excluding the time for periodic or event tasks) that the controller devotes to service communication.
- The controller performs service communication for up to 1 ms at a time and then resumes the continuous task.

To select a system overhead percentage slice, perform this procedure.

1. In the Controller Organizer, right-click the controller and choose Properties.

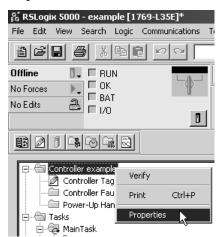

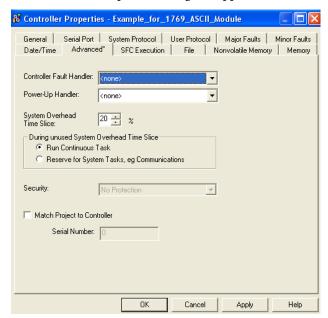

The Controller Properties dialog box appears.

- 2. Click the Advanced tab.
  - a. From the Controller Fault Handler pull-down menu, choose the program that will run as the result of a system fault.
  - b. From the Power-Up Handler pull-down menu, choose the program the processor executes when it starts in Run mode after having been powered down in Run mode.
  - c. From the System Overhead Time Slice pull-down menu, choose the percentage of time your controller spends running its system task, relative to running its user tasks.

#### **IMPORTANT**

System overhead tasks include the following:

- Communication with programming and HMI devices
- · Responding to messages.
- Transmission of messages.
- 3. Click OK.

The controller performs system overhead functions for up to 1 ms at a time. If the controller completes the overhead functions in less than 1 ms, it resumes the continuous task.

As the system overhead percentage increases, time allocated to executing the continuous task decreases. If there is no communication for the controller to manage, the controller uses the communication time to execute the continuous task. While increasing the system overhead percentage does increase communication performance, it also increases the amount of time it takes to execute a continuous task, increasing overall scan time.

|                   | V15 and Lower |                       | V16 and Higher |                 |
|-------------------|---------------|-----------------------|----------------|-----------------|
| Time Slice (SOTS) | Comms         | Continuous Task Comms |                | Continuous Task |
| 10%               | 1 ms          | 9 ms                  | 1 ms           | 9 ms            |
| 20%               | 1 ms          | 4 ms                  | 1 ms           | 4 ms            |
| 33%               | 1 ms          | 2 ms                  | 1 ms           | 2 ms            |
| 50%               | 1 ms          | 1 ms                  | 1 ms           | 1 ms            |
| 66%               | 1 ms          | 0.5 ms 2 ms           |                | 1 ms            |
| 80%               | 1 ms          | 0.2 ms 4 ms 1 ms      |                | 1 ms            |
| 90%               | 1 ms          | 0.1 ms                | 9 ms           | 1 ms            |

At a time slice of 10%, system overhead interrupts the continuous task every 9 ms (of continuous task time).

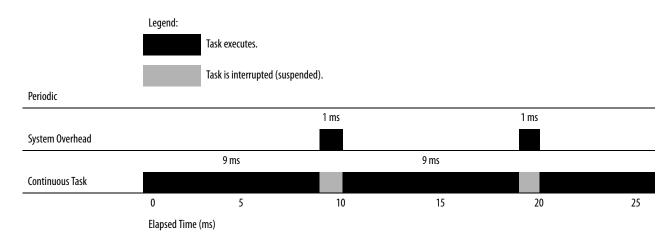

The interruption of a periodic task increases the elapsed time (clock time) between the execution of system overhead functions.

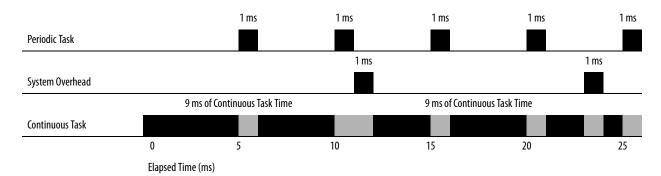

If you use the default time slice of 20%, the system overhead interrupts the continuous task every 4 ms.

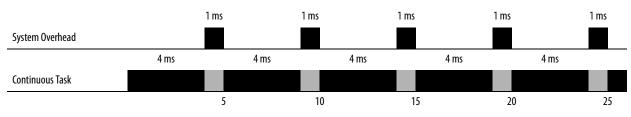

Elapsed Time (ms)

If you increase the time slice to 50%, the system overhead interrupts the continuous task every millisecond.

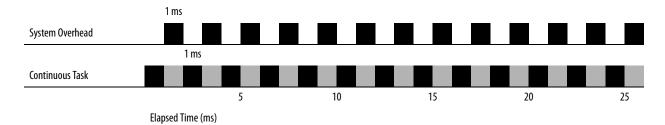

If the controller only contains periodic tasks, the system overhead time slice value has no effect. System overhead runs whenever a periodic task is not running.

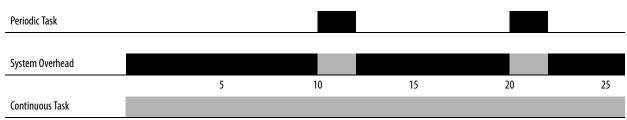

Elapsed Time (ms)

### **Additional Resources**

These documents contain additional information pertinent to the development of applications.

| Resource                                                                                               | Description                                                                          |
|----------------------------------------------------------------------------------------------------|--------------------------------------------------------------------------------------|
| Logix5000 Controllers Common Procedures Programming Manual, publication 1756-PM001                     | Provides guidance on the development of controller projects.                         |
| Logix5000 Controllers Design Considerations Reference<br>Manual, publication <u>1756-RM094</u>         | Provides information pertinent to the design of Logix5000 systems.                   |
| Logix5000 Controllers Execution Time and Memory Use<br>Reference Manual, publication <u>1756-RM087</u> | Details how to estimate the execution time and memory use of the controller's logic. |
| Logix5000 Controllers General Instructions Reference<br>Manual, publication <u>1756-RM003</u>          | Details how to program the controller for sequential applications.                   |

## **Develop Motion Applications**

| Topic                                      | Page |
|--------------------------------------------|------|
| Set Master Clock Module for Motion Control | 108  |
| Configure SERCOS Motion                    | 109  |
| Add and Configure the Motion Group         | 113  |
| Add and Configure an Axis                  | 116  |
| Check the Wiring of Each Drive             | 118  |
| Tune Each Axis                             | 120  |
| Obtain Axis Information                    | 122  |
| Program Motion Control                     | 122  |
| Additional Resources                       | 124  |

The CompactLogix L4x controllers utilize the 1768-M04SE SERCOS modules for motion control. Each 1768-M04SE module supports up to 4 axis. The following table describes motion capability.

Table 26 - 1768 CompactLogix Controller Motion Support

| Controller | SERCOS<br>modules | Axes | Kinetix<br>Drives | Motors<br>Axes | Feedback Axes | Virtual<br>Axes |
|------------|-------------------|------|-------------------|----------------|---------------|-----------------|
| 1768-L43   | 2                 | 4    | 4                 | 4              | 2             | 6               |
| 1768-L45   | 4                 | 8    | 8                 | 8              | 4             | 6               |

If your solution requires more than eight Kinetix® drives, consider the ControlLogix platform.

## Set Master Clock Module for Motion Control

Configuring SERCOS motion initiates with setting the master clock module. You must make one module in the chassis the master clock for motion control. This module is called the coordinated system time (CST) master. The motion modules set their clocks to the CST master. In most cases, make the controller the CST master.

To make the controller the master clock for a motion control application, follow these steps.

1. In the Controller Organizer, right-click your controller and choose Properties.

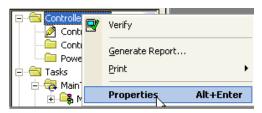

The Controller Properties dialog box appears.

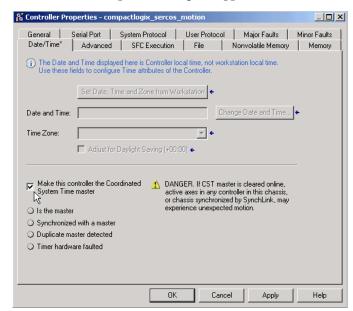

- 2. Click the Date/Time tab.
- 3. Click Make This Controller the Coordinated System Time Master.
- 4. Click OK.

## **Configure SERCOS Motion**

The following describes how to configure SERCOS motion for your CompactLogix controller. Configuration includes adding and configuring the motion module, interface modules, motion group, and axes.

## Add and Configure the SERCOS Motion Interface Module

**IMPORTANT** 

For your motion modules, use the firmware revision that matches the firmware revision of your controller. See the release notes for your controller's firmware revision.

To add a motion interface module, follow these steps.

1. In the Controller Organizer under the I/O Configuration folder, right-click the backplane and choose New Module.

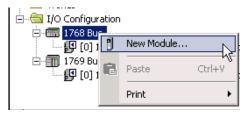

The Select Module dialog box appears.

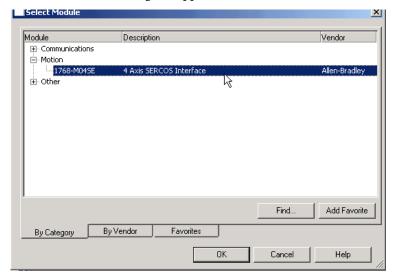

- 2. Double-click Motion.
- 3. Select the 1768-M04SE interface module and click OK.

The New Module dialog box appears.

4. Complete the fields described below.

Open Module Properties

| Field               | Action                                  |
|---------------------|-----------------------------------------|
| Name                | Type the module name.                   |
| Slot pull-down menu | Enter the slot location for new module. |

OK

Cancel

Help

- **5.** Check the Open Module Properties checkbox to launch the Module Properties dialog box.
- 6. Click OK.

The Module Properties dialog box appears.

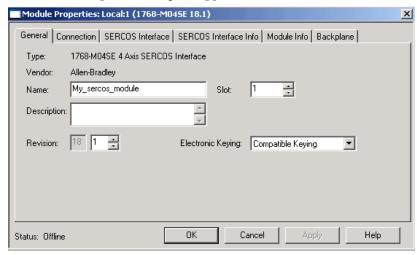

7. Click each tab and enter the module information.

| Tab                   | Action                                                |
|-----------------------|-------------------------------------------------------|
| General               | Enter the name and location of the module.            |
| Connection            | Set the Requested Packet Interval and Inhibit bit.    |
| SERCOS Interface      | Set the data rate and cycle time.                     |
| SERCOS Interface Info | View SERCOS Interface module ring status information. |
| Module Info           | View general module information.                      |
| Backplane             | View bus status and error counters.                   |

## **Add and Configure SERCOS Interface Drives**

With the addition of a SERCOS interface motion module to a controller's I/O configuration, you can use RSLogix 5000 software to add and configure the drives.

To add a SERCOS drive, follow these steps.

1. In the Controller Organizer under the I/O Configuration folder, right-click your motion module and choose New Module.

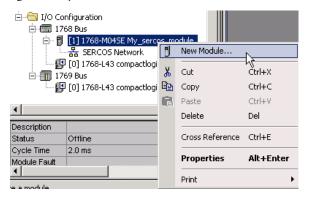

The Select Module dialog box appears.

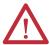

**ATTENTION:** Although the dialog box is titled Select Module, this is where you will select and add the drive to your project.

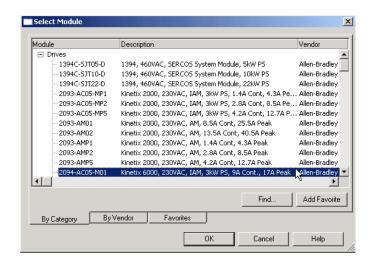

- 2. Click to expand the Drives category box.
- 3. Select a drive.
- 4. Click OK.

The New Module dialog box appears.

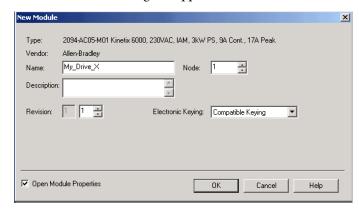

**5.** Complete the fields described below.

| Field               | Action                                         |
|---------------------|------------------------------------------------|
| Name                | Name the drive.                                |
| Node pull-down menu | Node location of the drive on the SERCOS ring. |

- **6.** Check the Open Module Properties checkbox to launch the Module Properties dialog box.
- 7. Click OK.

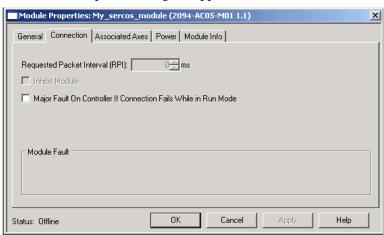

The Module Properties dialog box appears.

**8.** Click each tab and enter the information for the drive.

| Tab             | Action                                           |
|-----------------|--------------------------------------------------|
| General         | Name and set the location of the drive.          |
| Connection      | Set the Requested Packet Interval for the drive. |
| Associated Axes | Identify the location of any associated axes.    |
| Power           | Set the bus regulator configuration.             |
| Module Info     | View general module information.                 |

# Add and Configure the Motion Group

You can add the motion group to set up the motion planner.

Table 27 - Motion Group Overview

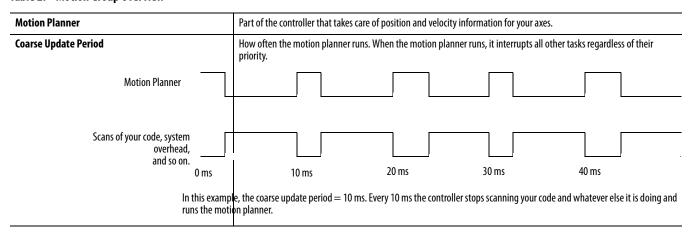

To add a motion group to set up the motion planner, perform this procedure.

1. Choose your coarse update period.

### **IMPORTANT**

The coarse update period is the interval between updating your axes' positions and scanning your code:

- Set the coarse update period to 10 ms.
- Leave at least half the controller's time for the scanning of all your code.
- Set the coarse update period to a multiple of the motion module's cycle time.

**Example:** If the cycle time is 2 ms, set the coarse update period to 8 ms, 10 ms, 12 ms, and so on.

2. In the Controller Organizer, right-click Motion Groups and choose New Motion Group.

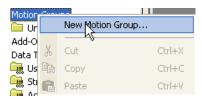

The New Tag dialog box appears.

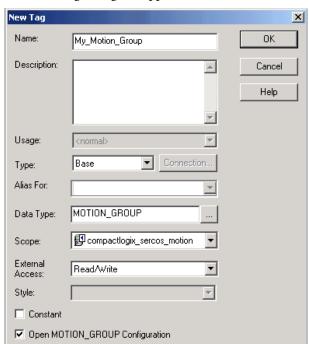

3. Complete the fields described below.

| Field               | Action                                       |
|---------------------|----------------------------------------------|
| Name                | Name the motion group                        |
| Type pull-down menu | Choose the motion group type                 |
| Scope               | Choose the scope                             |
| External access     | Choose how the motion group will be accessed |

**4.** Make sure the Open MOTION\_GROUP Configuration box is checked. The Motion Group Wizard dialog box appears.

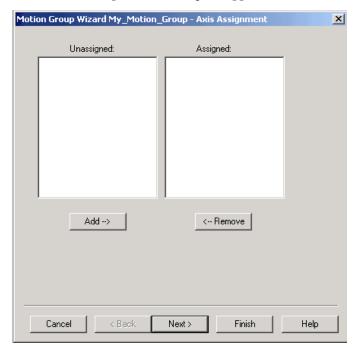

- 5. Click Next
- 6. Click OK.

The Motion Group Wizard Attributes dialog box appears.

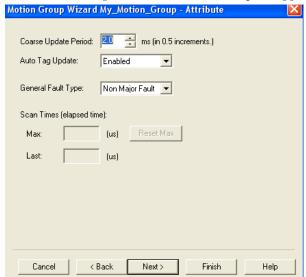

7. Click through the Motion Group Wizard using the Next button to complete the information for the motion group.

The Wizard displays the following screens.

| Dialog Box | Action                                                          |
|------------|-----------------------------------------------------------------|
| Attribute  | Set the coarse update period to run your motion planner.        |
| Tag        | Enter tag information to create a new tag for the motion group. |

## **Add and Configure an Axis**

To add and configure axis for your drives, follow these steps.

1. Decide which data type to use.

| Motion Module | Data Type        |
|---------------|------------------|
| 1768-M04SE    | AXIS_SERVO_DRIVE |
| No hardware   | AXIS_VIRTUAL     |

In the Controller Organizer under the Motion Groups folder, right-click My Motion Group and choose New Axis and then the type of axis you want to add.

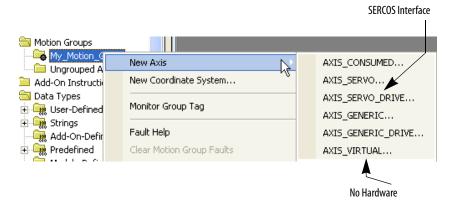

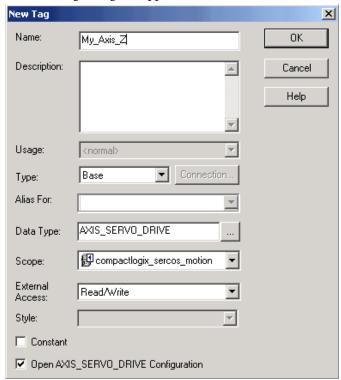

The New Tag dialog box appears.

## 3. Complete the fields described below.

| Field     | Action                               |
|-----------|--------------------------------------|
| Name      | Type the new axis tab name           |
| Туре      | Enter the type of axis tag           |
| Data type | Enter the Data Type for the new axis |
| Scope     | Enter the scope for the new axis     |

### 4. Click OK.

The Axis Configuration Wizard appears.

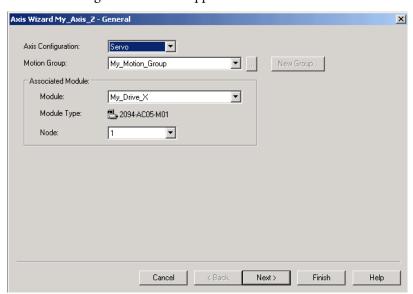

**5.** Click through the Axis Wizard using the Next button to configure the new axis for the SERCOS interface drive.

The Wizard displays the following screens.

| Dialog Box     | Action                                                                                                    |
|----------------|----------------------------------------------------------------------------------------------------|
| General        | Select the motion group and choose the name you gave to the drive for this axis.                           |
| Motion Planner | Set number of targets and stop type.                                                                       |
| Units          | Set units of measure, such as revolutions (revs), degrees, inches, or millimeters.                         |
| Drive/Motor    | Enter catalog number of your drive, select your motor's catalog number and enter the feedback revolutions. |
| Motor Feedback | Set type of feedback and number of cycles.                                                                 |
| Aux Feedback   | Set auxiliary feedback type, cycles and resolution.                                                        |
| Conversion     | Set positioning mode and conversion constant.                                                              |
| Homing         | Set mode, position and sequence.                                                                           |
| Hookup         | Set test increment and drive polarity.                                                                     |
| Tune           | Set the tuning settings.                                                                                   |
| Dynamics       | Set speed, acceleration, and deceleration of position units.                                               |
| Gains          | Set position and velocity gains.                                                                           |
| Output         | Set motor and inertia ratios.                                                                              |
| Limits         | Set position tolerance limits.                                                                             |
| Offset         | Set friction compensation and velocity offset limits.                                                      |
| Fault Actions  | Set stop actions.                                                                                          |
| Tag            | Assign a tag description.                                                                                  |

# Check the Wiring of Each Drive

Use these tests to check a drive's wiring.

**Table 28 - Wiring Tests** 

| Test                      | Function                                                                                             | Requirement                                    |
|---------------------------|----------------------------------------------------------------------------------------------------|------------------------------------------------|
| Test marker               | Verify that the encoder A, B, and Z channels are connected and phased properly for marker detection. | You must manually move the axis for this test. |
| Test feedback             | Verify the polarity of the feedback.                                                                 | You must manually move the axis for this test. |
| Test command and feedback | Verify the polarity of the drive.                                                                    | N/A                                            |

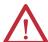

**ATTENTION:** These tests move the axis even with the controller in Remote Program mode:

- Before you do the tests, make sure no one is in the path of the axis.
- Do not change the polarity after you do the tests, or you may cause an axis-runaway condition.

To check the wiring of each drive, perform this procedure.

1. In the Controller Organizer under the Motion Groups folder, click Motion\_Group, and then right-click an axis and choose Properties.

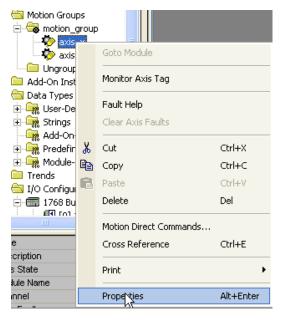

The Axis Properties dialog box appears.

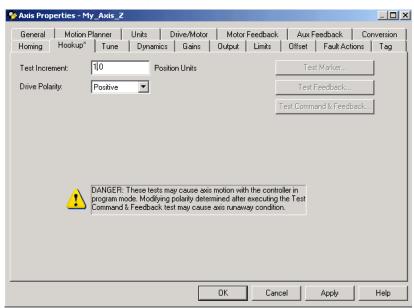

2. Complete the fields described below.

| Field                   | Action                                                                 |
|-------------------------|------------------------------------------------------------------------|
| Test increment          | Specify number of axis revolutions                                     |
| Text marker             | Click to check the channels for proper connection and phasing          |
| Test feedback           | Click to test the polarity of the feedback                             |
| Test command & feedback | Click the Test Command & Feedback button to test the drive's polarity. |

- 3. Click the Hookup tab.
  - a. In the Test Increment field, specify how many revolutions you want the axis to turn during each test.
  - b. Click Test Marker to check the channels for proper connection and phasing.
  - c. Click Test Feedback to test the polarity of the feedback.
  - d. Click Test Command & Feedback to test the drive's polarity.
- 4. Click OK.

### **Tune Each Axis**

You need to tune each axis.

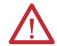

**ATTENTION:** When you tune an axis, it moves even with the controller in Remote Program mode. In that mode, your code is not in control of the axis. Before you tune an axis, make sure no one is in its path.

To tune each axis, perform this procedure.

1. In the Controller Organizer under the Motion Groups folder, click Motion\_Group, and then right-click an axis and choose Properties.

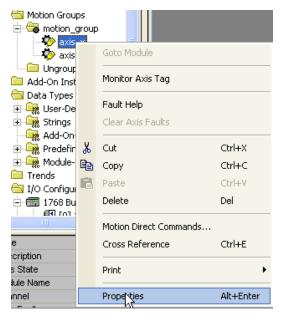

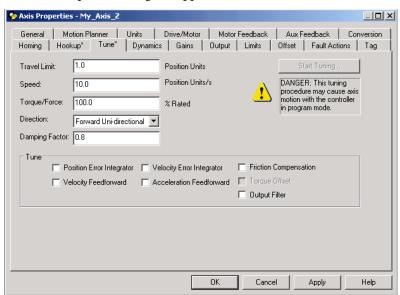

The Axis Properties dialog box appears.

### 2. Click the Tune tab.

| Field        | Action                                                                    |
|--------------|---------------------------------------------------------------------------|
| Travel limit | Limits number of axis revolutions                                         |
| Speed        | Number of revolutions per second you want to limit the axis during tuning |
| Start tuning | Click to start the tuning function                                        |

### 3. Click OK.

## **Obtain Axis Information**

You can obtain axis information through any one of several methods.

To obtain axis information, take any one, or all, of these steps.

Figure 17 - Obtaining Axis Information

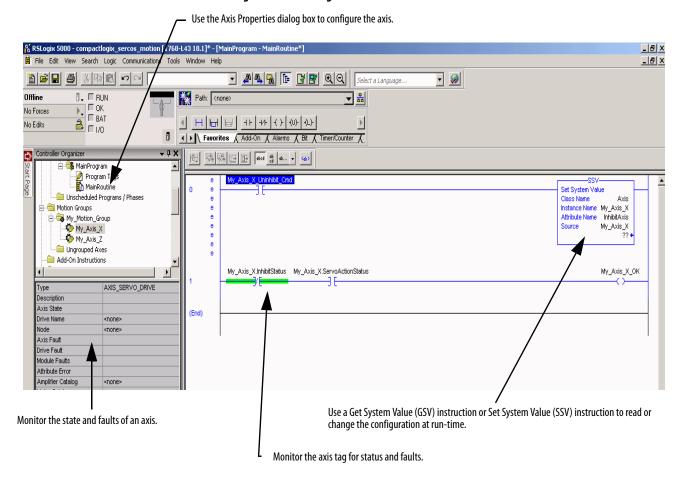

## **Program Motion Control**

The controller gives you a set of motion control instructions for your axes:

The controller uses these instructions just like the rest of the Logix5000 instructions.

You can program motion control in these programming languages:

- Ladder diagram (LD)
- Structured text (ST)
- Sequential function chart (SFC)
- Each motion instruction works on one or more axes.
- Each motion instruction needs a motion control tag. The tag uses a MOTION\_INSTRUCTION data type and stores the instruction's information status.

Figure 18 - Motion Control Instruction

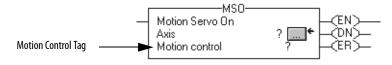

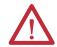

**ATTENTION:** Use the tag for the motion control operand of motion instruction only once. Reuse of the same motion control tag in other instructions may cause unintended operation of the control variables.

### Example

Here is an example of a simple ladder diagram that homes, jogs, and moves an axis.

If Initialize\_Pushbutton = On and the axis = Off (My\_Axis\_X.ServoActionStatus = Off) then The MSO instruction turns on the axis.

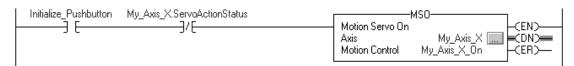

If Home\_Pushbutton = On and the axis hasn't been homed (My\_Axis\_X.AxisHomedStatus = Off) then The MAH instruction homes the axis.

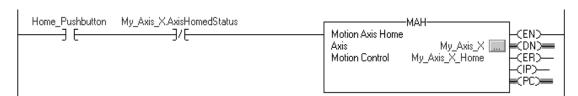

If  $Jog_Pushbutton = On$  and the axis = On (My\_Axis\_X.ServoActionStatus = On) then

The MAJ instruction jogs the axis forward at 8 units/second.

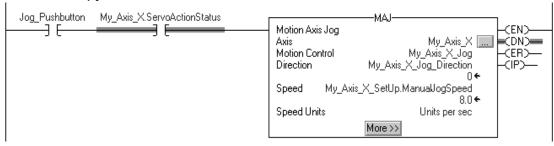

If Jog\_Pushbutton = Off then

The MAS instruction stops the axis at 100 units/second<sup>2</sup>.

Make sure that Change Decel is Yes. Otherwise, the axis decelerates at its maximum speed.

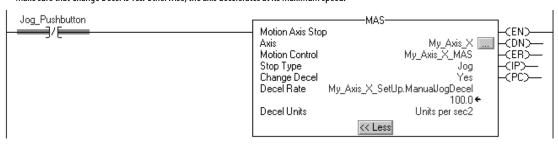

If Move\_Command = On and the axis = On (My\_Axis\_X.ServoActionStatus = On) then

The MAM instruction moves the axis. The axis moves to the position of 10 units at 1 unit/second.

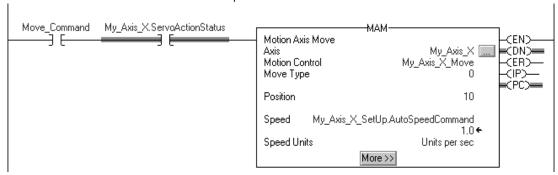

## **Additional Resources**

These documents contain information pertinent to the development of motion applications.

| Resource                                                                                | Description                                                                 |
|-----------------------------------------------------------------------------------------|-----------------------------------------------------------------------------|
| Motion Configuration and Startup User Manual, publication MOTION-UM001                  | Details how to configure a motion application system.                       |
| Motion Coordinate System User Manual, publication MOTION-UM002                          | Details how to create and configure a coordinated motion system.            |
| Logix5000 Motion Controllers Instructions Reference<br>Manual, publication MOTION-RM002 | Describes motion instructions for use in Ladder Logic programming software. |

# **Configure PhaseManager Software**

| Topic                                                   | Page |
|---------------------------------------------------------|------|
| PhaseManager Software Overview                          | 125  |
| State Model Overview                                    | 127  |
| Compare PhaseManager State Models to Other State Models | 129  |
| Minimum System Requirements                             | 130  |
| Equipment Phase Instructions                            | 130  |
| Additional Resources                                    | 130  |

## PhaseManager Software Overview

PhaseManager™ software lets you add equipment phases to your controller. An equipment phase helps you lay out your code in sections that are easier to write, find, follow, and change.

Table 29 - PhaseManager Terms

| Term            | Description                                                                                                    |
|-----------------|----------------------------------------------------------------------------------------------------|
| Equipment phase | As with a program, an equipment phase is run in a task and is given a set of routines and tags.                                                                                                    |
|                 | Unlike a program, an equipment phase runs by a state model and lets you do one activity.                                                                                                    |
| State model     | <ul> <li>A state model divides the operating cycle of your equipment into a series of states. Each<br/>state is an instant in the operation of the equipment, the actions, or conditions of the<br/>equipment at a given time.</li> </ul> |
|                 | The state model of an equipment phase resembles that of the S88 and Pack <i>ML</i> state models.                                                                                                    |
| State machine   | An equipment phase includes an embedded state machine that does the following:                                                                                                    |
|                 | Calls the main routine (state routine) for an acting state.                                                                                                    |
|                 | Manages the transitions between states with minimal coding.                                                                                                    |
|                 | Makes sure that the equipment goes from state to state along an allowable path.                                                                                                    |
| PHASE tag       | When you add an equipment phase, the application creates a tag for the equipment phase. The tag uses the PHASE data type.                                                                                                    |

A PHASE tag gives you the status of an equipment phase. Controller Name △ Data Type -Add\_Water PHASE Controller Tags DINT +-Add\_Water.State asks 📄 -Add\_Water.Running BOOL Add\_Water.Holding BOOL L MainTask Add\_Water.Restarting BOOL An equipment phase directs one activity of your equipment. A state model divides the activity into a series of states. Add Water Phase Mix Phase **Running State Routine** How to Add Water Drain Phase Space Parts Phase MainProgram Equipment phase instructions control the transitions between states and handle faults. PSC POVR PCLF PRNP PATT PCMD PFL PXRQ PPD PDET My Equipment Program Other code controls the specific actions of your equipment. Water Feed Conveyor **Enable Axes** 

Figure 19 - PhaseManager Software Overview

## **State Model Overview**

A state model defines what your equipment does under different conditions, such as run, hold, and stop.

Table 30 - PhaseManager States

| State   | Description                                                                                                    |
|---------|----------------------------------------------------------------------------------------------------|
| Acting  | Does something or several things for a certain time or until certain conditions are met. An acting state runs once or repeatedly. |
| Waiting | Shows that certain conditions are met and the equipment is waiting for the signal to go to the next state.                        |

Figure 20 - PhaseManager State Transitions

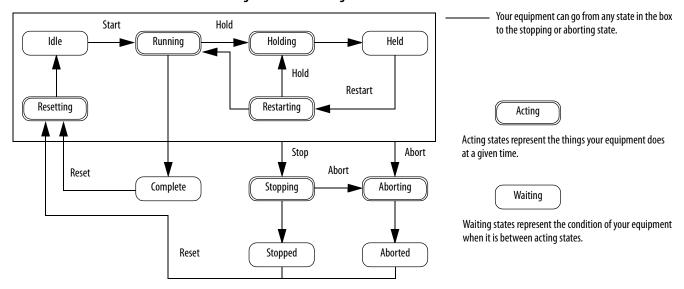

With a state model, you define the behavior of your equipment.

Table 31 - PhaseManager State Models

| State      | Question to be asked                                                         |
|------------|------------------------------------------------------------------------------|
| Stopped    | What happens when you turn on power?                                         |
| Resetting  | How does the equipment get ready to run?                                     |
| Idle       | How do you tell that the equipment is ready to run?                          |
| Running    | What does the equipment do to make product?                                  |
| Holding    | How does the equipment temporarily stop making product without making scrap? |
| Held       | How do you tell if the equipment is safely holding?                          |
| Restarting | How does the equipment resume production after holding?                      |
| Complete   | How do you tell when the equipment is done with what it had to do?           |
| Stopping   | What happens during a normal shutdown?                                       |
| Aborting   | How does the equipment shut down if a fault or failure occurs?               |
| Aborted    | How do you tell if the equipment is safely shut down?                        |

## **How Equipment Changes States**

The state model's arrows show the states through which your equipment progresses:

- Each arrow is called a transition.
- A state model lets the equipment make only certain transitions. This restriction standardizes the equipment's behavior so that other equipment using the same model will behave the same way.

Figure 21 - PhaseManager State Model

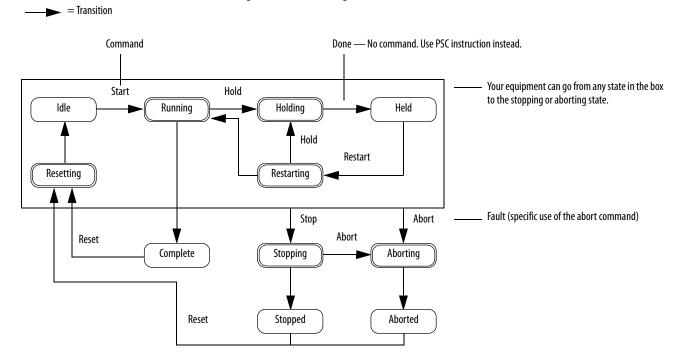

**Table 32 - PhaseManager Transition Commands** 

| Type of Transition | Description                              | Description                                                                                                    |         |  |
|--------------------|------------------------------------------|----------------------------------------------------------------------------------------------------|---------|--|
| Command            | the start button to                      | A command tells the equipment to do something. For example, the operator pushes the start button to start production and the stop button to halt production.  PhaseManager software uses these commands:                                                                                                    |         |  |
|                    | Reset                                    | Stop                                                                                                    | Restart |  |
|                    | Start                                    | Hold                                                                                                    | Abort   |  |
| Done               | give the equipme                         | Equipment goes to a waiting state when it is finished with what it is doing. You do not give the equipment a command. Instead, you set up your code to signal when the equipment is finished.                                                                                                    |         |  |
| Fault              | to look for faults a<br>equipment as qui | A fault tells you that something out of the ordinary has happened. You set up your code to look for faults and take action if it finds any. If you want to shut down your equipment as quickly as possible when it detects a fault, set up your code to look for that fault and give the abort command if it finds it. |         |  |

## **Manually Change States**

With RSLogix 5000 software, you can manually change an equipment phase.

To manually change a PhaseManager state, perform this procedure.

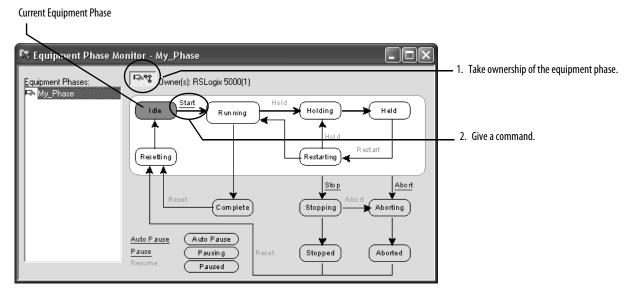

## Compare PhaseManager State Models to Other State Models

You can compare PhaseManager state models to other state models.

**Table 33 - State Model Comparisons** 

| S88 State          | Pack <i>ML</i> State | PhaseManager State         |
|--------------------|----------------------|----------------------------|
| Idle               | Starting ? Ready     | Resetting ? Idle           |
| Running ? Complete | Producing            | Running ? Complete         |
| Pausing ? Paused   | Standby              | Subroutines or breakpoints |
| Holding ? Held     | Holding ? Held       | Holding ? Held             |
| Restarting         | None                 | Restarting                 |
| Stopping ? Stopped | Stopping ? Stopped   | Stopping ? Stopped         |
| Aborting ? Aborted | Aborting ? Aborted   | Aborting ? Aborted         |

# Minimum System Requirements

To develop PhaseManager programs, you need the following:

- CompactLogix controller, firmware revision 15.000 or later
- Communication path to the controller
- RSLogix 5000 software, version 15.02.00 or later

The major revision of the controller and software must match.

# **Equipment Phase Instructions**

The controller supports several equipment-phase ladder diagram (LD) and structured text (ST) instructions.

**Table 34 - PhaseManager Instructions** 

| Instruction | Instruction Function                                                                |
|-------------|-------------------------------------------------------------------------------------|
| PSC         | Signal a phase that the state routine is complete and to proceed to the next state. |
| PCMD        | Change the state or substate of a phase.                                            |
| PFL         | Signal a failure for a phase.                                                       |
| PCLF        | Clear the failure code of a phase.                                                  |
| PXRQ        | Initiate communication with RSBizWare Batch software.                               |
| PRNP        | Clear the NewInputParameters bit of a phase.                                        |
| PPD         | Set up breakpoints within the logic of a phase.                                     |
| PATT        | Take ownership of a phase to do the following:                                      |
|             | Prevent another program or RSBizWare Batch software from commanding a phase.        |
|             | Make sure another program or RSBizWare Batch software does not already own a phase. |
| PDET        | Relinquish ownership of a phase.                                                    |
| POVR        | Override a command.                                                                 |

## **Additional Resources**

For more information about how to configure PhaseManager software, refer to The PhaseManager User Manual, publication <u>LOGIX-UM001</u>.

# **Use a CompactFlash Card**

| Торіс                                      | Page |
|--------------------------------------------|------|
| Use a CompactFlash Card to Store a Project | 131  |
| Manually Change Which Project Loads        | 132  |
| Manually Change the Load Parameters        | 133  |

CompactLogix controllers only support nonvolatile storage through CompactFlash memory cards.

# Use a CompactFlash Card to Store a Project

You can load a project from the nonvolatile memory of a CompactFlash card to the user memory of a controller at these times:

- On every power-up
- On corrupt memory
- Anytime through RSLogix 5000 software

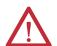

**ATTENTION:** Fault conditions can occur if the controller types do not match. For example, if the project on the CompactFlash card and the controller firmware were created for a 1768-L43 controller, and then an attempt was made to load that program and/or firmware into a 1768-L45 controller.

### **IMPORTANT**

The project and firmware version on the CompactFlash card is loaded into the controller. If the contents of the CompactFlash card are a different revision than the revision that is on the controller, then the controller will be updated to the revision on the CompactFlash card.

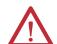

**ATTENTION:** Do not remove the CompactFlash card while the controller is reading from or writing to the card, as indicated by a flashing green CF status indicator. Doing so could corrupt the data on the card or in the controller, as well as corrupt the latest firmware in the controller.

#### **IMPORTANT**

A CompactFlash card stores the contents of the controller's memory at the time you store the project:

- Changes made after you store the project are not reflected in CompactFlash card memory.
- If you change the project but do not store those changes, you overwrite
  them when you load the project from the CompactFlash card. If this occurs,
  you have to upload or download the project to go online.
- If you want to store changes such as online edits, tag values, or a ControlNet network schedule, store the project again after you make the changes.

When you store a project to a CompactFlash card, the controller formats the card, if required. For specifics about formatting features per revision, or options for updating firmware, see the Logix5000 Controllers Nonvolatile Memory Programming Manual, publication <u>1756-PM017</u>.

## Manually Change Which Project Loads

A CompactFlash card stores multiple projects. By default, the controller loads the project that you most recently stored, according to the load options of that project.

#### **IMPORTANT**

Be aware that when loading a different project, the firmware revisions must be the same.

To assign a different project to load from the CompactFlash card, edit the Load.xml file on the card.

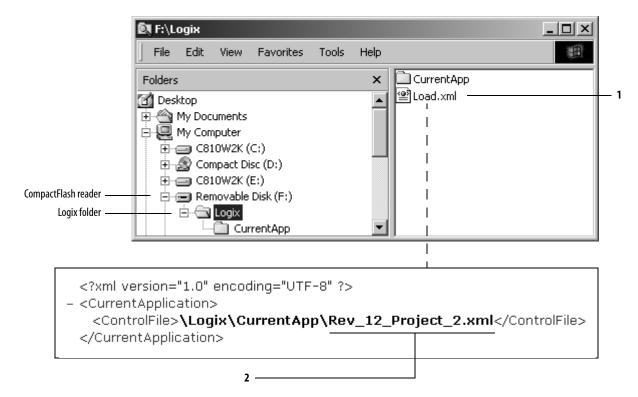

- **1.** To change which project loads from the card, open *Load.xml*. Use a text editor to open the file.
- 2. Edit the name of the project that you want to load:
  - Use the name of an XML file that is in the CurrentApp folder.
  - In the CurrentApp folder, a project is comprised of an XML file and a P5K file.

## Manually Change the Load Parameters

When you store a project to a CompactFlash card, you define the following:

- When the project is to load (On Power Up, On Corrupt Memory, User Initiated).
- The mode to which to set the controller (if the keyswitch is in REM and the load mode is not User Initiated).

**IMPORTANT** Be aware that when loading a different project, the firmware revisions must be the same.

To assign a different project to load from the CompactFlash card, edit the Load.xml file on the card.

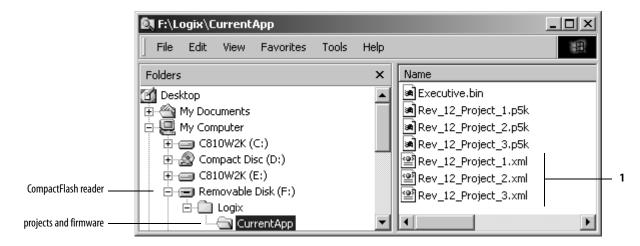

1. To change the load parameters for a project, open the XML file with the same name as the project. Use a text editor to open the file.

2. Edit the Load Image option of the project.

| Load Image Option | Enter          |
|-------------------|----------------|
| On Power Up       | ALWAYS         |
| On Corrupt Memory | CORRUPT_RAM    |
| User Initiated    | USER_INITIATED |

3. Edit the Load Mode option of the project.

The Load Mode does not apply if the Load Image option is User Initiated.

| Load Mode             | Enter   |
|-----------------------|---------|
| Program (Remote Only) | PROGRAM |
| Run (Remote Only)     | RUN     |

For additional information, refer to the Logix5000 Controllers Nonvolatile Memory Card Programming Manual, publication <u>1756-PM017</u>.

# **Status Indicators**

| Торіс                                     | Page |
|-------------------------------------------|------|
| CompactLogix Controller Status Indicators | 135  |
| RS-232 Serial Port Status Indicators      | 137  |
| Faceplate Push Button                     | 138  |

# CompactLogix Controller Status Indicators

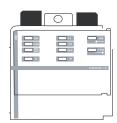

The following table describes the CompactLogix controller status indicators. The table also provides controller behavior interpretations and offers you recommended actions.

**Table 35 - Status Indicators** 

| Indicator | Status         | Description                                                                                                    | Recommended Actions                                            |  |
|-----------|----------------|----------------------------------------------------------------------------------------------------|----------------------------------------------------------------|--|
| RUN       | Off            | The controller is in Program or Test mode.                                                                                               |                                                                |  |
|           | Green          | The controller is in Run mode.                                                                                                    |                                                                |  |
| FORCE     | Off            | No tags contain I/O force values. I/O forces are inactive (disabled).                                                                    | Normal operation. No action is required.                       |  |
|           | Steady amber   | I/O forces are active (enabled).     I/O force values may or may not exist.                                                              |                                                                |  |
|           | Flashing amber | One or more input or output addresses have been forced to an On or Off state, but the forces have not been enabled.                      | Enable forces, or remove the individual I/O from being forced. |  |
| MEM SAVE  | Off            | The user program and configuration data are not actively being saved to flash memory.                                                    |                                                                |  |
|           | Green          | The user program and configuration data are being saved to flash memory.                                                                 |                                                                |  |
| 1/0       | Off            | There are no devices in the I/O configuration of the controller. The controller does not contain a project (controller memory is empty). | Normal operation. No action is required.                       |  |
|           | Steady green   | The controller is communicating with all of the devices in its I/O configuration.                                                        |                                                                |  |

**Table 35 - Status Indicators (Continued)** 

| Indicator | Status                                                                           | Description                                                                                                    | Recommended Actions                                                                                                    |  |  |
|-----------|----------------------------------------------------------------------------------|----------------------------------------------------------------------------------------------------|----------------------------------------------------------------------------------------------------|--|--|
| 1/0       | Flashing green Flashing red                                                      | One or more devices in the controller's I/O configuration are not responding.  The controller is not communicating with any of the devices in its I/O configuration.                                                                                                    | 3. Use online Help in RSLogix 5000 software to determine which I/O module is not                                                                                                    |  |  |
| ОК        | Off                                                                              | No power is applied.     If MEM SAVE is green, the user program and configuration data are being saved to flash memory.                                                                                                    | responding.  Normal operation. No action is required.                                                                                                    |  |  |
|           | Flashing red                                                                     | The controller requires a firmware update.                                                                                                    | Download the latest firmware from <a href="http://www.rockwellautomation.com/suppo">http://www.rockwellautomation.com/suppo</a> To install the latest firmware, either     use the ControlFLASH utility.     use AutoFlash.     use your CompactFlash card.                                                                                                    |  |  |
|           |                                                                                  | A major recoverable fault occurred on the controller.                                                                                                    | To clear the fault, perform this procedure.  1. Turn the controller keyswitch from PROG to RUN to PROG.  2. Go online.                                                                                                    |  |  |
|           |                                                                                  | <ul> <li>A nonrecoverable major fault occurred on the controller and produces either Fault Code 60 or Fault Code 61.</li> <li>Fault Code 60 indicates that the CompactFlash card is not installed.</li> <li>Fault Code 61 means that the CompactFlash card is installed. To recover from this fault, perform this procedure.</li> </ul> | To recover from Fault Code 60 or 61, perform this procedure.  1. Clear the fault.  2. Download the project.  3. Change to Remote Run/Run mode.  4. If the problem persists:  a. before you cycle power to the controller, record the state of the OK and RS232 status indicators.  b. contact Rockwell Automation. See the back cover of this publication.                                                                                                    |  |  |
|           | Red                                                                              | The controller detected a nonrecoverable major fault, so it cleared the project from memory.                                                                                                    | To recover from this fault, perform this procedure.  1. Cycle power to the chassis.  2. Download the project.  3. Change to Run mode.  If the OK Status indicator remains red, contact Rockwell Automation.                                                                                                    |  |  |
|           | Green<br>Flashing green                                                          | The controller is operating normally.  The controller is storing or loading a project to or from nonvolatile memory.                                                                                                    | Normal operation. No action is required.                                                                                                    |  |  |
| PWR       | Off                                                                              | The power supply is turned off or lacks adequate input power.                                                                                                    | Verify that the power supply is turned on and that adequate input power is properly connected.                                                                                                    |  |  |
|           |                                                                                  | The power supply has failed.                                                                                                    | Replace the power supply.                                                                                                    |  |  |
|           | Steady green                                                                     | The power supply is operating properly.                                                                                                    | Normal operation. No action is required.                                                                                                    |  |  |
| PWR       | Steady red  The power supply cannot produce valid 24V power to the 1768 modules. |                                                                                                    | <ol> <li>To supply 24V power, perform this procedure.</li> <li>Disconnect all modules from the system.</li> <li>Reapply power.</li> <li>Check the PWR status indicator.</li> <li>If the status indicator remains red, replace the power supply.</li> <li>If the status indicator is green, one of the other modules in the system is causing the red indicator. Move to the next step.</li> <li>Reinstall any 1768 motion or communication modules.</li> <li>Reapply power.         <ol> <li>If the status indicator is green, either the 1768 controller or one of the 1769 I/O modules is causing the red indicator.</li> <li>If the status indicator remains red, one of the 1768 communication or motion modules is causing the red indicator. Move to the next step.</li> </ol> </li> <li>Disconnect the 1768 communication or motion modules from the system one at a time.</li> <li>After each module is removed from the system, reapply power to the power supply and check the PWR status indicator.         <ol> <li>If the status indicator remains red, continue disconnecting 1768 modules one at a time until the PWR status indicator turns green.</li> </ol> </li> </ol> |  |  |

**Table 35 - Status Indicators (Continued)** 

| Indicator | Status       | Description                                                                                                    | Recommended Actions                                                                                                    |
|-----------|--------------|----------------------------------------------------------------------------------------------------|----------------------------------------------------------------------------------------------------|
| I/O PWR   | Off          | Either the controller or the power supply is not operating properly.                                                                                     | To recover from this fault, perform this procedure.  1. Make sure all modules in the system are installed properly and fully engaged with each other.  If the controller PWR status indicator remains off, proceed to the next step.  2. Disconnect any 1768 communication or motion modules from the system.  3. Reinstall the controller directly next to the power supply and reapply power.  4. If the controller PWR status indicator remains off, replace the controller.  5. If the controller PWR status indicator on the new controller remains off, replace the power supply. |
|           | Steady green | The controller is sending power to the 1768 modules as it should.                                                                                        | Normal operation. No action is required.                                                                                                    |
|           | Steady red   | The controller needs to be replaced. If 1768 communication and motion modules are installed in the system, one of the 1768 modules needs to be replaced. | Perform this procedure. 1. Disconnect all of the 1768 communication and motion modules from the system. 2. Reapply power. 3. Check the controller PWR status indicator. a. If the status indicator is green, the controller is operating properly and one of the other 1768 modules needs to be replaced. b. To troubleshoot the 1768 modules, see their respective installation instructions. c. If the status indicator remains red, replace the controller.                                                                                                    |

## **CompactFlash Card Status Indicator**

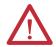

**ATTENTION:** Do not remove the CompactFlash card while the controller is reading from or writing to the card, as indicated by a flashing green CF status. This could corrupt the data on the card or in the controller, as well as corrupt the latest firmware in the controller.

| Indicator | Condition    | Description                                                         |
|-----------|--------------|---------------------------------------------------------------------|
|           |              | No activity.                                                        |
|           |              | The controller is reading from or writing to the CompactFlash card. |
|           | Flashing red | CompactFlash card does not have a valid file system.                |

# RS-232 Serial Port Status Indicators

The RS-232 serial port has two status indicators.

| Indicator                                                  | Condition      | Description                                                                |
|------------------------------------------------------------|----------------|----------------------------------------------------------------------------|
| DCHO Off Channel 0 is configured differently than the defa |                | Channel 0 is configured differently than the default serial configuration. |
|                                                            | Steady green   | Channel 0 has the default serial configuration.                            |
| СНО                                                        | Off            | There is no RS-232 activity.                                               |
|                                                            | Flashing green | There is RS-232 activity. No action is required.                           |

# **Faceplate Push Button**

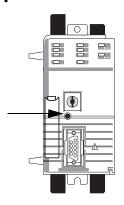

On the faceplate of the controller, there is a recessed push button.

**Table 36 - Push Button Actions** 

| If you access the push button            | The action                                              |  |
|------------------------------------------|---------------------------------------------------------|--|
| After power is applied to the controller | Resets the RS-232 configuration setting to the defaults |  |
| While the controller is powering up      | Clears the user program from controller memory          |  |

# **History of Changes**

| Topic                          | Page |
|--------------------------------|------|
| 1768-UM001E-EN-P, April 2012   | 139  |
| 1756-UM058D-EN-P, October 2009 | 139  |

This appendix summarizes the revisions to this manual. Reference this appendix if you need information to determine what changes have been made across multiple revisions. This may be especially useful if you are deciding to upgrade your hardware or software based on information added with previous revisions of this manual.

# 1768-UM001E-EN-P, April 2012

# Change Updated Additional Resources listing Added installation instructions

## 1756-UM058D-EN-P, October 2009

| Change                                                                           |
|----------------------------------------------------------------------------------|
| Updated the About the 1768 CompactLogix Controllers section                      |
| Added software and firmware compatibility                                        |
| Added the About 1768 GuardLogix Controllers section                              |
| Added content about DF1 radio modem support                                      |
| Added the broadcast messages over serial section                                 |
| Added the Configure Distributed I/O on a ControlNet Network section              |
| Added the Interrupt the Execution of Logic and Execute the Fault Handler section |
| Updated the Select a System Overhead Percentage section                          |
| Added the Configure SERCOS Motion section                                        |

Notes:

| Numerics                                           | check                                                 |
|----------------------------------------------------|-------------------------------------------------------|
| 1768 CompactLogix controllers                      | drive wiring 118                                      |
| overview 11                                        | communicate                                           |
| 1768 module placement 73                           | over networks 39                                      |
| 1768 power supply 74                               | with DF1 devices 51                                   |
| 1768-CNB and 1768-CNBR ControlNet modules          | communication                                         |
| 45                                                 | communication 47<br>controllers 69                    |
| 1768-ENBT EtherNet/IP communication                | ControlNet network 45                                 |
| module 40                                          | determine timeout with any device 99                  |
| 1768-EWEB Web server module 43                     | determine timeout with I/O module 100                 |
| 1768-L43 CompactLogix controller                   | DeviceNet network 47<br>DH-485 network 64             |
| 1769 I/O module placement and support 75           | EtherNet/IP network 40                                |
| overview 11                                        | format 79                                             |
| status indicators 135                              | serial network 50                                     |
| 1768-L45 CompactLogix controller                   | communication modules 11                              |
| 1769 I/O module placement and support 75           | CompactFlash                                          |
| overview 11                                        | card Status indicators 137                            |
| status indicators 135                              | CompactLogix                                          |
| <b>1769</b> module placement 75                    | 78, 91                                                |
|                                                    | 1768 power supply 74                                  |
| A                                                  | chassis 11                                            |
|                                                    | communication modules 11                              |
| add                                                | CompactFlash card Status indicators 137               |
| axes 116                                           | complex system 12 configure and monitor I/O 77        |
| motion group 113<br>SERCOS interface modules 111   | connection overview 69                                |
| additional resources 10                            | connections example 71                                |
| Add-On Instructions 97                             | controller communication 69                           |
| address I/O data 83                                | controller faceplate push button 138                  |
| ASCII characters                                   | controller RS-232 serial port status indicators       |
|                                                    | 137<br>controller Status indicators 135               |
| create and modify strings 60<br>data conversion 60 | ControlNet network 45, 46                             |
| read and write 59                                  | design a system 13                                    |
| ASCII device 58                                    | develop motion applications 107                       |
| ASCII devices                                      | develop programs 92                                   |
| communication 58                                   | DeviceNet communication 49                            |
| axes                                               | DeviceNet network 47 DH-485 network communication 65  |
| add 116                                            | display fault data 84                                 |
| tune 120                                           | EtherNet/IP network 40                                |
| axis information                                   | EtherNet/IP Web network 44                            |
| obtain 122                                         | I/O connections 79                                    |
|                                                    | local I/O performance 78                              |
| В                                                  | message types 70                                      |
| _                                                  | monitor I/O modules 84 place 1768 and 1769 modules 73 |
| broadcast messages over serial 61                  | produce and consume data 69                           |
|                                                    | programming languages 97                              |
| (                                                  | reconfigure I/O module 86                             |
| •                                                  | select I/O modules 77                                 |
| cable                                              | serial network 50                                     |
| serial 34                                          | serial network DF1 modes 50                           |
| cache                                              | system design 13<br>compatibility                     |
| message connections 70 calculate                   | software 13                                           |
| connection use 71                                  | complex CompactLogix system 12                        |
| connection use 71 change                           |                                                       |
| equipment phase 129                                |                                                       |
| change of state 79                                 |                                                       |
| <del>-</del>                                       |                                                       |

| configure                                                                                                   | detect module faults 86                                                                                                    |  |  |
|----------------------------------------------------------------------------------------------------|----------------------------------------------------------------------------------------------------|--|--|
| distributed I/O on ControlNet network 81                                                                    | develop                                                                                                    |  |  |
| distributed I/O on DeviceNet network 81, 82                                                                 | motion applications 107                                                                                                    |  |  |
| distributed I/O on EtherNet/IP network 80                                                                   | programs 92                                                                                                    |  |  |
| I/O 77, 78<br>PhaseManager 125                                                                              | develop application                                                                                                    |  |  |
| serial driver 35                                                                                            | monitor connection 99                                                                                                    |  |  |
| connect                                                                                                    | DeviceNet network 47                                                                                                    |  |  |
| directly to controller via serial port 33                                                                   | communication 47                                                                                                    |  |  |
| connection                                                                                                  | configure distributed I/O 81, 82<br>I/O modules 47                                                                                          |  |  |
| consume data 69                                                                                             | module capability 49                                                                                                    |  |  |
| determine timeout with any device 99                                                                        | required interfaces 47                                                                                                    |  |  |
| determine timeout with I/O module 100                                                                       | required software for communication 48                                                                                                    |  |  |
| EtherNet/IP network 44, 46                                                                                  | DF1 devices                                                                                                    |  |  |
| monitor 99<br>produce data 69                                                                               | communication 51                                                                                                    |  |  |
| serial 33                                                                                                   | DF1 radio modem support 53                                                                                                    |  |  |
| connection use                                                                                              | DH-485 network                                                                                                    |  |  |
| calculate 71                                                                                                | cable selection 65                                                                                                    |  |  |
| connections                                                                                                 | communication 64                                                                                                    |  |  |
| ControlNet network 82                                                                                       | configuration 64<br>example configuration 64                                                                                                |  |  |
| connections example 71                                                                                      | display fault data 84                                                                                                    |  |  |
| consume data                                                                                                | distributed I/O                                                                                                    |  |  |
| connection use 69                                                                                           | configure on DeviceNet network 82                                                                                                    |  |  |
| overview 39                                                                                                 | configure on EtherNet/IP network 80                                                                                                    |  |  |
| consumed tags 69                                                                                            | overview 39                                                                                                    |  |  |
| control distributed I/O 39                                                                                  | drive wiring                                                                                                    |  |  |
| controller                                                                                                  | check 118                                                                                                    |  |  |
| communication 69                                                                                            |                                                                                                    |  |  |
| consume data 39                                                                                             | F                                                                                                    |  |  |
| control distributed I/O 39                                                                                  | E                                                                                                    |  |  |
| I/O update 84<br>monitor status 98                                                                          | electronic keying 79                                                                                                    |  |  |
| path selection 37                                                                                           | end cap                                                                                                    |  |  |
| produce data 39                                                                                             | detect 86                                                                                                    |  |  |
| sample projects 95                                                                                          | equipment phase 125                                                                                                    |  |  |
| serial connection 33                                                                                        | EtherNet/IP network                                                                                                    |  |  |
| status indicators 135                                                                                       | communication 40                                                                                                    |  |  |
| types of tasks 93                                                                                           | configure distributed I/O 80                                                                                                    |  |  |
| ControlNet network 45                                                                                       | connections 44, 46                                                                                                    |  |  |
| communication 45                                                                                            | example configuration 43, 46 interfaces 40                                                                                                  |  |  |
| CompactLogix overview 46 configure distributed I/OI 81                                                      | module capability 42                                                                                                    |  |  |
| connections 82                                                                                              | example configuration                                                                                                    |  |  |
| required software for communication 45                                                                      | DH-485 network 64                                                                                                    |  |  |
| convert                                                                                                    | EtherNet/IP network 43, 46                                                                                                    |  |  |
| ASCII characters 59                                                                                         | serial network with ASCII devices 58                                                                                                    |  |  |
| coordinated system time master 108                                                                          |                                                                                                    |  |  |
| <b>COS</b> 79                                                                                               |                                                                                                    |  |  |
|                                                                                                    | E                                                                                                    |  |  |
| create and modify                                                                                           | F                                                                                                    |  |  |
|                                                                                                    | F<br>faceplate push button 138                                                                                                    |  |  |
| create and modify                                                                                           | -                                                                                                    |  |  |
| create and modify strings of ASCII characters 60                                                            | faceplate push button 138<br>fault data<br>display 84                                                                                       |  |  |
| create and modify strings of ASCII characters 60  D                                                         | faceplate push button 138 fault data display 84 fault handler execution 101                                                                 |  |  |
| create and modify strings of ASCII characters 60                                                            | faceplate push button 138<br>fault data<br>display 84                                                                                       |  |  |
| create and modify strings of ASCII characters 60  D  data update 84                                         | faceplate push button 138 fault data display 84 fault handler execution 101                                                                 |  |  |
| create and modify strings of ASCII characters 60  D  data update 84 define                                  | faceplate push button 138 fault data display 84 fault handler execution 101 fault word bits 85 FBD 97 firmware 13                           |  |  |
| create and modify strings of ASCII characters 60  D  data update 84 define programs 94                      | faceplate push button 138 fault data display 84 fault handler execution 101 fault word bits 85 FBD 97                                       |  |  |
| create and modify strings of ASCII characters 60  D  data update 84 define programs 94 routines 94          | faceplate push button 138 fault data display 84 fault handler execution 101 fault word bits 85 FBD 97 firmware 13                           |  |  |
| create and modify strings of ASCII characters 60  D  data update 84 define programs 94 routines 94 tasks 93 | faceplate push button 138 fault data display 84 fault handler execution 101 fault word bits 85 FBD 97 firmware 13 function block diagram 97 |  |  |
| create and modify strings of ASCII characters 60  D  data update 84 define programs 94 routines 94          | faceplate push button 138 fault data display 84 fault handler execution 101 fault word bits 85 FBD 97 firmware 13                           |  |  |

| 1                                               | motion group                                                 |
|-------------------------------------------------|--------------------------------------------------------------|
| 1/0                                             | add 113                                                      |
| address components 83                           |                                                              |
| address data 83                                 | N                                                            |
| configuration 78                                | network overview 39                                          |
| configure and monitor 77 connections 79         | network overview 32                                          |
| I/O module                                      | •                                                            |
| communication format 79                         | 0                                                            |
| configuration options 79<br>COS 79              | obtain                                                       |
| determine update 84                             | axis information 122 <b>organize</b>                         |
| DeviceNet 47                                    | tags 96                                                      |
| display fault data 84<br>electronic keying 79   | tags 70                                                      |
| end cap detection 86                            | P                                                            |
| monitor 84                                      | -                                                            |
| monitor connection 100                          | PHASE tag 125                                                |
| reconfigure 86<br>select 77                     | PhaseManager 125                                             |
| indicators                                      | change states 129<br>compare to other state models 129       |
| Status 135                                      | configure 125                                                |
| interlock data 69                               | equipment phase instructions 130                             |
|                                                 | minimum system requirements 130 state model comparisions 129 |
| L                                               | state models 127                                             |
| ladder diagram 97                               | state transitions 127                                        |
| local I/O performance 78                        | states 127<br>transition commands 128                        |
| logic                                           | place                                                        |
| interrupt exection 101                          | 1768 module 73                                               |
| Logix5000 controllers<br>connection overview 69 | 1769 module 75 produce and consume data 69                   |
| DF1 modes 50                                    | produce data                                                 |
|                                                 | connection use 69                                            |
| М                                               | overview 39                                                  |
|                                                 | produced tags 69                                             |
| make<br>controller the master clock 109         | program                                                      |
| manage                                          | motion control 122<br><b>program development</b> 92          |
| controller communications 69                    | program definition 94                                        |
| tasks 91                                        | routine definition 94                                        |
| master clock 109                                | sample controller projects 95<br>task definition 93          |
| message connections cache 70                    | programming language                                         |
| message types 70                                | select 97                                                    |
| messages                                        | programs                                                     |
| execution 70                                    | define 94<br>develop 92                                      |
| received 70<br>sent 70                          | uevelop 32                                                   |
| types 70                                        | n                                                            |
| Modbus support 50                               | R                                                            |
| module faults                                   | read and write ASCII characters                              |
| detection 86<br>monitor                         | serial network 59<br><b>receive messages</b> 70              |
| controller status 98                            | reconfigure                                                  |
| 1/0 77                                          | I/O module 86                                                |
| I/O modules 84                                  | relay ladder 97                                              |
| motion                                          | remote connection types 71                                   |
| applications development 107 motion control     | replacement keys for controller 11                           |
| coordinated system time master 108              |                                                              |

```
routines
     define 94
                                                    update 84
RS-232 serial port status indicators 137
                                                         data 84
          S
sample controller projects 95
select
     controller path 37
     I/O modules 77
     programming language 97
send messages 70
sequential function chart 97
serial driver
     configure 35
serial network 50
     cable 34
     communicate with ASCII devices 58
     communicate with DF1 devices 51
     communication 50
     controller connection 33
     DF1 device configuration 51
     DF1 modes for Logix5000 controllers 50
     DH-485 configuration 64
     example ASCII device configuration 58
     Modbus support 50
     read and write ASCII characters 59
serial port controller connection 34
SFC 97
software
     combatibility 13
specifications 3, 10
ST 97
start 11
state machine 125
state model 125
     overview 127
state model comparisions 129
status indicators 135
     RS-232 serial port 137
structured text 97
supported networks 39
system
     overhead percentage 102
system requirements
     PhaseManager 130
          T
tag organization 96
tag types 69
tags
     organize 96
task execution 93
tasks
     define 93
     manage 91
tune
     axes 120
```

U

## **Rockwell Automation Support**

Rockwell Automation provides technical information on the Web to assist you in using its products. At <a href="http://www.rockwellautomation.com/support">http://www.rockwellautomation.com/support</a>, you can find technical manuals, technical and application notes, sample code and links to software service packs, and a MySupport feature that you can customize to make the best use of these tools. You can also visit our Knowledgebase at <a href="http://www.rockwellautomation.com/knowledgebase">http://www.rockwellautomation.com/knowledgebase</a> for FAQs, technical information, support chat and forums, software updates, and to sign up for product notification updates.

For an additional level of technical phone support for installation, configuration, and troubleshooting, we offer TechConnect<sup>SM</sup> support programs. For more information, contact your local distributor or Rockwell Automation representative, or visit <a href="http://www.rockwellautomation.com/support/">http://www.rockwellautomation.com/support/</a>.

### **Installation Assistance**

If you experience a problem within the first 24 hours of installation, review the information that is contained in this manual. You can contact Customer Support for initial help in getting your product up and running.

| United States or Canada | 1.440.646.3434                                                                                                    |
|-------------------------|----------------------------------------------------------------------------------------------------|
|                         | Use the Worldwide Locator at http://www.rockwellautomation.com/rockwellautomation/support/overview.page, or contact your local Rockwell Automation representative. |

### **New Product Satisfaction Return**

Rockwell Automation tests all of its products to help ensure that they are fully operational when shipped from the manufacturing facility. However, if your product is not functioning and needs to be returned, follow these procedures.

|                       | Contact your distributor. You must provide a Customer Support case number (call the phone number above to obtain one) to your distributor to complete the return process. |
|-----------------------|----------------------------------------------------------------------------------------------------|
| Outside United States | Please contact your local Rockwell Automation representative for the return procedure.                                                                                    |

## **Documentation Feedback**

Your comments will help us serve your documentation needs better. If you have any suggestions on how to improve this document, complete this form, publication <u>RA-DU002</u>, available at <a href="http://www.rockwellautomation.com/literature/">http://www.rockwellautomation.com/literature/</a>.

Rockwell Otomasyon Ticaret A.Ş., Kar Plaza İş Merkezi E Blok Kat:6 34752 İçerenköy, İstanbul, Tel: +90 (216) 5698400

#### www.rockwellautomation.com

#### Power, Control and Information Solutions Headquarters

Americas: Rockwell Automation, 1201 South Second Street, Milwaukee, WI 53204-2496 USA, Tel: (1) 414.382.2000, Fax: (1) 414.382.4444 Europe/Middle East/Africa: Rockwell Automation NV, Pegasus Park, De Kleetlaan 12a, 1831 Diegem, Belgium, Tel: (32) 2 663 0600, Fax: (32) 2 663 0640 Asia Pacific: Rockwell Automation, Level 14, Core F, Cyberport 3, 100 Cyberport Road, Hong Kong, Tel: (852) 2887 4788, Fax: (852) 2508 1846